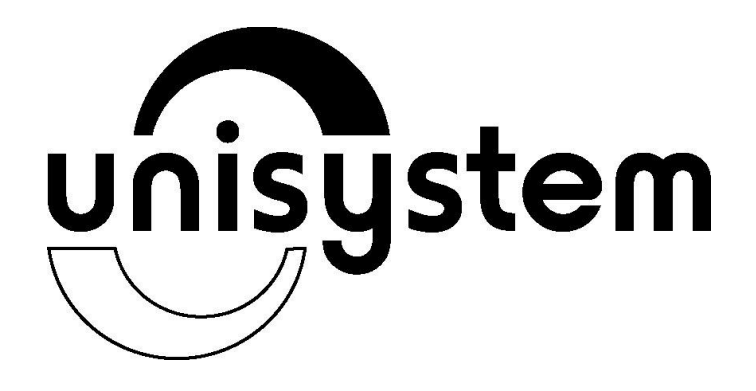

# **АПАРАТ ЕЛЕКТРОННИЙ КОНТРОЛЬНО-КАСОВИЙ MINI−Т 400ME**

# **Настанова щодо експлуатування**

# **3.021.056-03 НЕ**

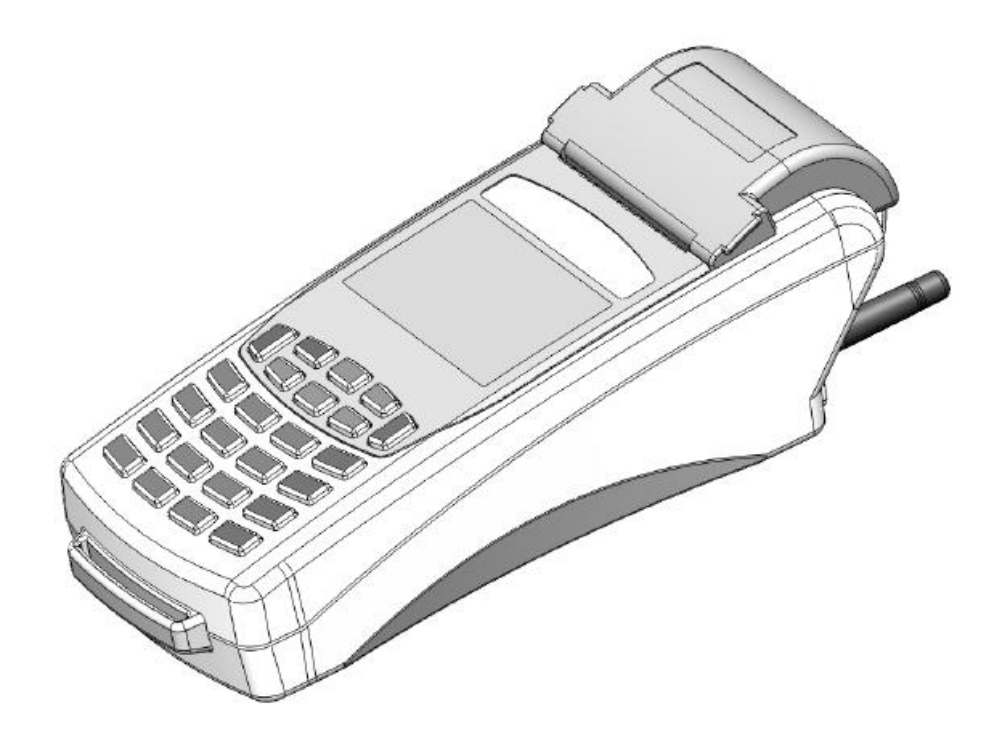

Ця настанова щодо експлуатування містить необхідну інформацію про апарат електронний контрольно-касовий MINI-Т 400МЕ (версія 4101-9) (далі ЕККА), його функціональні та технічні характеристики, способи використання, вимоги безпеки, рекомендації по підготовці до роботи, програмуванню та технічному обслуговуванню.

MINI-Т 400МЕ — портативний ЕККА, що може живитися від вмонтованої акумуляторної батареї (АБ) або від електричної мережі живлення змінного струму за допомогою блоку живлення (адаптера).

Сфера застосування ЕККА MINI-Т 400МЕ — підприємства торгівлі, сфери послуг, громадського харчування, а також у сферах для яких, у відповідності з діючим законодавством, передбачено оподаткування продажу товарів та надання послуг за двома податковими ставками (продаж акцизних товарів, приймання платежів за послуги стільникового мобільного зв'язку тощо).

## **3MICT**

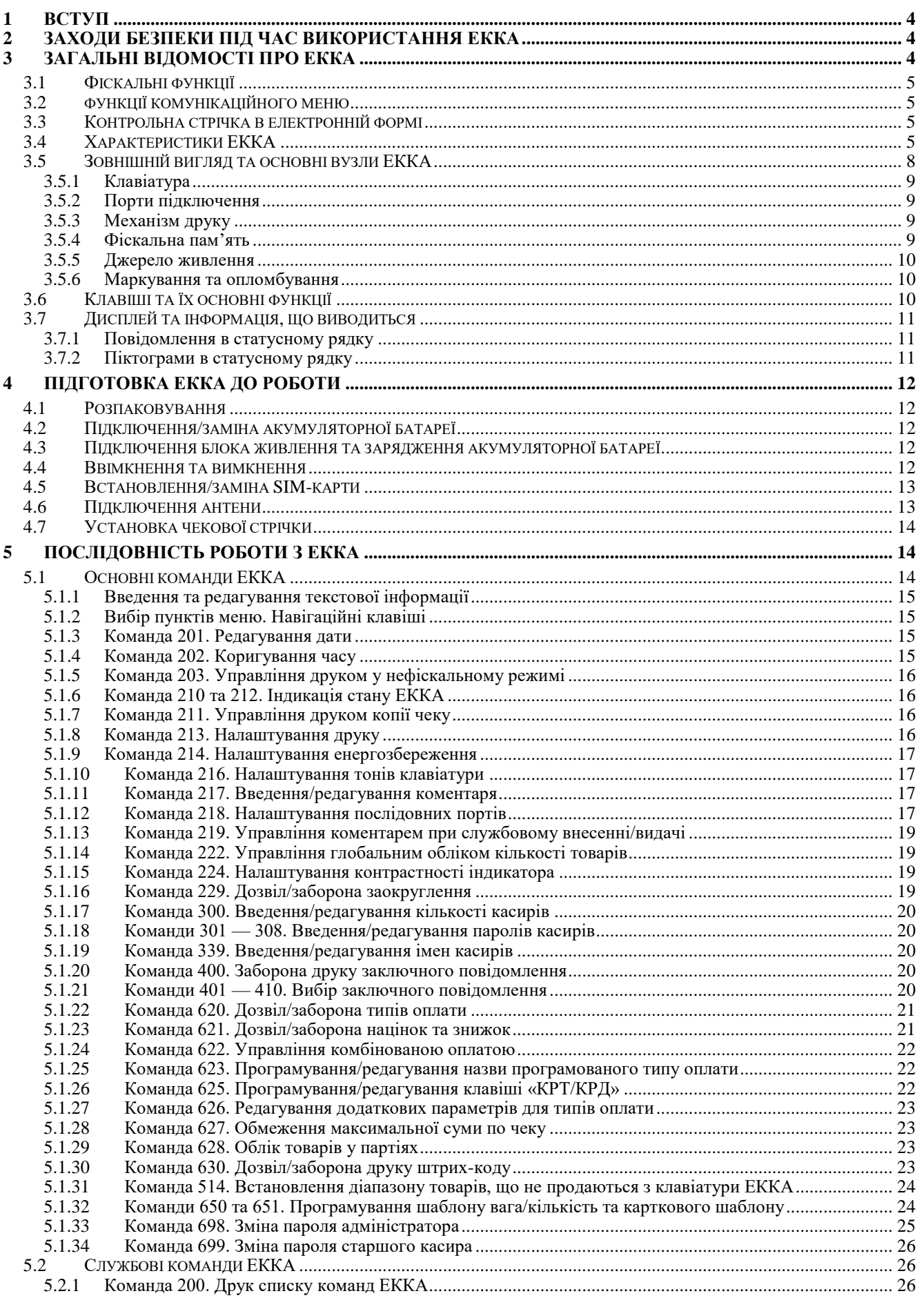

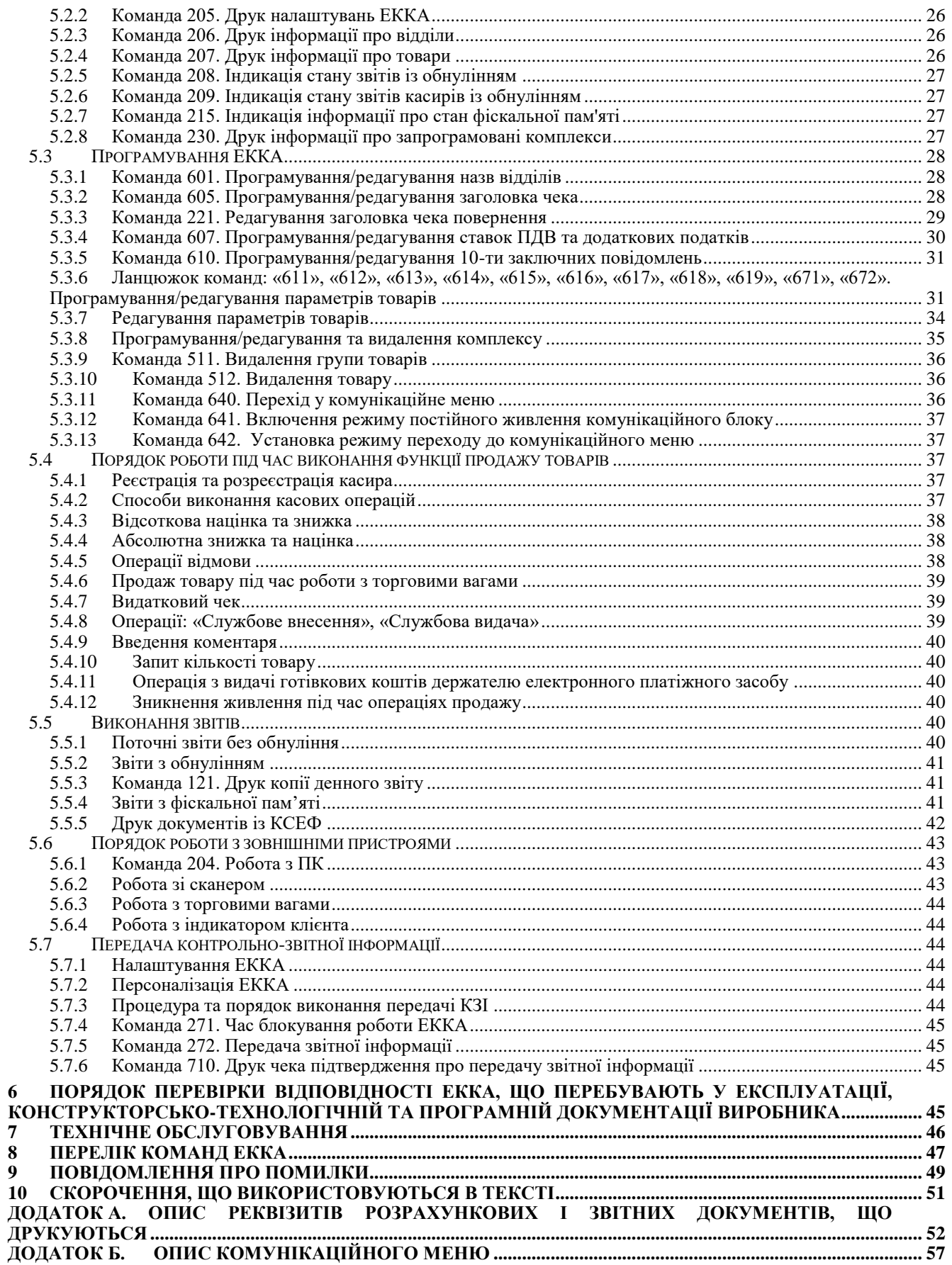

### <span id="page-4-0"></span>**1 ВСТУП**

Перед початком роботи з ЕККА докладно ознайомтесь із інформацією, що міститься в цій настанові.

### **ПОЗНАЧЕННЯ, ЩО ВИКОРИСТОВУЮТЬСЯ В НАСТАНОВІ**

У цій настанові для опису послідовності натискання клавіш використовуються блок-схеми вигляду:  $2^{\circ}$ <sup>24 0 () 8 2<sup> $\circ$  244</sup> ПС</sup>

Ця блок-схема описує послідовне натискання клавіш з позначками «2», «0», «2», «ПС».

У виділених блоках тексту зі знаком оклику пропонується інформація, яка акцентує увагу, що має важливе значення під час роботи з ЕККА. Наприклад:

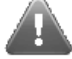

### **Некваліфіковане втручання в роботу ЕККА може призвести до пошкодження ЕККА та виходу його з ладу.**

У виділених текстових блоках із зображенням лампи пропонуються рекомендації та/або застереження, які потрібно враховувати під час програмування ЕККА, його налаштуванні та роботі. Наприклад:

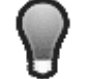

*Процес заряджання акумуляторної батареї не залежить від того, увімкнено ЕККА чи він знаходиться в режимі очікування (дисплей вимкнено).*

## <span id="page-4-1"></span>**2 ЗАХОДИ БЕЗПЕКИ ПІД ЧАС ВИКОРИСТАННЯ ЕККА**

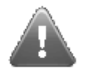

*При наявності пошкоджень акумуляторної батареї, блоку живлення або ЕККА підключати блок живлення до ЕККА забороняється.*

Живлення ЕККА здійснюється постійним струмом низької напруги, яка згідно ДСТУ EN 60950-1 вважається безпечною для користувача.

Розетка приєднання до мережі живлення має знаходитися біля ЕККА в легкодоступному місці.

У випадках використання інших блоків живлення, вимоги електробезпеки до них повинні відповідати умовам класу I або ІІ за ДСТУ EN 60950-1, а також блоки живлення повинні мати підтвердження відповідності діючим державнім технічним регламентам.

Необхідно уникати проникнення вологи всередину ЕККА та блоку живлення.

Блок живлення повинен бути розташованим таким чином, щоб під час експлуатації запобігти пошкодженню з'єднувальних кабелів.

Забороняється використовувати або залишати касовий апарат із вбудованою акумуляторною батареєю (АБ) в місцях, не захищених від впливу підвищених температур або інтенсивної дії прямих сонячних променів. Недотримання цієї умови може негативно вплинути на показники якості, термін експлуатації АБ внаслідок перегрівання.

У випадку порушення герметичності АБ та потрапляння електроліту на шкіру чи одяг, місце ураження необхідно негайно промити чистою водою. Потрапляння електроліту на шкіру може спричинити подразнення (запалення).

Забороняється використовувати саморобні блоки живлення та блоки живлення від сторонніх пристроїв.

Режим роботи ЕККА — не більше 16 годин на добу, під наглядом. Не допускається залишати ЕККА підключеним до мережі електроживлення без нагляду. Після закінчення зміни ЕККА треба вимкнути з розетки. При появі диму або запаху горілої ізоляції необхідно негайно відключити ЕККА від мережі живлення.

При температурах нижче нуля для заряджання АБ необхідно занести ЕККА до теплого приміщення та дати деякий час для підвищення його температури до кімнатної. Після цього можна заряджати акумулятор.

### <span id="page-4-2"></span>**3 ЗАГАЛЬНІ ВІДОМОСТІ ПРО ЕККА**

ЕККА — портативний малогабаритний електронний контрольно-касовий апарат із функціями терміналу. ЕККА обладнаний вбудованим GSM-модемом для підключення до мережі Internet та передачі контрольно-звітної інформації. У ЕККА реалізовано контрольну стрічку в електронній формі (КСЕФ) для фіскальних пристроїв у відповідності з наказом Міністерства фінансів України №1057 від 08.10.2012. КСЕФ — це копії розрахункових документів, а також копії фіскальних звітних чеків, послідовно сформованих ЕККА, що створені в електронній формі та зберігаються на носії контрольної стрічки в формі пакетів даних.

### <span id="page-5-0"></span>**3.1 ФІСКАЛЬНІ ФУНКЦІЇ**

ЕККА має фіскальну пам'ять, в якій зберігаються підсумкові денні звіти по всім операціям, здійсненим за допомогою даного ЕККА. ЕККА здійснює реєстрацію, зберігання, обробку службової та фіскальної інформації про продаж товарів, здійснення послуг та інше в фіскальному блоці.

Передбачено два режими роботи ЕККА: нефіскальний (тренувальний) та фіскальний.

У нефіскальному режимі виконуються всі функції ЕККА, включаючи накопичення даних по продажах, формування та друк чеків, але залишається незадіяною функція реєстрації фіскальних денних звітів у фіскальній пам'яті та отримання звіту з фіскальної пам'яті. Поставка ЕККА з підприємствавиробника виконується з відключеною фіскальною пам'яттю. Під час проведення операцій продажу в цьому режимі в кінці чека друкується «Нефіскальний чек» окремим рядком. Нефіскальний режим зазвичай використовується для навчання персоналу та функціонує до проведення процедури введення реєстраційних номерів та ввімкнення фіскальної пам'яті (фіскалізації).

Фіскальний режим — режим функціонування ЕККА, що забезпечує реєстрацію фіскальних даних у ФП (даних про ЕККА та підсумкових денних звітів). Операцію введення реєстраційних номерів проводить представник центру сервісного обслуговування (ЦСО). Ввімкнення фіскальної пам'яті ЕККА виконується лише один раз — ця операція незворотна, повернутися до нефіскального режиму неможливо. Перереєстрація можлива обмежену кількість разів.

### <span id="page-5-1"></span>**3.2 ФУНКЦІЇ КОМУНІКАЦІЙНОГО МЕНЮ**

ЕККА може здійснювати передачу даних про продажі до сервера обробки інформації користувача. В зворотному напрямку з сервера може здійснюватися віддалене програмування бази товарів касового апарата.

ЕККА може виконувати функції платіжного термінала (в разі підключення до ЕККА необхідного устаткування) для проведення миттєвих платежів банківською карткою та поповнення рахунків мобільних операторів, інтернет-провайдерів тощо.

Термінальні функції ЕККА доступні з комунікаційного меню.

Про додаткові можливості ЕККА дізнайтесь за телефонами в головному офісі ТОВ «Юнісістем», регіональних представництвах, авторизованих сервісних центрах, у відділах дилерської мережі продажу фіскальної техніки компанії ТОВ «Юнісістем». Адреса та контактний телефон центрального офісу, де можна дізнатись про регіональні відділення, наведено в паспорті ЕККА (3.021.056-03 ПС).

### <span id="page-5-2"></span>**3.3 КОНТРОЛЬНА СТРІЧКА В ЕЛЕКТРОННІЙ ФОРМІ**

У ЕККА реалізовано контрольну стрічку в електронній формі (КСЕФ). КСЕФ являє собою копії розрахункових документів, а також копії фіскальних звітних чеків, послідовно сформованих ЕККА, що створені в електронній формі таким ЕККА та зберігаються на носії контрольної стрічки в формі пакетів даних. Носій КСЕФ встановлюється в спеціалізований роз'єм під кожухом касового апарата. ЕККА з КСЕФ забезпечує:

- контроль за відсутністю спотворення або знищення даних під час проведення розрахункових операцій та копій розрахункових документів, які містяться на КСЕФ із можливістю ідентифікації ЕККА на такій стрічці;
- проведення персоналізації ЕККА, друкування даних для підтвердження виконання процедури персоналізації;
- друк пакетів даних із носія КСЕФ на чекову стрічку. При цьому є можливість вибору пакета даних за датою створення чи порядковим номером розрахункового документа або фіскального звітного чека;
- перевірку (верифікацію) МАС пакетів<sup>1</sup> даних під час друку з носія КСЕФ;
- блокування виконання розрахункових операцій у наступних ситуаціях:
	- носій КСЕФ відсутній, або він пошкоджений, або запис на нього неможливий;
	- при відсутності SAM-модуля<sup>2</sup>.

### <span id="page-5-3"></span>**3.4 ХАРАКТЕРИСТИКИ ЕККА**

Основні технічні характеристики ЕККА наведені в таблиці [1.](#page-6-0) функціональні характеристики ‒ в таблиці [2,](#page-6-1) типи податків – в таблиці [3,](#page-7-0) додаткові функціональні характеристики – в таблиці [4.](#page-7-1)

l

 $1$  MAC – код автентифікації повідомлення (message authentication code) — блок інформації фіксованої довжини, що одержується з відкритого тексту та ключа, однозначно відповідний такому відкритому тексту, який додається до повідомлення. MAC призначений для автентифікації РРО, перевірки цілісності та достовірності пакета даних (в тому числі в контрольній стрічці в електронній формі). MAC формується і перевіряється SAM-модулем. 2

SAM-модуль — спеціалізований пристрій, призначений для реалізації функцій захисту інформації від модифікації та перегляду.

### <span id="page-6-0"></span>Таблиця 1 ‒ Технічні характеристики

| Термопринтер                     |                                                           |
|----------------------------------|-----------------------------------------------------------|
| Ширина                           | 32 символи у рядку                                        |
| Швидкість друку                  | 8 рядків за секунду                                       |
| Ширина чекової стрічки           | 58 MM                                                     |
| Діаметр рулону                   | 38 мм                                                     |
| Абразивна стійкість термоголовки | 50 км паперової стрічки                                   |
| Ресурс термоголовки              | 50 млн. спрацювань кожного термоелемента головки принтера |
| Дисплей                          |                                                           |
| Тип                              | рідкокристалічний                                         |
|                                  | графічний                                                 |
|                                  | монохромний                                               |
| Роздільна здатність (пікселів)   | $128\times64$                                             |
| Додатково                        | підсвічування                                             |
| Клавіатура                       |                                                           |
| Тип                              | вологозахищена                                            |
| Кількість клавіш                 | 24 клавіші                                                |
| Блоки на клавіатурі              | літерно-цифровий<br>$\bullet$                             |
|                                  | службові клавіші                                          |
|                                  | операційний блок                                          |
|                                  | навігаційний                                              |
| Напрацювання на відмову          | 10 млн. натискань                                         |
| Додатково                        | підсвічування                                             |
|                                  | вологозахищена                                            |
|                                  | пилезахищена                                              |
| Фіскальна пам'ять (ФП)           |                                                           |
| Тип                              | енергонезалежна                                           |
| Додатково                        | блокування роботи ЕККА при відключенні ФП                 |
|                                  | попередження про вичерпання об'єму ФП за 30 денних звітів |

<span id="page-6-1"></span>Таблиця 2 ‒ Функціональні характеристики

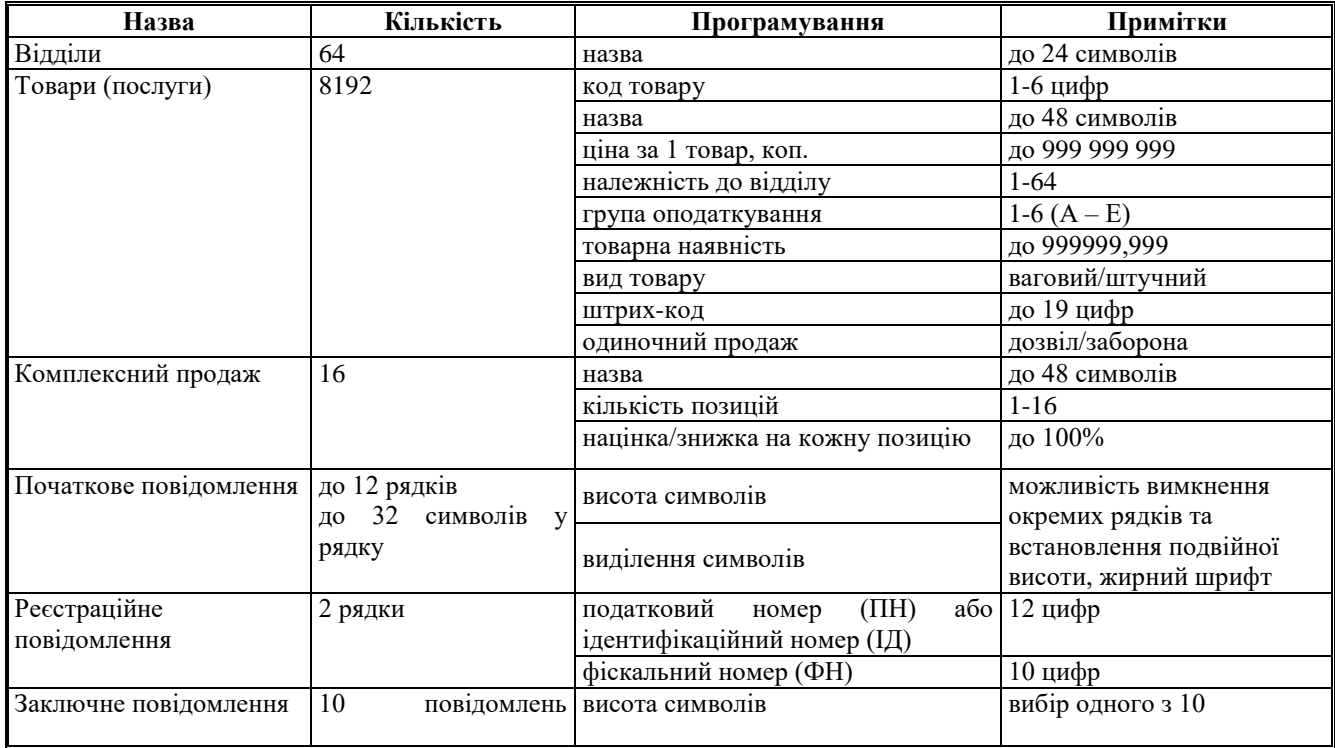

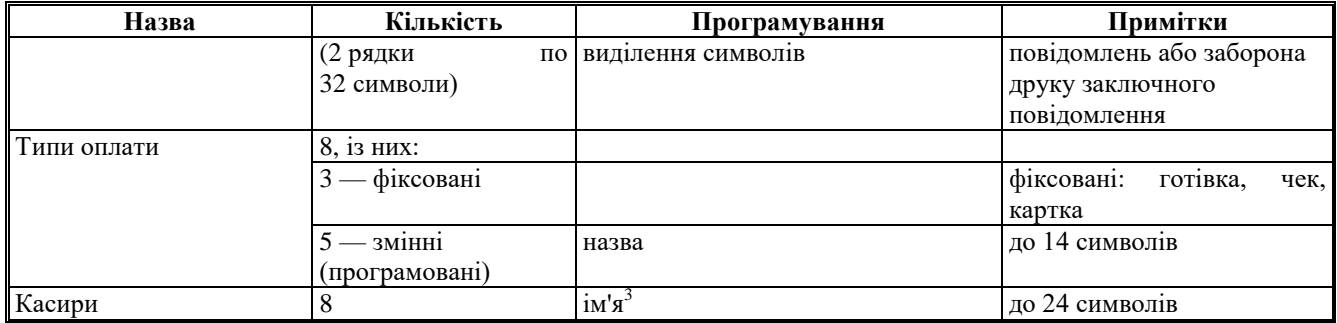

### <span id="page-7-0"></span>Таблиця 3 - Типи податків

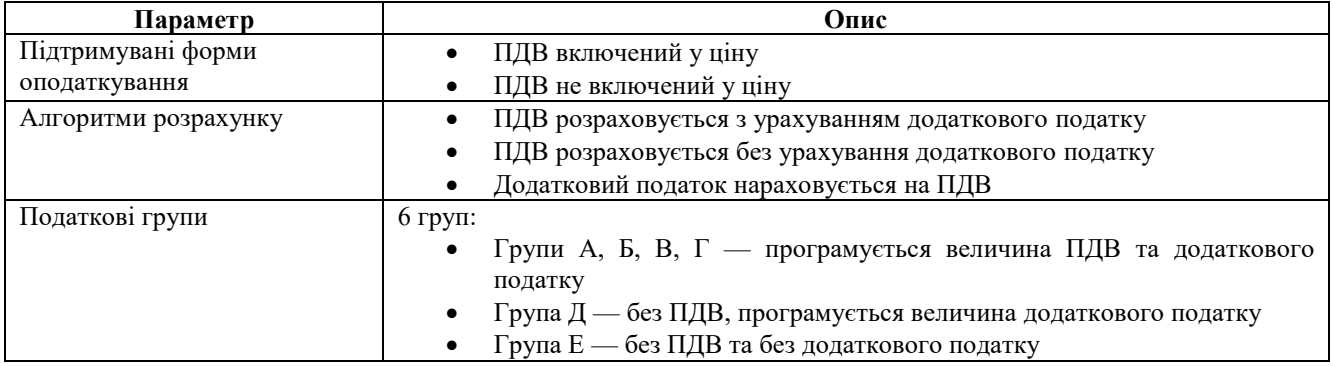

### <span id="page-7-1"></span>Таблиця 4 ‒ Додаткові функціональні характеристики

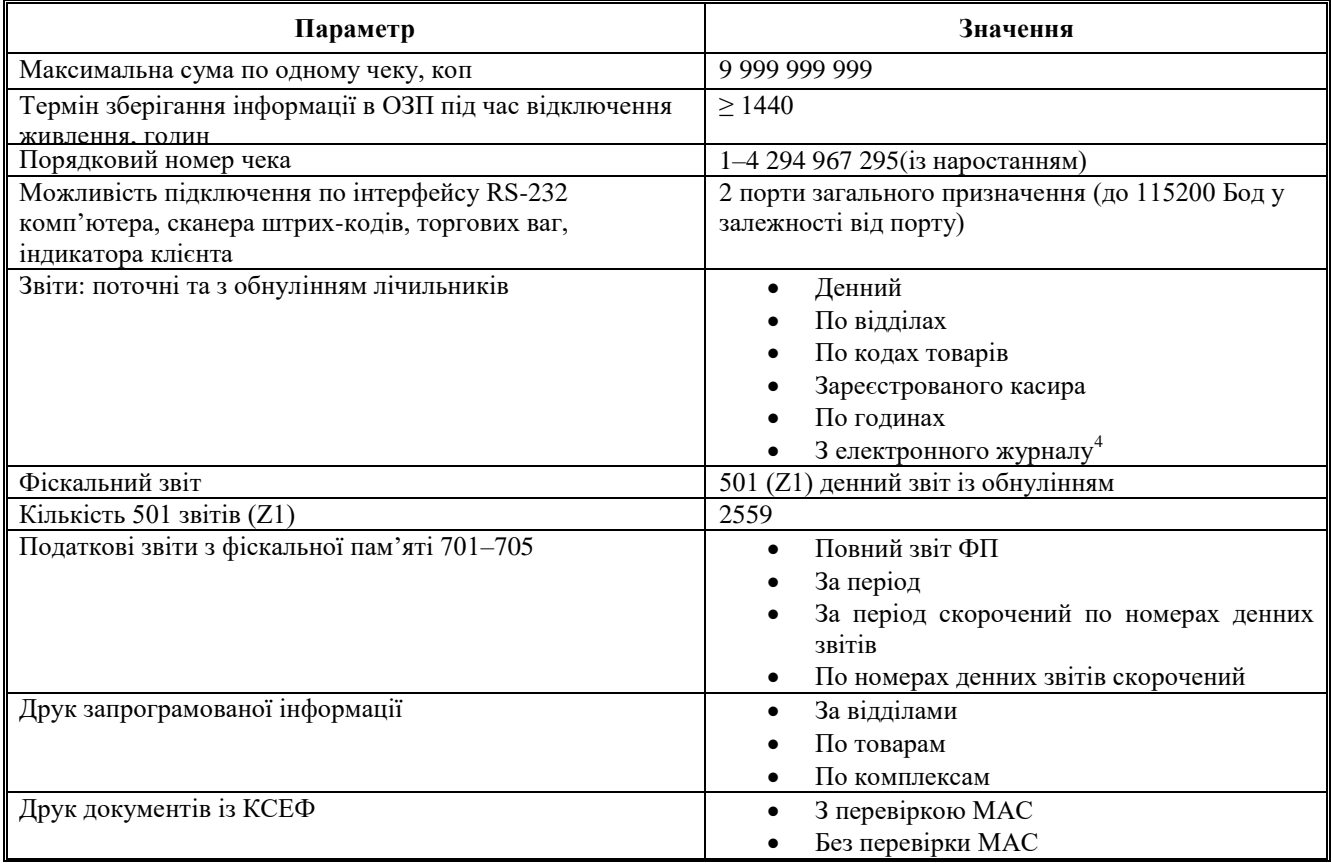

l  $^3$  Якщо ім'я відсутнє, друкується номер касира.

<sup>&</sup>lt;sup>4</sup> Електронний журнал — область фіскальної пам'яті, що зберігає відомості про всі виконані за зміну операції.

## <span id="page-8-0"></span>**3.5 ЗОВНІШНІЙ ВИГЛЯД ТА ОСНОВНІ ВУЗЛИ ЕККА**

<span id="page-8-1"></span>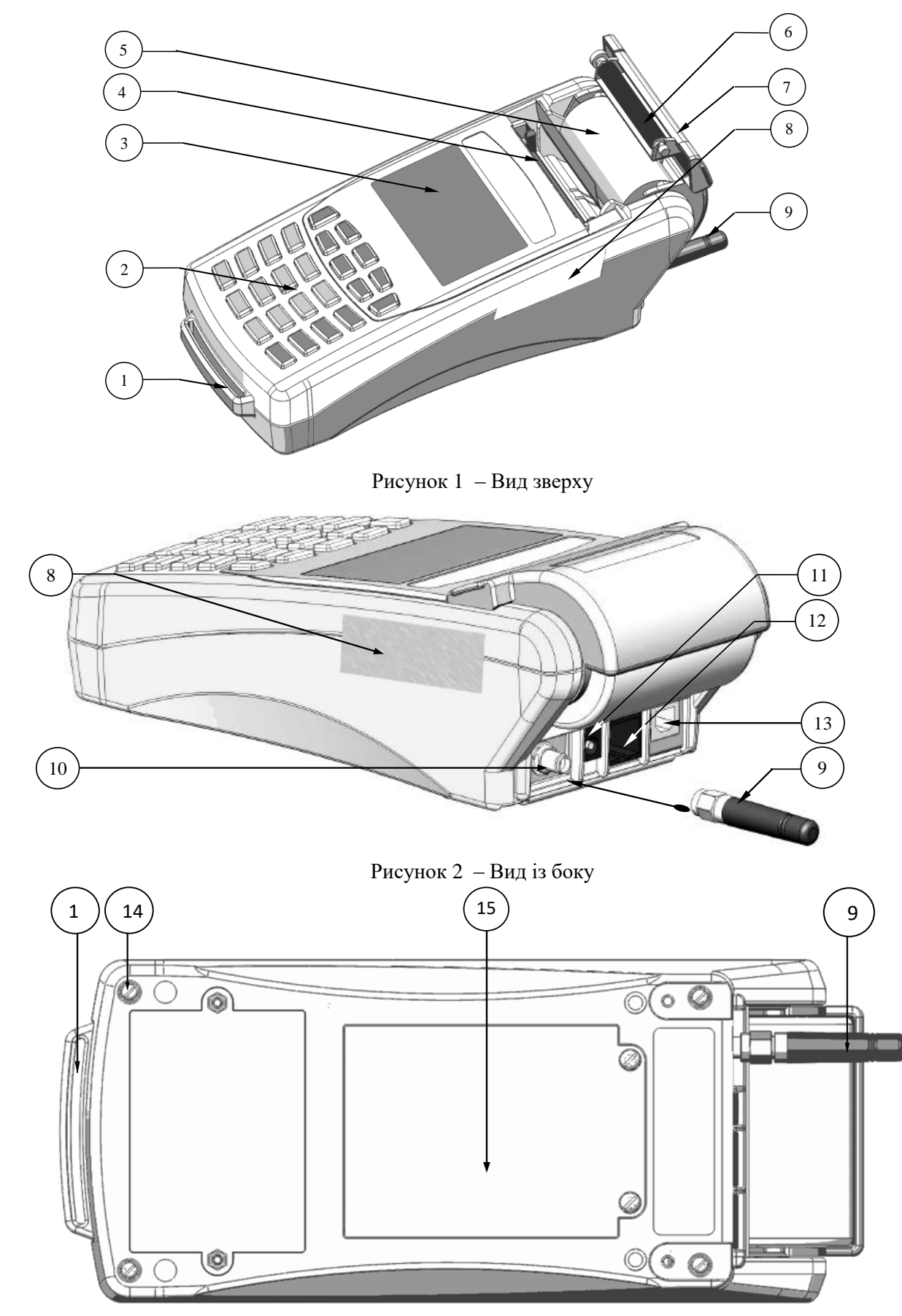

<span id="page-8-3"></span><span id="page-8-2"></span>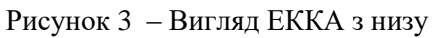

### На рисунках [1](#page-8-1)[–3](#page-8-2) цифрами позначено: 1 — кріплення для паска; 9 — антена; 2 — клавіатура; 10 — роз'єм для підключення антени; 3 — дисплей; 11 — роз'єм для підключення блока живлення;  $4 -$  механізм друку;  $12 -$  роз'єм сом-порта (порти 1 і 2);  $5$  — паперова стрічка на пластмасовій осі;  $13$  — роз'єм USB (тип B); 6 — притискний вал чекової стрічки; 14 — місце встановлення пломби завода-виробника; 7 — кришка відсіку для чекової стрічки; 15 — відділення для акумуляторної батареї та SIM-карт; 8 — засіб контролю; **3.5.1 Клавіатура** На клавіатурі розташовано чотири блоки клавіш. Цифро-літерний блок (сині клавіші) призначений для введення цифр, літер, розділових знаків, а також додаткових символів.

<span id="page-9-0"></span>Службові клавіші: Увімкнути/вимкнути, Слинниць позначені рожевим кольором. Блок функціональних клавіш (зелені клавіші) використовується під час виконання робочих операцій.

Блок навігаційних клавіш (жовті клавіші) відповідає за навігацію по меню, введення знижок та надбавок тощо.

Перемикання розкладки клавіатури здійснюється клавішею **[НЕК]**. Перемикання здійснюється по колу: українська – російська – англійська-цифри. За замовчанням мова введення — українська. Перше натискання перемикає розкладку до російської, друге — до англійської, третє – до цифр. Повторне натискання здійснює перемикання розкладки клавіатури знову до української мови. Індикація поточної розкладки клавіатури при введенні текстової інформації здійснюється на дисплеї ЕККА. Української розкладці клавіатури відповідає позначення «УКР», російській — «РУС», англійскій — «ENG», цифровій розкладці – «123». Під час перемикання мови введення призначення інших клавіш (функціональних, навігаційних та службових) не змінюється. Російська розкладка клавіатури зображена на рис. [5,](#page-9-4) англійської — на рис. [6.](#page-9-5)

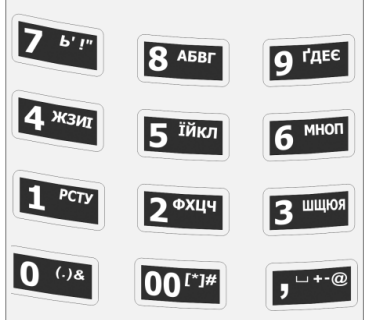

Рисунок 4 ‒ Українська розкладка клавіатури

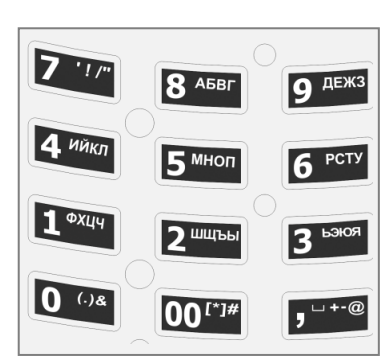

<span id="page-9-4"></span>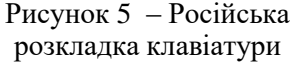

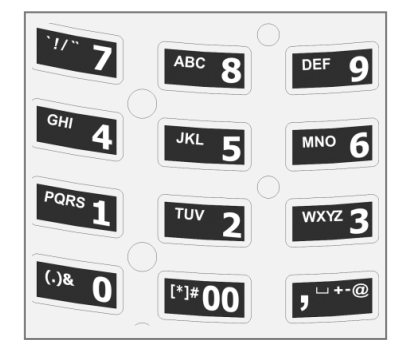

<span id="page-9-5"></span>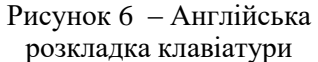

### <span id="page-9-1"></span>**3.5.2 Порти підключення**

У касовому апараті є два інтерфейси RS-232, конструктивно виконаних у роз'ємі 8P8C та один роз'єм USB-B (див. рис. [2\)](#page-8-3).

Налаштування портів на роботу з певним обладнанням виконується програмними засобами за допомогою команди «218» (див. п. [5.1.12\)](#page-17-3).

Порти 1 та 2 можна налаштувати на підключення ПК, торгових ваг, сканера штрих-коду або дисплея покупця. Порт 1 може бути налаштований на роботу з комунікаційним блоком. У такому режимі управління портом 1 здійснюється комунікаційним блоком.

Через порт USB до ЕККА можливо підключити тільки ПК.

### <span id="page-9-2"></span>**3.5.3 Механізм друку**

В ЕККА встановлений термопринтер . Кількість символів у рядку — 32. Швидкість друку — 8 рядків за секунду.

Ширина чекової стрічки — 58 мм.

### <span id="page-9-3"></span>**3.5.4 Фіскальна пам'ять**

Фіскальна пам'ять енергонезалежна, розташована всередині корпусу апарата в фіскальному блоці. Фіскальний блок обладнаний окремою опломбованою кришкою. Дані ФП не можуть бути змінені або видалені без пошкоджень одного або декількох захисних бар'єрів доступу до фіскальної пам'яті: пломби, корпусу ЕККА або кришки фіскального блока.

### <span id="page-10-0"></span>**3.5.5 Джерело живлення**

Апарат може живитися від Li-Pol акумуляторної батареї та/або блока живлення.

Зарядження акумуляторної батареї виконується під час підключення адаптера (блоку живлення) до мережі живлення при встановленій АБ у ЕККА.

### *Процес заряджання акумуляторної батареї не залежить від того, ввімкнений апарат чи ні.*

### <span id="page-10-1"></span>**3.5.6 Маркування та опломбування**

Маркування ЕККА нанесено на табличці, прикріпленій до корпусу. Маркування містить наступну інформацію: назва, тип, напруга живлення та інше, відповідно до технічних умов на апарати електронні контрольно-касові. Методи та місця опломбування ЕККА наведено в паспорті (3.021.056-03 ПС) і показані на рисунках [1](#page-8-1)[-3.](#page-8-2)

### <span id="page-10-2"></span>**3.6 КЛАВІШІ ТА ЇХ ОСНОВНІ ФУНКЦІЇ**

<span id="page-10-3"></span>Таблиця 5 - Функції клавіш у режимі касового апарату та комунікаційного меню

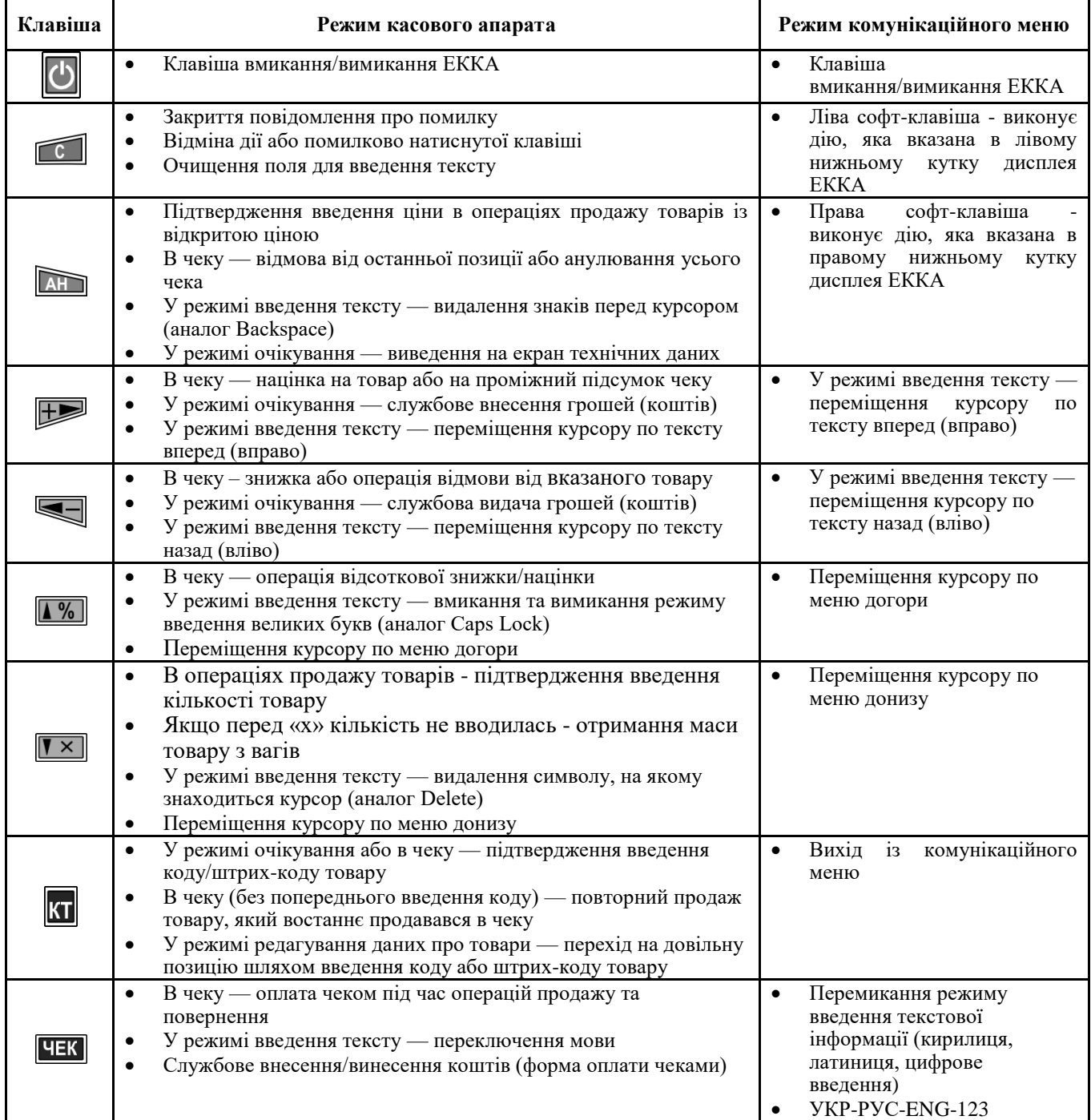

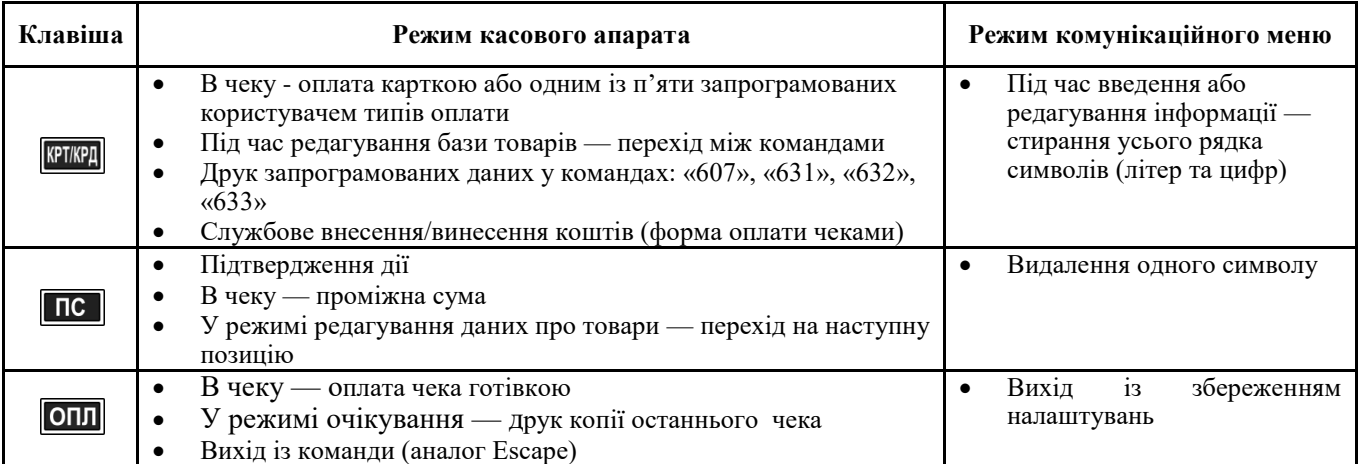

### <span id="page-11-0"></span>**3.7 ДИСПЛЕЙ ТА ІНФОРМАЦІЯ, ЩО ВИВОДИТЬСЯ**

ЕККА має графічний монохромний дисплей роздільною здатністю 128×64 пікселів, вміщує від 3 до 6 рядків (у залежності від розміру шрифту) текстової та 2 рядки статусної інформації. В верхньому статусному рядку відображається інформація про рівень та тип зв'язку, доступності каналів зв'язку, реєстрацію касира, рівень заряду акумуляторної батареї та іншу додаткову інформацію. В нижньому статусному рядку відображається годинник.

### <span id="page-11-1"></span>**3.7.1 Повідомлення в статусному рядку**

Статусний рядок розміщується в верхній частині дисплея ЕККА (рис. [7](#page-11-3) та [8\)](#page-11-4). Інформація в статусному рядку призначена сповіщати користувача про підключені зовнішні пристрої і канали зв'язку, поточний стан акумулятора, реєстрацію касира та інше.

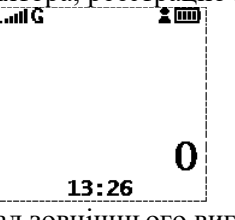

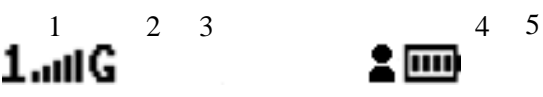

<span id="page-11-3"></span>Рисунок 7 – Приклад зовнішнього вигляду дисплея

<span id="page-11-4"></span>

| Рисунок 8 - Статусний рядок                                                             |  |
|-----------------------------------------------------------------------------------------|--|
| 1,2 — номер тримача SIM-карти, який задіяний в                                          |  |
| роботі та інформація про рівень сигналу GSM;<br>3 — індикація доступності GPRS зв'язку; |  |

- 4 касир зареєстрований;
- 5 піктограма рівня заряду акумулятора.

### <span id="page-11-2"></span>**3.7.2 Піктограми в статусному рядку АКУМУЛЯТОР**

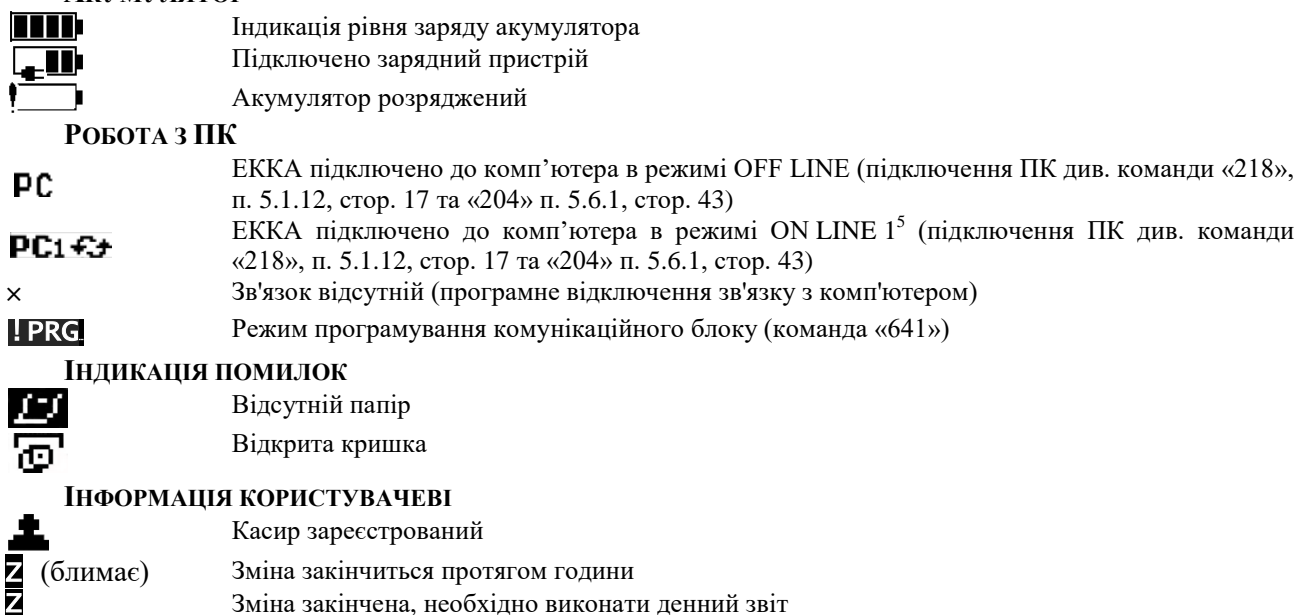

 $^5$  Ця піктограма відображається під час відключення комунікаційного блоку ЕККА.

 $\overline{a}$ 

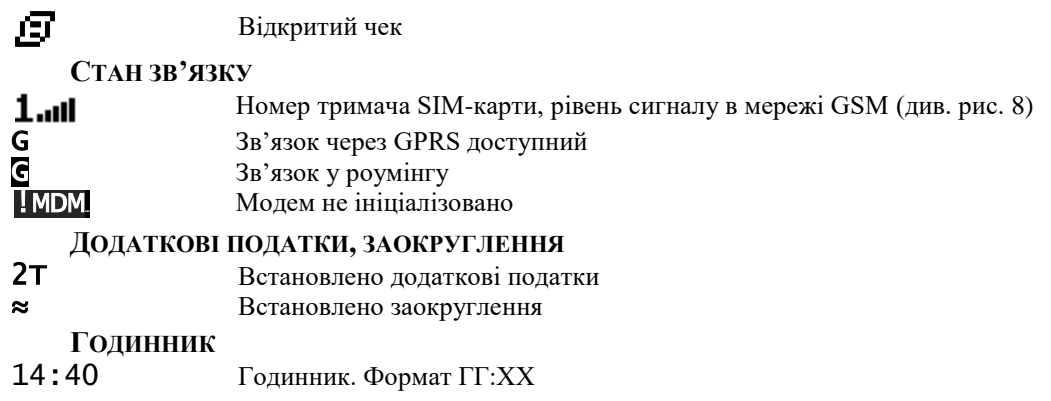

## <span id="page-12-0"></span>**4 ПІДГОТОВКА ЕККА ДО РОБОТИ**

### <span id="page-12-1"></span>**4.1 РОЗПАКОВУВАННЯ**

Вийміть ЕККА, блок живлення та акумуляторну батарею з упаковки. Переконайтеся в відсутності зовнішніх пошкоджень .

### <span id="page-12-2"></span>**4.2 ПІДКЛЮЧЕННЯ/ЗАМІНА АКУМУЛЯТОРНОЇ БАТАРЕЇ**

- 1) Відкрутіть гвинти, зніміть кришку відділення для акумуляторної батареї та SIM-карт (рис. [9а](#page-12-5)).
- 2) Під'єднайте АБ та розмістіть у відділенні так, щоб дроти не мали перегинів (рис. [9б](#page-12-5)). Під час заміни АБ обережно від'єднуйте роз'єм — необхідно триматись за роз'єм, а не за дріт!
- 3) Вставте кришку на місце та закрутіть гвинти (рис. [9в](#page-12-5)).

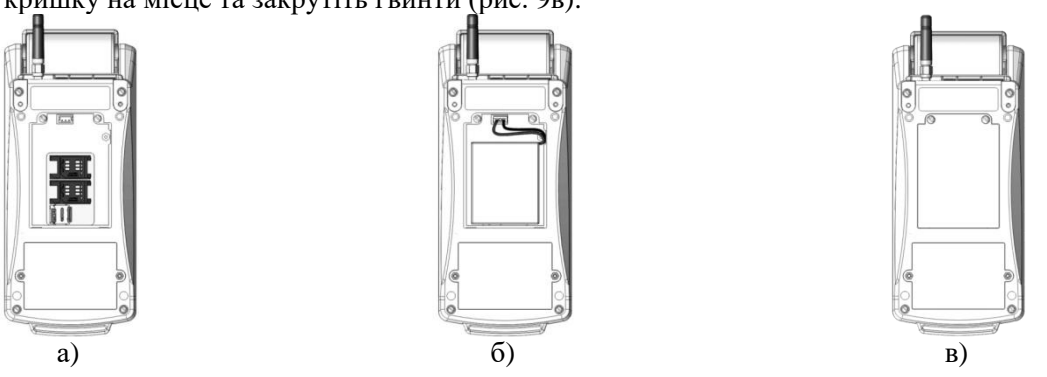

<span id="page-12-5"></span>Рисунок 9 ‒ Встановлення акумуляторної батареї в ЕККА

### <span id="page-12-3"></span>**4.3 ПІДКЛЮЧЕННЯ БЛОКА ЖИВЛЕННЯ ТА ЗАРЯДЖЕННЯ АКУМУЛЯТОРНОЇ БАТАРЕЇ**

До початку роботи потрібно встановити ЕККА на робоче місце касира та підключити до ЕККА блок живлення. На дисплеї з'явиться піктограма **....** 

Перед початком експлуатації ЕККА рекомендовано зарядити АБ. Для цього потрібно підключити АБ до ЕККА, підключити роз'єм блоку живлення та увімкнути блок живлення в електричну мережу 220 В. Середній час зарядки акумулятора ~8 годин.

### **4.3.1 КОНТРОЛЬ РІВНЯ ЗАРЯДЖЕННЯ АКУМУЛЯТОРНОЇ БАТАРЕЇ**

Ступінь заряду АБ відображається на дисплеї в вигляді піктограми індикатора заряду, розміщеної в верхньому правому куті дисплея.

Повному заряду АБ відповідає індикація ШП, напруга для АБ при цьому складає більше 7,8 В; при індикації трьох рисок значення напруги знаходиться в діапазоні від 7,6 до 7,8 В; при індикації двох — від 7,5 до 7,6 В; при індикації однієї — від 7,125 до 7,5 В. Значення напруги повністю зарядженої АБ становить понад 7,8 В.

Повному розряду АБ відповідає індикація — піктограма повністю розрядженої батареї. Значення напруги розрядженої АБ нижче 7,125 В.

У цьому випадку рекомендується підключити блок живлення для заряду АБ.

<span id="page-12-4"></span>**При появі позначки на дисплеї, терміново підключіть блок живлення для зарядження АБ!**

### **4.4 ВВІМКНЕННЯ ТА ВИМКНЕННЯ**

Для ввімкнення ЕККА потрібно натиснути та утримувати клавішу Протягом ~ 2 с.

Після ввімкнення лунає короткий звуковий сигнал, а на екрані відображається інформація, яка була виведена на ньому безпосередньо перед останнім вимкненням.

Під час натискання послідовності клавіш **ОПЛ** (з утриманням) та клавіші  $\Box$ , виконується перезавантаження ЕККА. Якщо в ЕККА при цьому був відкритий чек, він відміняється з друком відповідного повідомлення на касовій стрічці.

Під час ввімкнення ЕККА в лівому верхньому куті на дисплеї ЕККА з'явиться напис !MDM, це означає, що модем знаходиться в процесі ініціалізації. Через деякий час, після ініціалізації модему (3 – 4 сек.) на дисплей буде виведено, що SIM-карта задіяна<sup>6</sup> (дів. п. [3.7\)](#page-11-0). У випадку, якщо на дисплей не виводиться піктограма SIM-карти, що задіяна та постійно висвічується знак ініціалізації модему, зверніться до ЦСО для його ремонту.

У правому верхньому куті виводиться індикатор заряду акумулятора ЕККА. Знизу посередині на дисплей виводиться час у форматі «ГГ:ХХ», де ГГ — години, ХХ — хвилини. Також в середній частині дисплею буде виведена сума розрахунку (при першому ввімкненні — 0 (нуль)).

Якщо ЕККА не вмикається, перевірте, чи підключений блок живлення та чи правильно встановлена акумуляторна батарея.

Якщо проблему усунути не вдається, зверніться до ЦСО.

Під час реєстрації касира в правому верхньому куті поряд із індикатором заряду акумулятора, з'являється піктограма реєстрації касира (докладніше див. [5.4.1\)](#page-37-3).

### <span id="page-13-0"></span>**4.5 ВСТАНОВЛЕННЯ/ЗАМІНА SIM-КАРТИ**

ЕККА підтримує роботу з однією з двох SIM-карт, тримачі яких розташовані в тому ж відсіку, що і АБ (див. рис. [10\)](#page-13-2).

> **Перед встановленням SIM-карти в ЕККА необхідно активувати на ній послуги GPRS та заборонити запит на PIN-код під час включення ЕККА за допомогою мобільного телефону.**

### *Використовуйте тільки SIM-карти GSM або UMTS операторів мобільного зв'язку.*

- 1) Відкрутіть гвинти та зніміть кришку відділення для АБ і SIM-карт (рис[. 10а](#page-13-2)-б).
- 2) Відсуньте тримач SIM-карти та підніміть його (рис. [10в](#page-13-2)).
- 3) Встановіть SIM-карту в тримач карток контактами вниз (рис. 10в) Для заміни SIM-карти, вийміть її та встановіть на її місце нову (рис. [10д](#page-13-2), [10е](#page-13-2)).
- 4) При необхідності, можна встановити відразу дві SIM-карти.
- 5) Встановіть кришку на місце та закрутіть гвинти.

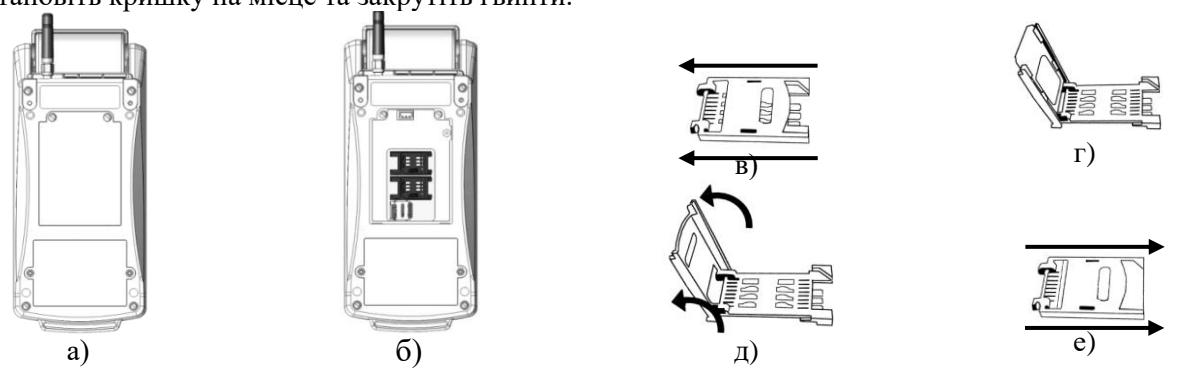

Рисунок 10 ‒ Встановлення SIM-карти в ЕККА.

### <span id="page-13-1"></span>**4.6 ПІДКЛЮЧЕННЯ АНТЕНИ**

- 1) Вийміть антену з упаковки.
- 2) Вставте металеве кільце кріплення антени в роз'єм і за годинниковою стрілкою закрутити з'єднувальну гайку до упору.

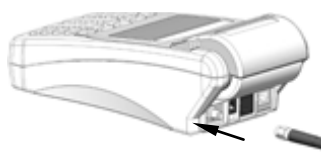

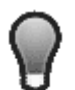

l

<span id="page-13-2"></span>*За умов слабкого сигналу, рекомендовано використовувати виносну антену. Виносна антена до комплекту поставки не входить і може бути придбана окремо. Встановлення виносної антени виконується аналогічно.*

<sup>6</sup> При відсутності sim-карти на дисплеї періодично буде виведено 1SIM та 2SIM. Це означає, що модем по черзі опитує першу чи другу sim-карти та очікує на їх відповідь.

### <span id="page-14-0"></span>**4.7 УСТАНОВКА ЧЕКОВОЇ СТРІЧКИ**

ЕККА постачається зі встановленим рулоном термопаперу.

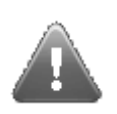

**Вбудований принтер призначений для друку на паперовій стрічці, яка вкрита термочутливим шаром. Забороняється використовувати в ЕККА звичайну паперову стрічку. Принтер ЕККА не містить тонера та інших фарбувальних речовин, тому не здатен друкувати на звичайному папері, а тому під час друку на саморобній стрічці зі звичайного паперу ніякої інформації надруковано не буде.**

;

Порядок дій для заміни рулону термопаперу в ЕККА:

а) під час появи на стрічці маркера фарбою, що вказує на закінчення рулону, припиніть торгові операції.

При закінченні паперу, на дисплей буде виведено повідомлення:

### ПОМИЛКА №97 Папір відсутній!

- б) відчиніть кришку відсіку паперової стрічки (рис[. 11а](#page-14-3), рис. [11б](#page-14-3));
- в) витягніть пластикову вісь із залишками стрічки (рис. [11б](#page-14-3));
- г) встановіть пластикову вісь у новий рулон (рис. [11в](#page-14-3));
- д) встановіть пластикову вісь із новим рулоном на місце, слідкуючи щоб кінці осі ввійшли в призначені для цього пази. Пластикова вісь із рулоном повинна бути встановлена без перекосів, та має вільно обертатися (рис. [11г](#page-14-3)), при цьому на дисплей буде виведено повідомлення:

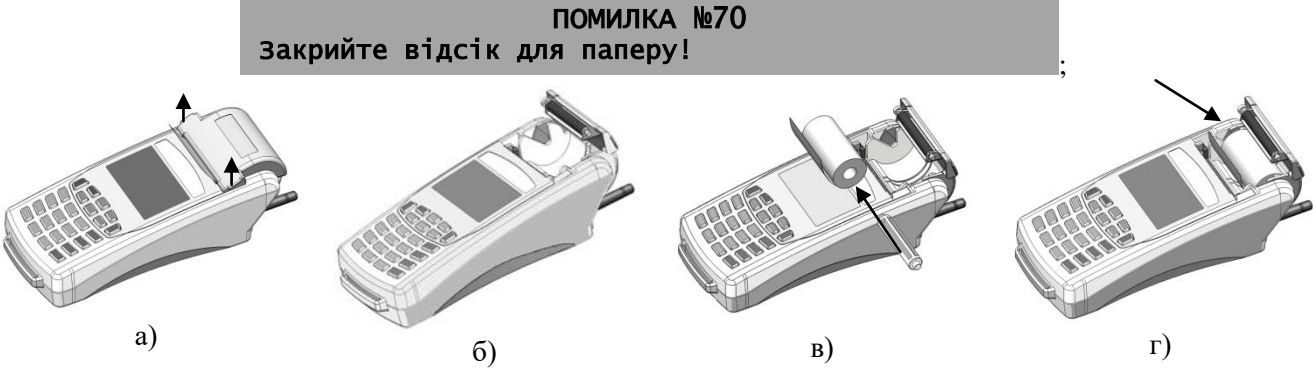

<span id="page-14-3"></span>Рисунок 11 ‒ Встановлення чекової стрічки

е) рівно, без перекосів необхідно витягнути 3 – 4 сантиметри стрічки та акуратно зачинити кришку (повинно пролунати характерне клацання).

Щоб відновити касові функції та перейти до роботи з ЕККА натисніть клавішу **[6]**. Якщо всі дії виконані вірно, після натискання клавіші повідомлення про помилку зникне та ЕККА повернеться до робочого стану.

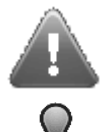

**Необхідно переконатися, що паперова стрічка вставлена вірно, як зображено на рисунку [11.](#page-14-3) Якщо паперову стрічку встановлено невірно, друк на ній буде не можливий!**

*Виконуючи заміну паперової стрічки, слід уникати застосування великих зусиль!*

## <span id="page-14-1"></span>**5 ПОСЛІДОВНІСТЬ РОБОТИ З ЕККА**

### <span id="page-14-2"></span>**5.1 ОСНОВНІ КОМАНДИ ЕККА**

Введення тексту та програмування ЕККА оператором/адміністратором на етапі налаштування, а також зняття звітів здійснюється за допомогою команд. Команда — це тризначне число (за виключенням команд реєстрації та розреєстрації касирів, ці команди — однозначне число), під час введення якого в пам'ять ЕККА вноситься інформація або установка по виведенню даних на дисплей, введення необхідної текстової інформації, відображення даних, установки для друку тощо. Опис команд ЕККА наведений в цьому документі нижче. Список команд та їх короткий опис наведений у п. [8.](#page-47-0)

Введення команди з клавіатури ЕККА завершується натисканням клавіші **ПС** (аналог «Enter»). Якщо команда передбачає введення пароляю, тоді після введення команди на дисплей буде виведено запит на його введення. За замовчуванням паролі мають наступні значення:

- пароль касира за замовчуванням не встановлений (вхід здійснюється автоматично);
- пароль старшого касира за замовчуванням 12321 (можна змінити по команді «699», докладніше див. п. [5.1.34\)](#page-26-0);
- пароль адміністратора за замовчуванням 12321 (можна змінити по команді «698», докладніше див. п. [5.1.33\)](#page-25-0);
- пароль податковий, незмінний, рівний 36963.

### <span id="page-15-0"></span>**5.1.1 Введення та редагування текстової інформації**

Текст вводиться за допомогою поля синіх клавіш при увімкнених розкладках клавіатури УКР/РУС/ENG. Для введення одного з символів, що нанесені на клавішах, потрібно декілька разів натиснути на обрану клавішу до появи необхідного символу на дисплеї (для розкладки ENG англійські літери на клавішах не зазначені). Після паузи курсор перейде до наступної позиції. Введення текстових даних відбувається з можливістю редагування введеного рядка. Для введеня цифр зручно використовувати розкладку клавіатури 123, при цьому одне натискання на обрану клавішу з цифрою виводить її на дисплей.

Під час редагування потрібно використовувати такі клавіші:

- (вліво) переміщення курсору по тексту назад (див. табл. [5\)](#page-10-3);
- (вправо) переміщення курсору по тексту вперед (див. табл. [5\)](#page-10-3);
- видалити символ зліва від курсору (аналог Backspace) (див. табл. [5\)](#page-10-3);
- (донизу) видалити символ, на якому встановлений курсор (аналог Delete) (див. табл. [5\)](#page-10-3);
- (догори) включити/виключити режим великих літер (аналог Caps Lock) (див. табл. [5\)](#page-10-3);
- переключення вибору розкладки клавіатури УКР/РУС/ENG/123 (див. табл. [5\)](#page-10-3).

### <span id="page-15-1"></span>**5.1.2 Вибір пунктів меню. Навігаційні клавіші**

Вибір потрібного підпункту меню здійснюється за допомогою блоку навігаційних клавіш.

Переміщення курсору вгору та вниз здійснюється за допомогою клавіш  $\frac{1\%}{12}$  та  $\frac{1\%}{12}$  відповідно.<br>Переміщення курсору вправо та вліво за лопомогою клавіш  $\frac{1\%}{12}$  та  $\frac{1\%}{12}$  відповідно. Вибів булг

Переміщення курсору вправо та вліво за допомогою клавіш та відповідно. Вибір будь-

якого пункту в меню команди повинен завершуватись натисканням клавіші **ПС** 

### <span id="page-15-2"></span>**5.1.3 Команда 201. Редагування дати**

Перевірка та зміна дати, що встановлена в ЕККА, здійснюється за допомогою команди «201». За замовчуванням пароль адміністратора — 12321. Під час введення в експлуатацію ЕККА обов'язково змініть пароль адміністратора.

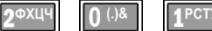

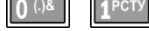

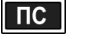

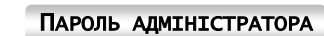

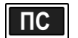

*Введення команди Підтвердження* 

*введення команди*

*Введення пароля адміністратора*

*Підтвердження введення паролю адміністратора*

Пароль адміністратора — числова послідовність від одної до дев'яти цифр, яка встановлюється за допомогою команди «698» (див. п. [5.1.33\)](#page-25-0).

### **На фіскалізованому ЕККА команда «201» не може бути виконана.**

Формат введення дати — «ДДММРР», де ДД — день, ММ — місяць, РР — рік.

На фіскалізованому ЕККА дата встановлюється лише представником ЦСО. Ця дата повинна бути не менша ніж дата останнього запису денного звіту з обнулінням (п. [5.5.2\)](#page-41-0) у ФП.

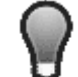

*Виконати зміну дати можливо лише в тому випадку, якщо зміна не була розпочата, тобто після виконання звіту «501» не було виконано ніяких дій продажу/повернення та службового внесення/видачі грошей, які реєструються в пам'яті ЕККА*

### <span id="page-15-3"></span>**5.1.4 Команда 202. Коригування часу**

Коригування часу виконується за командою «202». Для редагування часу ЕККА необхідно ввести пароль адміністратора:

> $2<sub>0</sub>$  XLIY ПАРОЛЬ АДМІНІСТРАТОРА **ПС**  $\sqrt{2}$

### **MINI-T 400ME 3.021.056-03 НЕ**

<span id="page-16-0"></span>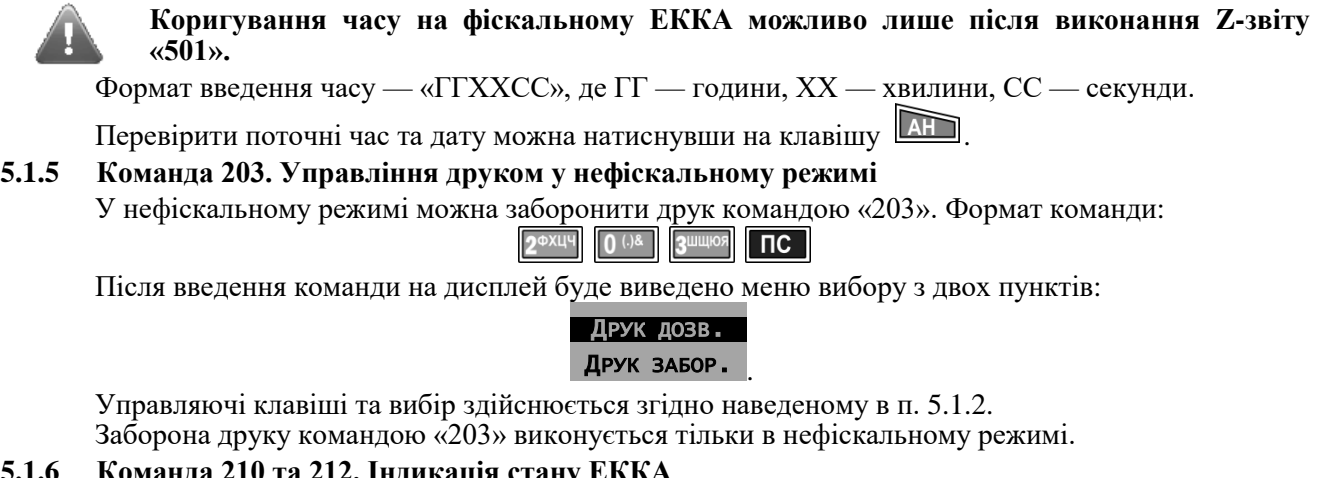

### <span id="page-16-1"></span>**5.1.6 Команда 210 та 212. Індикація стану ЕККА**

Перевірити стан ЕККА можна командою «210» або «212».

 $2^{\Phi X \Box \Box \Box}$   $1^{\text{PCTV}}$   $0^{(.)\&}$   $\Pi C$   $a\overline{0}$  $2^{\Phi X \downarrow\downarrow}$  1<sup>PCTY</sup> 2<sup> $\Phi X \downarrow\downarrow$ </sup>  $\P C$ 

Команди рівнозначні та інформація, яка виводиться на дисплей ЕККА — однакова.Після введення цієї команди на дисплей виводиться інформація про стан ЕККА, в якій містяться такі дані:

- серійний номер ЕККА, який повинен збігатись із вказаним у паспорті та на табличці даного ЕККА;
- номер версії внутрішнього ПЗ;
- об'єм вільної фіскальної пам'яті в відсотках;
- об'єм вільної пам'яті в відсотках для збереження виконаних за зміну операцій.

Якщо виявиться хоч яка-небудь відмінність від інформації, вказаної в паспорті (3.021.056- 03 ПС), звертайтесь до представника ЦСО.

### <span id="page-16-2"></span>**5.1.7 Команда 211. Управління друком копії чеку**

Друк копії чека можна встановити командою «211». Введення команди повинно бути підтверджено натисканням клавіші  $\overline{\text{nc}}$ , а також введенням пароля адміністратора:

### 1PCTY ПАРОЛЬ АДМІНІСТРАТОРА <mark>ПС</mark>

Після введення команди на дисплей буде виведено меню вибору з двох пунктів:

. ДОЗВОЛЕНО ЗАБОРОНЕНО

Навігаційне переміщення курсора здійснюється згідно наведеному в п. [5.1.2.](#page-15-1) Відповідний вибір зберігається та відбувається автоматичний вихід із меню команди до основного екрана. Для скасування

введеної команди та виходу з меню програми без зміни налаштувань потрібно натиснути клавішу **[ОПЛ**].

### <span id="page-16-3"></span>**5.1.8 Команда 213. Налаштування друку**

За командою «213» здійснюється установка параметрів друку:

### ПАРОЛЬ АДМІНІСТРАТОРА

Після введення команди та паролю відбувається вхід до меню вибору параметра:

- контраст друку (від 0 до 100%);
- відстань між чеками (від 8 до 30 мм);
- друк копії документів електронного журналу та КСЕФ (символами нормальної або зменшеної висоти).

Після вибору контрасту друку відбувається перехід до наступного пункту вибору меню вибору відстані між чеками, а після цього — до вибору розміру шрифту копії документів . Перехід відбувається по колу таким чином, якщо було встановлено невірне значення, тоді користувач має можливість виправити невірно вибране значення. Для виходу з меню вибору та повернення до основного екрана потрібно натиснути клавішу **[OIII]**, після чого на дисплей буде виведено запит на

збереження вибраних установок:

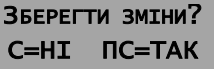

Для збереження змін, необхілно натиснути клавішу  $\Box$  для виходу без збереження та

.

повернення до попередніх установок необхідно натиснути клавішу .

### <span id="page-17-0"></span>**5.1.9 Команда 214. Налаштування енергозбереження**

Командою «214» можна провести налаштування для комфортного перегляду інформації, що виводиться на дисплей ЕККА. Для налаштування відображення необхідно ввести команду та

підтвердити її натисканням клавіші  $\overline{nc}$ , а також введенням пароля адміністратора:

## ПАРОЛЬ АДМІНІСТРАТОРА ПС <mark>ПС</mark>

Після введення команди за вищенаведеною схемою відбувається вхід до меню команди. Пункти меню команди виводяться на дисплей окремо та послідовно. В меню команди існує можливість провести налаштування для таких параметрів ЕККА:

- яскравість підсвічування дисплея (вимірюється у відсотках, від 0 до 100%);
- дозвіл/заборона підсвічування під час друку;
- час вимкнення підсвічування (вимірюється в секундах, від «Не вимикати»/«Вимкнути» до 90 с);
- заставка через (вимірюється в секундах, від «Вимкнути» до 90 с);
- час переходу до режиму сну (вимірюється в хвилинах, від «Не вимикати» до 90 хв.);
- тип заставки (системний, текстовий, графічний).

Навігаційне переміщення курсору здійснюється згідно наведеному в п. [5.1.2.](#page-15-1) Пункти підменю виводяться на дисплей циклічно таким чином, що після вибору останнього пункту меню — типу заставки, на дисплей автоматично буде виведено перший пункт меню — вибір яскравості підсвічування.

Для виходу з меню та повернення до основного екрана, потрібно натиснути клавішу **ШШ**, після чого на дисплей буде виведено запит на збереження вибраних установок:

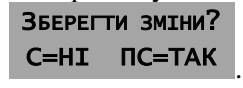

Для збереження, необхідно натиснути клавішу **по для виходу без збереження** та повернення до

попередніх установок необхідно натиснути клавішу .

### <span id="page-17-1"></span>**5.1.10 Команда 216. Налаштування тонів клавіатури**

ЕККА має можливість вимикання тонів клавіатури (відключення звукового тонового супроводу натискання клавіш), для цього призначена команда «216». Формат команди:

> ПАРОЛЬ АДМІНІСТРАТОРА ПС <mark>ПС</mark> 1 PCTY

За допомогою цієї команди тони клавіатури можуть бути включені або повністю відключені. Вибір пунктів меню команди та їх використання здійснюється аналогічно опису, наведеному в п. [5.1.2.](#page-15-1)

### <span id="page-17-2"></span>**5.1.11 Команда 217. Введення/редагування коментаря**

Текстовий коментар вводиться за допомогою поля синіх клавіш на клавіатурі ЕККА. Для введення коментаря до товару необхідно ввести команду «217» у форматі:

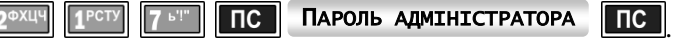

Введення та редагування коментаря здійснюється аналогічно наведеному в п. [5.1.1.](#page-15-0) Коментар може бути довжиною до 56 символів включно.

Для збереження змін та повернення до основного екрана необхідно натиснути клавішу ПС, для виходу

без збереження необхідно натиснути клавішу .

Цей коментар друкується під час введення клавіатурної послідовності **1%** крива. Введений коментар може бути використаний як чек із нульовою сумою.

### <span id="page-17-3"></span>**5.1.12 Команда 218. Налаштування послідовних портів**

Для підключення до ЕККА додаткового торгівельного обладнання: персонального комп'ютера (ПК), торгових вагів, сканера штрих-коду (ШК), індикатора клієнта, існує декілька портів: COM 1 (СОМ-порт 1), COM 2 (СОМ-порт 2), USB. Формат команди налаштування послідовних портів:

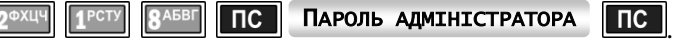

Після введення команди на дисплей буде виведено меню налаштувань:<br>Після введення команди на дисплей Галаштування

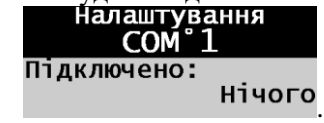

Переміщення курсора здійснюється навігаційними клавішами як наведено в п. [5.1.2.](#page-15-1)

Після вибору порта здійснюється перехід у підменю, в якому можна також клавішами переміщення курсору вибрати одне з існуючих стандартних підключень обладнання:

- Нічого;
- $\bullet$   $\Pi K$ ;
- Ваги;
- Сканер ШК;
- Інд. Клієнта;
- Комунікац. Блок.

Це меню виводиться під час налаштування порту COM 1. Під час налаштування порту COM 2 меню виводиться без останнього пункту, оскільки підключення комунікаційного блоку здійснюється виключно до порту COM 1.

Під час вибору визначеного пристрою можна вибрати відповідні параметри підключення.

*Не рекомендовано налаштовувати ЕККА під однакове периферійне обладнання відразу на декілька портів. Пристрій, підключений до порту з більшим номером, не буде взаємодіяти з ЕККА.*

Під час вибору пункту «ПК», для підключення до СОМ-порту, користувачеві пропонується можливість налаштування основних та розширених параметрів з'єднання за допомогою меню, яке буде виведено на дисплей ЕККА. Після входу в підменю основних та розширених параметрів, під час

введення будь-якого параметру та натискання клавіші **ПС** для підтвердження, автоматично відбувається перехід до наступного параметру в меню.

В основні параметри налаштування роботи вибраного СОМ-порту під час підключення ПК включено: швидкість обміну з портом, парність, стоп-біт. Швидкість обміну з портом ПК можна

вибрати, використовуючи клавіші переміщення курсору  $\boxed{4\%}$  (догори) та  $\boxed{7\times}$  (донизу) зі стандартних швидкостей обміну по com-порту (Бод):

- 115200;
- 57600;
- 38400;
- 28800;
- 19200;
- 14400;
- 9600;
- 4800;
- 2400;
- 1200;
- 600.

Перехід до вводу парності відбувається автоматично після вибору швидкості обміну між портами. Для вибору режиму парності<sup>7</sup> в меню існують наступні пункти підменю:

- нема;
- непарн.;
- парн.;
- один;
- нуль.

Вибір пунктів також виконується клавішами для переміщення курсору. Після вибору режиму парності автоматично здійснюється перехід до підменю вибору стоп-біту. Вибір стоп-біту здійснюється з представлених пунктів підменю – 1, 2. Після вибору стоп-біту автоматично здійснюється перехід до меню основних та розширених налаштувань.

До розширених налаштувань зв'язку через СОМ-порт ЕККА з ПК із інтерфейсом RS-232C включено параметри:

- міжбайтового інтервалу для прийому;
- міжпакетного інтервалу для прийому;
- міжбайтового інтервалу для передачі;
- міжпакетного інтервалу для передачі.

Введення цих параметрів здійснюється користувачем у текстовому режимі. Введення здійснюється з точністю до третього знаку після коми.

Для налаштування підключення торгових ваг (електронних) потрібно вибрати порт підключення та вибрати в підменю пункт «Ваги». Після цього користувачеві буде запропоновано вибір встановлених типів торгових ваг. Встановлені типи торгових ваг для підключення:

 $\overline{7}$ <sup>7</sup> Парність — це режим обміну даними по інтерфейсу RS-232C в асинхронному режимі, при якому проводиться перевірка переданих пакетів на парність.

- Користувацькі;
- UNS TC15;
- Капля ВР–4149;
- DIGI DS-7888;
- CAS AP-15;
- AXIS A250;
- TIGER 15;
- ICS 15NT.

Після вибору типу торгових ваг користувачеві буде запропоновано (виведене підменю) налаштування основних та розширених параметрів з'єднання торгових ваг із ЕККА по СОМ-порту. Після встановлення основних параметрів користувач має можливість налаштувати розширені параметри з'єднання торгових ваг.

Основні та розширені параметри налаштування з'єднання аналогічні тим, що встановлюються для з'єднання ЕККА з ПК (див. цей підпункт вище).

Під час вибору пункту меню налаштування підключення індикатора клієнта на дисплей буде виведено перелік можливих типів індикаторів, які можуть бути підключені до ЕККА:

Юнісістем ИП-4;

Дисплей 2x20.

Після вибору типу індикатора клієнта, який підключається, буде виведено меню налаштування основних та розширених параметрів підключення індикатора до ЕККА. Налаштування основних та розширених параметрів аналогічне наведеному вище під час підключення ПК.

У налаштуваннях порту USB є лише один пункт — для підключення ПК. Підключення ПК до ЕККА за допомогою USB не вимагає введення ніяких додаткових налаштувань. Підключення вбудованого комунікаційного блоку можна виконати виключно до порту СОМ 1.

Вихід із меню здійснюється натисканням клавіші **[ 011]** 

### <span id="page-19-0"></span>**5.1.13 Команда 219. Управління коментарем при службовому внесенні/видачі**

Цією командою дозволяється або забороняється друк коментаря при службовому внесенні/видачі:

ПАРОЛЬ АДМІНІСТРАТОРА ПС <mark>ПС</mark>

Управляючи клавіші та вибір здійснюється аналогічно наведеному в п. [5.1.2.](#page-15-1)

### <span id="page-19-1"></span>**5.1.14 Команда 222. Управління глобальним обліком кількості товарів**

Командою «222» встановлюється дозвіл/заборона глобального обліку кількості товарів. Для дозволу/заборони глобального обліку кількості товарів необхідно ввести команду в форматі:

ПАРОЛЬ АДМІНІСТРАТОРА <mark>ПС</mark>

Якщо командою «618» (п. [5.3.6.8\)](#page-33-0) здійснюється ігнорування підрахунку та обліку кількості окремого товару, то параметр, який вводиться за командою «222», взагалі забороняє підрахунок кількості для всього асортименту запрограмованих товарів.

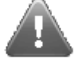

.

*Змінити значення можна лише після виконання звітів із обнулінням «503» та «501».*

Управляючи клавіші та вибір здійснюється аналогічно наведеному в п. [5.1.2.](#page-15-1)

### <span id="page-19-2"></span>**5.1.15 Команда 224. Налаштування контрастності індикатора**

Контрастність індикатора змінюється від 0 до 100%. Після введення команди в форматі:

ПАРОЛЬ АДМІНІСТРАТОРА <mark>ПС</mark> **ЭФХЦЧ** 

на дисплей ЕККА буде виведено меню з налаштуваннями контрастності дисплея в відсотках від 0 до 100% з кроком 10%. Користувач може вибрати певну контрастність, переміщаючи курсор за допомогою клавіш, аналогічно наведеному в п. [5.1.2.](#page-15-1) Після здійснення вибору користувачем, щоб нові

налаштування були збережені, необхідно натиснути клавішу **. Для виходу без збереження введених** 

даних та повернення до попередніх налаштувань необхідно натиснути клавішу  $\boxed{\mathbb{C}}$ .

### <span id="page-19-3"></span>**5.1.16 Команда 229. Дозвіл/заборона заокруглення**

Командою «229» встановлюється дозвіл/заборона заокруглення суми чека до десятків при оплаті готівкою. Для дозволу/заборони заокруглення необхідно ввести команду в форматі:

> **91**деє ПАРОЛЬ СТАРШОГО КАСИРА ПС .

 $\overline{a}$  $8\text{ V}$  вагах має бути встановлений протокол Datecs Ukraine Interface.

### **MINI-T 400ME 3.021.056-03 НЕ**

### <span id="page-20-0"></span>**5.1.17 Команда 300. Введення/редагування кількості касирів**

Цією командою проводиться вибір кількості касирів, працюючих на даному ЕККА. Введення команди виконується в форматі:

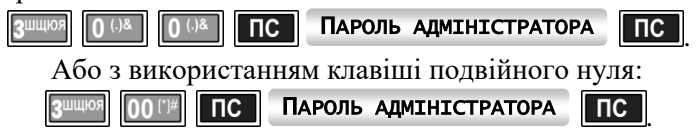

Кількість касирів, що можуть працювати на ЕККА, обмежена до 8. Після введення команди на дисплей ЕККА, буде виведено меню команди в якому буде запропоновано ввести кількість касирів, яка дозволена на цьому ЕККА.

### <span id="page-20-1"></span>**5.1.18 Команди 301 — 308. Введення/редагування паролів касирів**

Для введення або редагування пароля касира необхідно ввести команду в форматі:

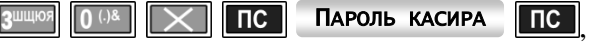

 $\mathbf{X}$  — порядковий номер касира від 1 до 8.

Пароль касира — цифрова послідовність (до дев'яти цифр), значення якої від 000000001 до 999999999.

Після введення команди на екран ЕККА буде виведено запитання:

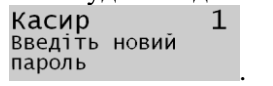

Під час введення пароля касира потрібно пам'ятати, що нулі перед будь-якими іншими цифрами в паролі не є значущими та не враховуються під час запису в пам'ять. Наприклад, пароль введений за цією командою в вигляді «00001» буде записаній у пам'ять ЕККА як «1».

### <span id="page-20-2"></span>**5.1.19 Команда 339. Введення/редагування імен касирів**

Для введення або редагування імені касира необхідно ввести команду в форматі:

### ПАРОЛЬ АДМІНІСТРАТОРА <mark>ПС</mark>

Послідовний перебір імен касирів здійснюється натисканням клавіші **ПС**.

Під час введення команди на дисплей буде виведено меню з заголовком у верхньому рядку — «Редагування імен касирів» та вказаний номер касира, ім'я якого можна змінити. Введення та редагування імен здійснюється згідно наведеному в п. [5.1.1.](#page-15-0) Після введення імені касира та натисканні

клавіші для підтвердження, здійснюється перехід до наступного за номером касира. Перехід здійснюється циклічно. При досягненні останнього восьмого касира, виконується перехід до першого.

Для завершення введення імен касирів та виходу з меню команди необхідно натиснути клавішу **. ОШ**.

### <span id="page-20-3"></span>**5.1.20 Команда 400. Заборона друку заключного повідомлення**

Формат введення команди:

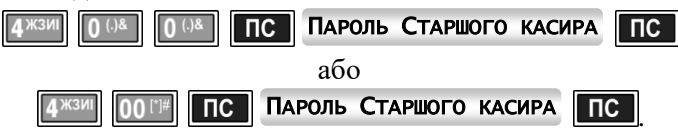

<span id="page-20-5"></span>Після введення команди встановлюється заборона друку заключного повідомлення та автоматично відбувається перехід до основного екрана ЕККА. При цьому ніяких повідомлень на дисплей та касову стрічку не виводиться.

### <span id="page-20-4"></span>**5.1.21 Команди 401 — 410. Вибір заключного повідомлення**

У результаті виконання цієї команди виконується вибір відповідного запрограмованого рядка для друку заключного повідомлення. Номер рядка заключного повідомлення відповідає останнім двом цифрам команди та в разі заміни заключного повідомлення цілком або частково (одного або декілька рядків), відповідний рядок буде замінюватись на нововведений (редагування/заміна рядка заключного повідомлення здійснюється за допомогою команди «610», див. п. [5.3.4\)](#page-30-0). Вибране заключне повідомлення друкується. Формат введення команди:

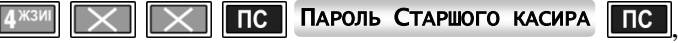

де  $\lfloor \times \rfloor$  дві цифри (від 01 до 10), що визначають порядковий номер рядка заключного повідомлення.

Після введення команди вихід до основного екрана ЕККА відбувається автоматично.

### <span id="page-21-0"></span>**5.1.22 Команда 620. Дозвіл/заборона типів оплати**

В ЕККА реалізовані 8 типів оплати, три з яких — фіксовані, а п'ять можуть бути запрограмовані. Фіксовані типи оплати:

- готівкою, клавіша **ОПЛ**:
- чеком, клавіша **ЧЕК** (безготівкова оплата);
- карткою, клавіша <sup>[крікр</sup>] (безготівкова оплата). Клавіша може бути заздалегідь запрограмована на будь-який тип оплати або на виведення списку можливих типів оплати (п. [5.1.26\)](#page-22-2).

Програмування/редагування типів оплати здійснюється командою «620». Формат команди:

ПАРОЛЬ АДМІНІСТРАТОРА ПС <mark>ПС</mark>

Введення команди викликає на дисплей наступне меню команди:

- Продаж;
- Виплата;
- Служб. Внесення;
- Служб. Видача.

Навігаційне переміщення курсору здійснюється згідно наведеному в п. [5.1.2.](#page-15-1)

Для вибраної позиції програмують по черзі для кожного з всіх восьми типів оплати заборону або

дозвіл використання. Перехід до наступного типу оплати виконується після натискання клавіші .

Є можливість виключити програмування цього параметра для п'яти додаткових типів оплати. Для цього після виведення на дисплей питання «Програмувати додаткові типи оплати?» необхідно

# відповісти «НІ» натиснувши клавішу <sup>10</sup>

Із будь-якого пункту меню здійснюється перехід на меню команди під час натискання клавіші

ОШ . Вихід із меню команди в головне меню з збереженням запрограмованих параметрів здійснюється повторним натисканням клавіші.

Якщо були внесені будь-які зміни в налаштування, на дисплей буде виведено запит про їх збереження:

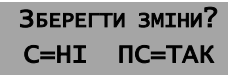

Шоб нові установки були збережені необхілно натиснути клавішу  $\boxed{nc}$ , для виходу без збереження

.

даних та повернення до попередніх установок необхідно натиснути клавішу  $\begin{array}{|c|} \hline \textbf{C} \end{array}$ 

### <span id="page-21-1"></span>**5.1.23 Команда 621. Дозвіл/заборона націнок та знижок**

Для дозволу або заборони націнок та знижок призначена команда «621». Формат команди:

ПАРОЛЬ АДМІНІСТРАТОРА ПС <mark>ПС</mark>

Після введення команди на дисплей буде виведено меню команди. Послідовність для вибору пунктів меню дозволу/заборони націнок та знижок наступна:

- заборона/дозвіл націнки;
- заборона/дозвіл знижки;
- фіксована націнка;
- фіксована знижка.

Пункти меню виводяться на дисплей ЕККА почергово. Переміщення по пунктах меню: дозволу/заборони, націнки/знижки здійснюється за допомогою курсора клавішами <sup>(до</sup>(догори) та

 $(\mathbf{v} \times)$  (донизу) з натисканням кнопки  $\[\mathbf{u}\]$ для підтвердження вибору. Після здійснення вибору по першим двом пунктам, користувач має можливість ввести знижку/націнку (два останніх пункти меню команди) в відсотках з точністю до другого знаку після коми. Перехід до наступного пункту меню відбувається автоматично. Після введення інформації в останньому пункті (фіксована знижка) перехід здійснюється до першого пункту (заборона/дозвіл націнки), таким чином, що помилково введені

установки можуть бути відредаговані. Для виходу з меню команди необхідно натиснути клавішу **[ОПЛ**], після чого на дисплей буде виведено запит на збереження введених установок:

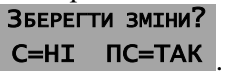

Шоб нові дані були збережені необхідно натиснути клавішу ПС, для виходу без збереження введених

даних та повернення до попередніх установок необхідно натиснути клавішу **.........** 

### <span id="page-22-0"></span>**5.1.24 Команда 622. Управління комбінованою оплатою**

Цією командою дозволяється/забороняється комбінована оплата для чеків продажу та для видаткових чеків. Формат введення команди:

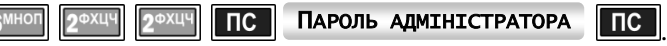

Після введення команди в вищевказаному форматі на дисплей послідовно, спочатку для продажу, а потім для повернення, буде виведено меню вибору для двох пунктів:

- Продаж;
- Повернення.

Виведення цих пунктів меню команди на дисплей ЕККА відбувається послідовно. Для обох пунктів пропонується зробити вибір для подальшого використання комбінованої оплати:

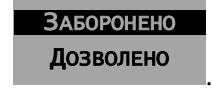

За замовчуванням на обидва пункти встановлено заборону. Для переміщення по пунктах меню та їх вибору використовуються клавіші **[1%]** (догори), <sup>[1 ×</sup>] (донизу). Для виходу з меню потрібно натиснути клавішу  $\boxed{nc}$  або клавішу  $\boxed{OM}$ . У випадку зміни попередніх установок на дисплей буде виведено запит на їх збереження:

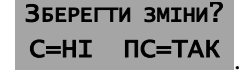

Щоб нові установки були збережені необхідно натиснути клавішу ПС, для виходу без збереження

даних та повернення до попередніх установок необхідно натиснути клавішу  $\begin{array}{|c|} \hline \textbf{C} \end{array}$ 

### <span id="page-22-1"></span>**5.1.25 Команда 623. Програмування/редагування назви програмованого типу оплати**

Назва типу оплати містить до 14 символів. Введення текстових даних назви для типу оплати виконується аналогічно наведеному в п. [5.1.1.](#page-15-0) Формат введення команди:

ПАРОЛЬ АДМІНІСТРАТОРА <mark>ПС</mark>

*Змінити назву програмованого типу оплати можна лише після виконання Z-звіту «501».*

Після введення команди та паролю адміністратора виконується виведення на дисплей меню, в якому користувачеві надається можливість ввести/змінити назву для типу оплати почергово від першого

до п'ятого. Після введення назви необхідно підтвердити її натисканням клавіші ПС, після чого автоматично здійснюється перехід до наступного типу. Перехід здійснюється по ланцюжку таким чином, що після введення назви для останнього п'ятого типу та натискання клавіші для підтвердження

перехід здійснюється знову до назви першого типу оплати, для якого користувач має можливість

відкоригувати введену назву. Для виходу з меню команди потрібно натиснути  $\boxed{\text{nc}}$ .

### <span id="page-22-2"></span>**5.1.26 Команда 625. Програмування/редагування клавіші «КРТ/КРД»**

Клавіша **КРІКРА** за замовчуванням використовується для здійснення оплати типом «картка». Цю клавішу можна запрограмувати для продажу одним із 7 типів безготівкової оплати або на вибір одного з них під час продажу.

Для зміни встановленого за замовчуванням програмування клавіші потрібно ввести команду «625» у форматі:

## ПАРОЛЬ АДМІНІСТРАТОРА ПС <mark>ПС</mark>

Після підтвердження введення пароля адміністратора на дисплей буде виведено меню, в якому

користувачу буде запропоновано встановити швидкий виклик для клавіші **[PIRPI]** один із можливих типів оплати в режимі продажу:

- Чек;
- Карткою;
- Користув. тип 1;
- Користув. тип 2;
- Користув. тип 3;

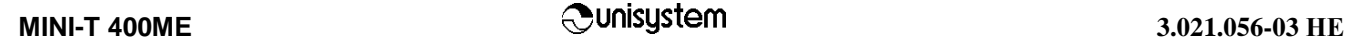

- Користув. тип 4;
- Користув. тип 5;
- Список.

Вибір пунктів меню команди та їх використання здійснюється аналогічно опису, наведеному в п. [5.1.2.](#page-15-1) Після вибору типу для режиму продажу автоматично буде виведений такий же список для режиму внесення/видачі. Перехід у меню здійснюється циклічно таким чином, що після вибору в режимі внесення/видачі автоматично здійснюється перехід до вибору в режимі продажу. Вихід із меню команди

# здійснюється натисканням клавіші **ОШ**

### <span id="page-23-0"></span>**5.1.27 Команда 626. Редагування додаткових параметрів для типів оплати**

Для редагування додаткових параметрів для типів оплати призначена команда «626». Формат команди:

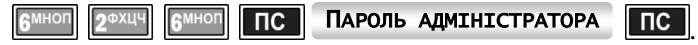

Після введення команди в форматі, що представлений вище, на дисплей ЕККА буде виведено меню команди з запитом дій під час оплати одним із програмованих типів оплати або оплати карткою виконувати перехід до комунікаційного меню або ні.

Меню команди являє собою запитання в верхній частині дисплею — «Перехід до комунікац. блоку. [Тип оплати]», де [Тип оплати] — один з програмованих в ЕККА типів оплати. В нижній частині дисплея виведені пункти для вибору: «Заборонено», «Дозволено». Під час вибору пункту «Заборонено» — перехід до комунікаційного меню при оплаті не здійснюється, відповідно під час вибору пункту «Дозволено» здійснюється перехід до комунікаційного меню. Після підтвердження вибору клавішею

по здійснюється перехід до запитання про інший тип оплати (всього 7 типів безготівкової оплати).

Вихід із меню команди виконується натисканням клавіші **[ОПЛ]**, при цьому на дисплей буде виведено запит на збереження введених установок:

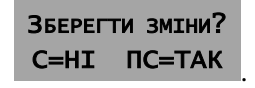

Шоб нові дані були збережені необхідно натиснути клавішу **пе, для виходу без збереження введених** 

даних та повернення до попередніх установок необхідно натиснути клавішу  $\boxed{\mathbb{C}}$ .

### <span id="page-23-1"></span>**5.1.28 Команда 627. Обмеження максимальної суми по чеку**

Адміністратор має можливість змінити максимальну суму чеку командою «627». Формат команди:

ПАРОЛЬ АДМІНІСТРАТОРА ПС <mark>ПС</mark>

Максимальна сума чека обмежена значенням 99 999 999.99. Після введення команди на дисплей ЕККА буде виведено заголовок «Ліміт суми чеку», а в нижній частині дисплея виводиться встановлена

сума. Для зміни суми необхідно встановити потрібне значення та підтвердити введення клавішею **ПС**. Дані зберігаються та здійснюється вихід до основного екрану ЕККА.

### <span id="page-23-2"></span>**5.1.29 Команда 628. Облік товарів у партіях**

У ЕККА є можливість продажу товару з урахуванням належності його до різних партій. Формат введення команди:

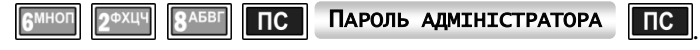

Запрограмовані в базу товари можуть належати до різних партій постачання та мати різний код, але однаковий штрих-код.

На дисплей буде виведено меню для вибору заборони або дозволу обліку товару за партіями:

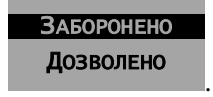

Якщо в цій команді встановлено заборону, тоді під час зчитування штрих-коду, в чек буде пробиватися товар із найменшим кодом товару. Якщо встановлено дозвіл роботи з партіями товарів, тоді під час зчитування та знаходження однакових ШК ЕККА запропонує вибрати необхідний код товару.

### <span id="page-23-3"></span>**5.1.30 Команда 630. Дозвіл/заборона друку штрих-коду**

Командою «630» можна змінювати два параметра: друк цифрового значення ШК товару в чеку продажу/повернення – «Заборонено/дозволено», та друк QR-коду чека – «Заборонено/дозволено». Для дозволу/заборони друку ШК необхідно ввести команду у форматі:

> $\overline{\phantom{a}}$  nc  $\overline{\phantom{a}}$ ВШЩЮЯ 0 03 ПС ПАРОЛЬ АДМІНІСТРАТОРА

### <span id="page-24-0"></span>**5.1.31 Команда 514. Встановлення діапазону товарів, що не продаються з клавіатури ЕККА**

За командою «514» встановлюється діапазон товарів які заборонені для продажу з клавіатури ЕККА. Формат введення команди:

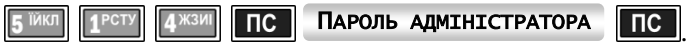

Встановлюється діапазон товарів, які під час введення їх коду з клавіатури, не можуть бути проданими (на дисплеї з'являється повідомлення про неможливість продажу товару).

Необхідно, щоб товари для продажу були поза межами введеного діапазону.

### <span id="page-24-1"></span>**5.1.32 Команди 650 та 651. Програмування шаблону вага/кількість та карткового шаблону**

Для розпізнавання шаблону штрих-кодів типу вага/кількість необхідно ввести команду «650» у форматі:

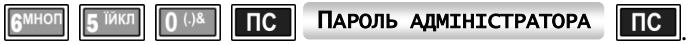

ЕККА має можливість розпізнавання штрих-кодів товарів типу вага/кількість за допомогою запрограмованих шаблонів. Користувач має можливість ввести (запрограмувати) шаблон такого типу. Прикладом 19-ти розрядного шаблону штрих-кодів типу вага/кількість може бути наступна послідовність (у верхньому рядку нумерація позицій шаблону, в нижньому — ідентифікатори):

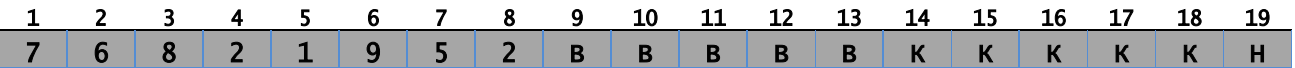

Після введення команди у форматі, що наведений вище, на дисплей ЕККА буде виведено меню команди, в якому користувачеві пропонується ввести ідентифікатори на відповідні позиції шаблону.

Переміщення між позиціями шаблону виконується згідно наведеному в п. [5.1.2.](#page-15-1)

В ЕККА є можливість запрограмувати до чотирьох різних шаблонів ШК типу вага/кількість.

Шаблон вага/кількість має три види ідентифікаторів: код товару (артикул), який позначається в шаблоні символом «К»; вага товару, яка позначається символом «В» та ідентифікатор ігнорування позиції, який позначається символом «Н».

Лідируюча група шаблону містить маску шаблону (його ідентифікаційний номер), за якою встановлюється шаблон для визначення позицій ідентифікаторів у сканованому штрих-коді (ШК). Маска шаблону є цифровою та містить виключно цифрову послідовність. Маска шаблону вводиться за допомогою цифро-літерного блоку клавіш.

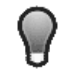

### *Цифрова послідовність маски шаблону та лідируюча цифрова послідовність штрих-коду не повинні співпадати!*

Група ідентифікаторів коду товару (артикулу) є визначенням позиції коду товару в сканованому

штрих-коді. Ідентифікатор «К» позиції коду товару вводиться за допомогою клавіші  $\boxed{\hspace{1pt}1}$ . Знакова група ваги товару є ідентифікатором позиції даних про кількість (вагу) товару в

сканованому ШК, та вводиться за допомогою клавіші  $\boxed{1\%}$ . Якщо в сканованому ШК є позиції, що не використовуються, тоді для їх визначення вводиться

ідентифікатор ігнорування позиції в сканованому ШК, які вводяться за допомогою клавіші **...........** 

Після введення ідентифікаторів шаблону та натискання клавіші ПС буде автоматично здійснено перехід до програмування іншого шаблону.

Для виходу з меню команди потрібно натиснути клавішу **ОШ**. Якщо введений шаблон не відповідає вимогам, на дисплей буде виведено повідомлення про помилку. В разі внесення змін до шаблону ШК на дисплей буде виведено запит на збереження введеної інформації:

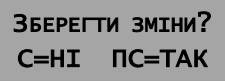

Для виходу з програмування з збереженням результатів потрібно натиснути клавішу ПС, для виходу без збереження —  $\Box$ 

.

### *Приклад:*

*Послідовність виду 0003749ККККККВВВВВН визначає шаблон для ідентифікації сканованого (зчитаного) штрих-коду товару типу вага/кількість, в якому три перших позиції маски шаблону не використовуються<sup>9</sup> , а значущі цифри маски шаблону займають чотири позиції (3749). Далі встановлено ідентифікатори коду (артикулу) товару — «К», які займають позиції з 8-ї до 13-ї включно. Ідентифікатор кількості (ваги) товару, який позначається літерою «В», займає позиції з 14-ї до 18-ї включно. Остання позиція ігнорується, тому що на ній встановлено ідентифікатор ігнорування позиції «Н».*

*Під час зчитування ШК маска шаблону визначає один із чотирьох запрограмованих шаблонів, по якому надалі будуть ідентифіковані позиції в ШК, що скануються. Після визначення шаблону за його маскою, виконується ідентифікація позицій коду товару та кількості/ваги товару в сканованому ШК за допомогою шаблону типу вага/кількість.*

Для введення шаблонів ШК дисконтних карт (ДК) необхідно ввести команду «651» у форматі:

ПАРОЛЬ АДМІНІСТРАТОРА ПС <mark>ПС</mark>

ЕККА не розпізнає та не ідентифікує ШК ДК. Для визначення всіх запрограмованих параметрів ДК необхідно мати БД, яка може міститись на ПК або сервері. Тому на позиції ШК ДК встановлюється лише один ідентифікатор — «Н», ігнорування позиції. Сканований ШК ДК, при наявності підключення до ПК або серверу, передається до ПК/серверу, де проводиться його розпізнавання та в відповідності з даними БД нараховуються знижки, бонуси тощо. Після проведення цих операцій відповідні дані мають бути передані назад на ЕККА.

В ЕККА можна запрограмувати до чотирьох шаблонів ШК ДК.

Прикладом 19-ти розрядного шаблону клієнтської картки може бути наступна послідовність (у верхньому рядку нумерація позицій шаблону, в нижньому — ідентифікатори):

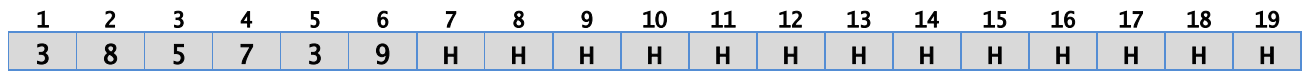

Лідируюча група шаблону містить цифрову послідовність ‒ маску шаблону, за якою визначається, який із чотирьох можливих шаблонів використовується (зокрема ШК ДК можуть розрізнятися кількістю цифр).

Переміщення між позиціями шаблону виконується як наведено в п. [5.1.2.](#page-15-1) Для введення ідентифікатора ігнорування позиції в сканованому ШК ДК використовується клавіша  $\Box$ 

Для виходу з меню команди потрібно натиснути клавішу опл

У випадку введення зміни попередніх установок на дисплей буде виведено запит на їх збереження:

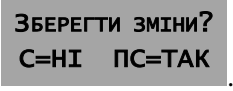

Щоб нові установки були збережені необхідно натиснути клавішу ПС , для виходу без збереження введених даних та повернення до попередніх установок — клавішу **.........** 

*Маски карткового шаблону та шаблону вага/кількість не повинні бути тотожні або мати спільну групу цифр із початку.*

*Приміром, шаблони: 0213КККККККВВВВВВНН та 02135НННННННННННННН в ЕККА є ідентичними.*

### *Приклад.*

<span id="page-25-1"></span>*Послідовність виду 02504НННННННННННННН визначає шаблон для ідентифікації дисконтної картки, в якому чотири символи використовуються в якості маски шаблону. Перший символ не використовується (на першому місці маски шаблону встановлено 0), чотири наступних символи (цифри) маски шаблону (позиції з 2-ї до 5-ї включно) визначає номер шаблону (2504).*

*Останні чотирнадцять позицій шаблону встановлюються для номеру ДК (встановлені ідентифікатори ігнорування позиції «Н»), тобто в цих позиціях шаблону встановлені ідентифікатори ігнорування позиції, які повинні бути передані ЕККА для їх подальшої ідентифікації до ПК або серверу.*

### <span id="page-25-0"></span>**5.1.33 Команда 698. Зміна пароля адміністратора**

Для зміни пароля адміністратора необхідно ввести команду «698» у форматі:

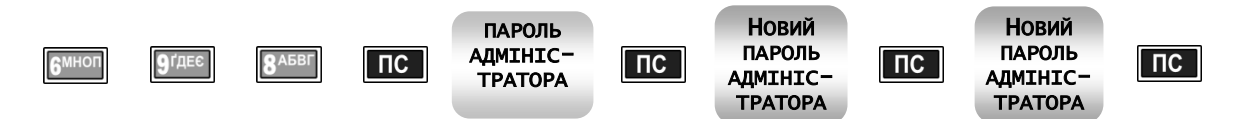

<sup>9</sup> Тільки в тому випадку, якщо встановлені лідируючі нулі, вони не враховуються. В випадку нулів у числі, наприклад 4508, нуль буде враховано.

l

Після введення команди необхідно ввести поточний пароль, після чого ввести двічі новий пароль та натиснути клавішу  $\boxed{nc}$  після кожного введення.

Пароль адміністратора, як і пароль касира, може бути до дев'яти значущих цифр. Під час введення пароля адміністратора потрібно пам'ятати, що нулі перед будь-якими іншими цифрами в паролі не є значущими та не враховуються під час запису в пам'ять. Першою цифрою пароля повинна бути будь-яка цифра відмінна від нуля. Наприклад, пароль введений за цією командою в вигляді  $\sim 00001$ » буде записаній у пам'ять ЕККА як «1», а пароль  $-\sim 100001$ » буде записаний як є.

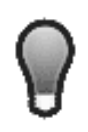

*Для скасування паролю адміністратора взамін нового необхідно ввести «0» (нуль). Необхідно розуміти, що під час скасування пароля адміністратора будь-який користувач, який має доступ до ЕККА, зможе виконати будь-які зміни установок та налаштувань, а також запрограмувати коефіцієнти розрахунку та ввести паролі для будь-яких користувачів (адміністратор, касири), що не мають пароля. Тому рекомендується обов'язково змінити пароль адміністратора за замовчуванням та не скасовувати пароль адміністратора.*

### <span id="page-26-0"></span>**5.1.34 Команда 699. Зміна пароля старшого касира**

Формат команди для зміни пароля старшого касира:

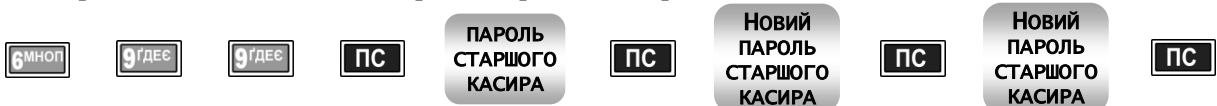

Після введення команди необхідно ввести попередній пароль, після чого ввести два рази новий

пароль, підтверджуючи кожне введення натисканням клавіші **10**. Під час введення команди на дисплей буде виведено підказки по введенню старого та нового паролів. Під час введення старого пароля виводиться підказка «Пароль?», під час введення нового пароля буде виведено підказки «Новий пароль» та «Новий пароль знову» відповідно для першого та повторного введення нового пароля старшого касира.

Пароль старшого касира, як і пароль касира, може бути до дев'яти значущих цифр. Під час введення пароля старшого касира потрібно пам'ятати, що нулі перед будь-якими іншими цифрами в паролі не є значущими та не враховуються під час запису в пам'ять. Наприклад, пароль введений за цією командою в вигляді «00001» буде записаній у пам'ять ЕККА як «1».

Для скасування пароля старшого касира взамін нового необхідно ввести «0» (нуль).

### <span id="page-26-1"></span>**5.2 СЛУЖБОВІ КОМАНДИ ЕККА**

### <span id="page-26-2"></span>**5.2.1 Команда 200. Друк списку команд ЕККА**

Для виведення на друк всіх команд ЕККА необхідно ввести команду в форматі:

ПАРОЛЬ АДМІНІСТРАТОРА

або з використанням клавіші подвійного нуля:

ПАРОЛЬ АДМІНІСТРАТОРА <mark>ПС </mark>

Після введення цієї команди на касову стрічку буде надруковано список команд ЕККА.

### <span id="page-26-3"></span>**5.2.2 Команда 205. Друк налаштувань ЕККА**

Для виведення на друк всіх поточних налаштувань ЕККА необхідно ввести команду в форматі:

ПАРОЛЬ АДМІНІСТРАТОРА ПС <mark>ПС</mark>

За цією командою на касову стрічку ЕККА буде надруковано всі поточні налаштування ЕККА.

### <span id="page-26-4"></span>**5.2.3 Команда 206. Друк інформації про відділи**

Для виведення на друк запрограмованої інформації про відділи потрібно ввести команду «206» та пароль старшого касира в форматі:

ПАРОЛЬ СТАРШОГО КАСИРА ПС

За цією командою здійснюється друк на касовій стрічці запрограмованої/введеної інформації по відділах.

### <span id="page-26-5"></span>**5.2.4 Команда 207. Друк інформації про товари**

За цією командою здійснюється друк запрограмованої інформації по товарах.

Для виведення на друк запрограмованої інформації по товарах потрібно ввести команду «207» у форматі:

ПАРОЛЬ СТАРШОГО КАСИРА ПС

Після введення цієї команди на дисплей ЕККА виводиться запит про початковий та кінцевий

.

.

коди товарів включно, інформація про які необхідна. Під час натискання клавіші С друк зупиняється. Друк припиняється лише тоді, коли буде виведена вся інформація, яка міститься в буфері друку.

### <span id="page-27-0"></span>**5.2.5 Команда 208. Індикація стану звітів із обнулінням**

Формат команди для виведення інформації про виконані звіти:

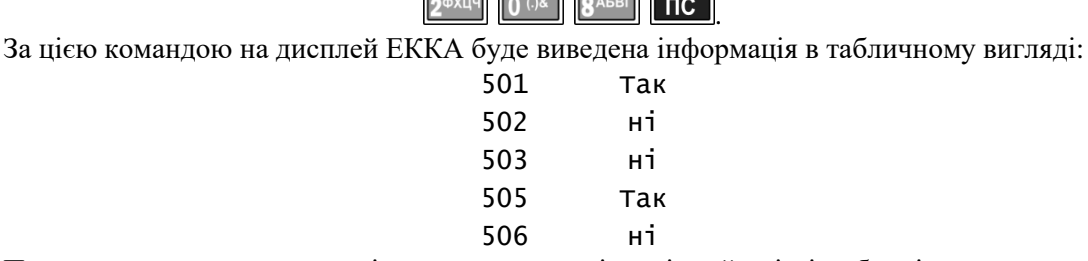

Позначка «так» навпроти звіту означає, що відповідний звіт із обнулінням виконаний, а «ні» означає, що звіт не виконаний. Для переходу до основного екрана ЕККА необхідно натиснути клавішу

ОПЛ Натискання інших клавіш призводить до виведення повідомлення «ПОМИЛКА № 10. Помилка введення. Виконайте вірні дії!» Під час виникнення такого повідомлення для повернення до

основного екрану потрібно натиснути клавішу

### <span id="page-27-1"></span>**5.2.6 Команда 209. Індикація стану звітів касирів із обнулінням**

Формат команди для виведення інформації про виконані звіти з обнулінням зареєстрованих на ЕККА касирів:

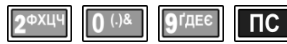

За цією командою на дисплей ЕККА буде виведена інформація в табличному вигляді:

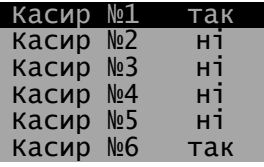

Позначка «так» навпроти касиру означає, що звіт із обнулінням визначеного касиру виконаний, «ні» — звіт не виконаний. Для перегляду рядків, які знаходяться нижче (вище) та не відображаються на дисплеї використовуються клавіші  $\boxed{1\%}$  (догори) та  $\boxed{! \times}$  (донизу). Для переходу до основного екрану

ЕККА необхідно натиснути клавішу **ОШ** або

### <span id="page-27-2"></span>**5.2.7 Команда 215. Індикація інформації про стан фіскальної пам'яті**

Для виведення на дисплей ЕККА інформації про стан фіскальної пам'яті на момент запиту необхідно ввести команду «215» у форматі:

2<sup>ФХЦЧ</sup> 1<sup>РСТУ</sup> 5 <sup>ЙКЛ</sup> ПС

За цією командою на дисплей ЕККА виводиться інформація про стан фіскальної пам'яті. Команда діє тільки в фіскальному режимі. В нефіскальному режимі на дисплей ЕККА буде виведено повідомлення: «Помилка № 14. ФП не активна!».

### <span id="page-27-3"></span>**5.2.8 Команда 230. Друк інформації про запрограмовані комплекси**

Для виведення на принтер ЕККА введеної інформації про комплекси<sup>10</sup> товарів потрібно ввести команду «230» у форматі:

### **2**ФХЦЧ ЗШЩЮЯ ПАРОЛЬ СТАРШОГО КАСИРА <mark>ПС</mark>

За цією командою здійснюється друк на касову стрічку запрограмованих комплексів товарів.

Зупинити (перервати) друк про запрограмовані комплекси можна натисканням клавіші .

 $\overline{a}$ 

 $^{10}$  Комплекс товарів (товарний комплекс) — сукупність товарів, однієї або різних груп товарів, яка пропонується продавцем для покупки як єдине ціле. Як правило для покупки комплексу товарів вводяться цінові знижки, в порівнянні з покупкою товарів, включених до комплексу в роздріб.

### <span id="page-28-0"></span>**5.3 ПРОГРАМУВАННЯ ЕККА**

### <span id="page-28-1"></span>**5.3.1 Команда 601. Програмування/редагування назв відділів**

Для програмування/редагування назв відділів потрібно ввести команду «601» у форматі:

### ПАРОЛЬ АДМІНІСТРАТОРА ПС <mark>пс .</mark>

Цією командою користувач може ввести назву відділу (до 24 символів). На дисплей виводяться раніше запрограмовані дані або порожнє поле в випадку незапрограмованої назви.

Програмування/редагування текстових даних (імен) здійснюється згідно п. [5.1.1.](#page-15-0) Введення назви завершується натисканням клавіші пс

Для виходу з команди потрібно натиснути клавішу **оплі**. Якщо було введено нові назви відділів або назви редагувалися (в загальному випадку — були змінені записи), на дисплей ЕККА буде виведене запитання про збереження:

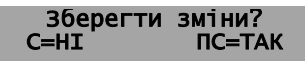

Для запису результатів натисніть клавішу  $\Box$  по для відміни внесених змін натисніть клавішу

.

. Після цього можливо перейти до програмування назви іншого відділу.

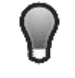

*Редагування назви відділу, де проводився продаж, можливе після виконання звітів із обнулінням «501» та «502».*

### <span id="page-28-2"></span>**5.3.2 Команда 605. Програмування/редагування заголовка чека**

Для того, щоб запрограмувати заголовок чека необхідно ввести команду в форматі:

ПАРОЛЬ АДМІНІСТРАТОРА <mark>ПС .</mark>

Кожен із дванадцяти рядків заголовка має довжину 32 символи. Під час друку рядок автоматично центрується. Заголовок обов'язково повинен містити назву торговельного підприємства або власника ЕККА.

Після введення команди здійснюється вхід у меню команди. Основне меню команди програмування заголовку чека має вигляд:

- Зміст;
- Друк;
- Дозвіл.

Навігаційне переміщення курсора здійснюється згідно наведеному в п. [5.1.2.](#page-15-1)

Пункт «Зміст» відповідає за введення вмісту рядка. Під час вибору цього пункту основного меню команди на дисплей буде виведений інформаційний рядок — Повідомлення № 1 , що вказує на номер рядка заголовка чека, що є поточним, та в який можна вносити зміни або додати вміст. Редагування та/або додавання вмісту рядка здійснюється аналогічно вказаному в п. [5.1.1.](#page-15-0) Завершення

редагування/введення рядка повинно завершуватись натисканням клавіші ШО, після чого автоматично здійснюється перехід до наступного рядка з номером більшим на одиницю, що повідомляється в інформаційному рядку. Перехід здійснюється циклічно, таким чином, що після введення/редагування останнього, дванадцятого рядка, автоматичний перехід здійснюється до введення/редагування рядка під першим номером. У випадку необхідності редагування/введення певного рядка заголовку чека або для переходу до потрібного рядка необхідно натисканням клавіші

**ПС** декілька разів перейти до рядка, який потрібно відредагувати та ввести необхідний текст. Вихід із підменю «Зміст» до основного меню команди здійснюється натисканням клавіші **. ОПЛ** 

У пункті меню «Друк» користувач має можливість налаштувати вигляд кожного рядка. Під час входу до цього пункту основного меню команди, після введення/редагування рядка, перехід здійснюється відразу до рядка, який був введений/відредагований останнім у попередньому пункті основного меню команди «Зміст», про що сповіщає інформаційній рядок у верхній частині дисплея —

Властивості друку 1 . Пункти цього підменю дозволяють змінити розмір та жирність шрифту:

- Норм. 1х (*нормальна висота та товщина літер*);
- Жирн. 1х (*нормальна висота та виділені літери*);
- Норм. 2х (*подвійна висота та нормальна товщина літер*);
- Жирн. 2х (*подвійна висота та виділені літери*).

Відповідно, користувач має можливість встановити нормальний або жирний шрифт та нормальну (1х) або подвійну (2х) висоту шрифта. Вибір певного підпункту здійснюється згідно наведеному в п. [5.1.2.](#page-15-1) Після вибору виду рядка автоматично здійснюється перехід до вибору виду рядка з номером на одиницю більше. Перехід здійснюється циклічно, таким чином, що після вибору виду останнього

дванадцятого рядка, автоматичний перехід здійснюється до вибору виду рядка під першим номером.

Вихід із підменю «Друк» до основного меню команди здійснюється натисканням клавіші **. ОПЛ** 

Останній пункт «Дозвіл» основного меню команди встановлює дозвіл/заборону друку кожного з запрограмованих рядків на чек. У цьому пункті меню два підпункти:

- Заборона;
- Дозвіл.

Аналогічно до попереднього пункту меню команди на верхній частині дисплею відображається номер рядка, що є поточним — Друк рядка 1

Вибір потрібного підпункту здійснюється переміщенням курсора за допомогою клавіш: [X] (донизу) та

**1%** (догори) та натисканням клавіші **пс** . Після вибору дозволу/заборони друку певного рядка заголовку чека автоматично відбувається перехід до наступного рядка з номером на одиницю більше. Перехід здійснюється циклічно, таким чином, що після вибору дозволу/заборони друку для останнього дванадцятого рядка, автоматичний перехід здійснюється до дозволу/заборони в рядку під першим номером.

Вихід із підменю «Дозвіл» до основного меню команди здійснюється натисканням клавіші **. ОПЛ** 

Під час натискання клавіші **ВЕЛЕРА** відбувається друк заголовка. Вихід із меню команди здійснюється натисканням клавіші **ОПЛ** 

Під час виходу з команди в випадку, якщо заголовок чека було змінено, буде надруковано змінене початкове повідомлення та на дисплей буде виведено запит про його збереження:

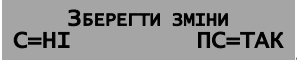

Для запису результатів натисніть клавішу **ПС**, для відміни внесених змін натисніть клавішу

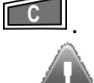

**Перепрограмування початкового повідомлення може бути виконано після виконання Z-звіту «501».**

.

.

### <span id="page-29-0"></span>**5.3.3 Команда 221. Редагування заголовка чека повернення**

Введення заголовка чека повернення виконується введенням команди в форматі:

ПС ПАРОЛЬ АДМІНІСТРАТОРА  $\overline{\phantom{a}}$  nc  $\overline{\phantom{a}}$ 

Після введення команди в вищенаведеному форматі на дисплей буде виведено запрошення для введення заголовка чека повернення:

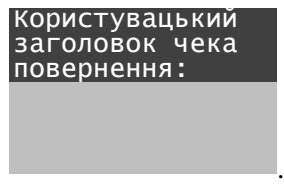

Користувач, використовуючи літери на клавіатурі може ввести новий заголовок чеку повернення, наприклад «КРЕДИТ», «ПОЗИКА» або ін. Введення та редагування тексту заголовку виконується в відповідності з п. [5.1.1](#page-15-0) цієї настанови. Після введення/редагування заголовка чека повернення потрібно натиснути клавішу **ПС**, Заголовок буде змінено, на дисплеї відобразиться основний екран ЕККА.

Якщо заголовок змінений, тоді після введення команди вдруге, він буде виведений на дисплей, що дозволяє швидко відредагувати, видалити або змінити користувацький заголовок. Наприклад, якщо користувацький заголовок чека змінений на «КРЕДИТ»:

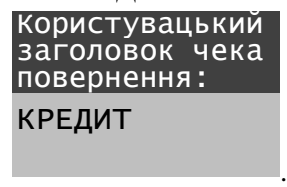

### <span id="page-30-0"></span>**5.3.4 Команда 607. Програмування/редагування ставок ПДВ та додаткових податків**

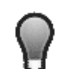

*Перепрограмування ставок та додаткових податків може бути виконано після виконання звітів із обнулінням «501» та «503».*

Для програмування/редагування ставок ПДВ та додаткових податків потрібно ввести команду «607» у форматі:

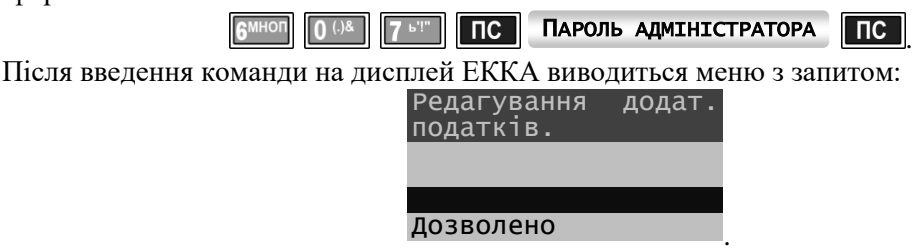

Вибір потрібного підпункту здійснюється згідно наведеному в п. [5.1.2.](#page-15-1) Перехід до наступного пункту меню відбувається автоматично.

Вибір пункту «Дозволено» виводить меню команди в повному обсязі. Під час вибору пункту «Заборонено» вивід меню команди скорочується. Під час вибору пункту «Заборонено» редагування додаткових податків відбуватись не буде. Під час вибору пункту «Дозволено», після введення ставок ПДВ здійсниться перехід до програмування додаткових податків.

Після вибору пункту «Дозволено» на дисплей буде виведено наступний запит:

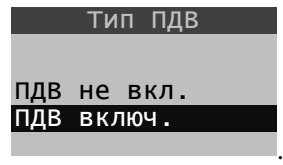

Цей пункт меню встановлює ПДВ включеним/не включеним до ціни товару. Якщо вибраний тип ПДВ включений у ціну, тоді додаткові податки можуть розраховуватись за трьома алгоритмами. . Під час вибору пункту «ПДВ включ.» буде виведено пункт:

Розрах. подвійн. оподаткування ПДВ без дод.под ПДВ із дод.под

Дод.под. на ПДВ

ПДВ без урахування додаткового податку застосовується під час розрахунку місцевих податків, як, наприклад, розрахунок туристичного збору. Врахування в ПДВ додаткового податку використовується під час розрахунків загальнодержавних податків, як, наприклад, збір на обов'язкове державне пенсійне страхування. Додатковий податок на ПДВ - це розрахунок акцизного податку для роздрібного продажу підакцизних товарів.

.

Далі буде виведений наступний підпункт меню — «Вибір ставки для редагування». В цьому підпункті користувачеві надається можливість програмування (встановлення) декількох груп ставок ПДВ:

- Ставка А;
- Ставка Б;
- Ставка В;
- Ставка Г.

Введення чисельних значень ставок здійснюється з точністю до другого знаку після коми. Якщо в підпункті «Редагування додаткових податків» було здійснено вибір «Заборонено», введення додаткового податку запропоновано не буде. В протилежному випадку буде здійснено перехід до програмування ставки додаткового податку, а потім і його назви. Введення найменування додаткового податку здійснюється в формі текстової інформації (див. п. [5.1.1\)](#page-15-0). Кількість символів у назві додаткового податку — до 20 літер

Після введення розміру ставки ПДВ, додаткового податку та назви для додаткового податку відбувається повернення до підменю «Вибір ставки для редагування», в якому можна запрограмувати інші ставки.

Під час натискання клавіші **[PIRPI]** відбувається друк ставок ПДВ та додаткових податків, якщо вони є.

Вихід із меню команди здійснюється натисканням клавіші **[ОПЛ**]. Якщо в податкові ставки були внесені будь-які зміни, на кшталт зміни ставок ПДВ додаткового податку, заборона/дозвіл додаткового податку тощо, тоді під час виходу з меню команди буде виведений запит на збереження введених даних у вигляді:

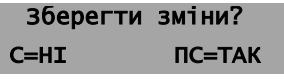

Для збереження результатів необхідно натиснути клавішу ПС, для відміни внесених змін

.

натисніть клавішу  $\blacksquare$ при цьому нові введені/відредаговані дані буде надруковано.

Надалі встановлені податкові групи можна закріпити за кожним товаром окремо за допомогою команди «614» (див. п. [5.3.6.4\)](#page-33-1).

### <span id="page-31-0"></span>**5.3.5 Команда 610. Програмування/редагування 10-ти заключних повідомлень**

Для програмування/редагування 10-ти рядків заключних повідомлень необхідно ввести команду «610» у форматі:

## ПАРОЛЬ АДМІНІСТРАТОРА ПС <u>ПС Д</u>

Після введення команди на дисплей ЕККА виводиться меню команди:

- Повідомлення 1;
- Повідомлення 2;
- Повідомлення 3;
- Повідомлення 4;
- Повідомлення 5;
- Повідомлення 6;
- Повідомлення 7;
- Повідомлення 8;
- Повідомлення 9;
- 
- Повідомлення 10.

Кожне з десяти заключних повідомлень може мати довжину до 64 символів. Після вибору рядка повідомлення для програмування/редагування на дисплей виводиться або порожній рядок, або раніше запрограмоване повідомлення та номер пункту меню. Редагування текстових повідомлень виконується аналогічно тому, як наведено в п. [5.1.1.](#page-15-0)

Для виходу із меню потрібно натиснути **ОПЛ**. Якщо опції змінювалися, ЕККА надрукує змінене заключне повідомлення та на дисплей буде виведено запит про його збереження:

### . Зберегти зміни?<br>С=НІ ПС=ТАК ПС=ТАК

Для збереження результатів необхідно натиснути клавішу **по для відміни внесених змін** натисніть клавішу  $\left[\begin{array}{c} \begin{array}{c} \begin{array}{c} \hline \text{C} \end{array} \end{array}\right]$ .

### <span id="page-31-1"></span>**5.3.6 Ланцюжок команд: «611», «612», «613», «614», «615», «616», «617», «618», «619», «671», «672». Програмування/редагування параметрів товарів**

Для редагування параметрів товарів існує набір команд, які програмно зв'язані в ланцюжок. Кожна окрема команда в цьому ланцюжку відповідає за інформацію про товар. Перелік команд програмування/редагування параметрів товарів наведений у табл. [6.](#page-31-2)

Перехід до довільного існуючого товару здійснюється натисканням клавіші  $\mathbf{K}$ , після чого

необхідно ввести код товару та підтвердити натисканням клавіші **по перехід до наступної в** ланцюжку «611, 612, 613, 614, 615, 616, 617, 618, 619, 671, 672» команди здійснюється натисканням клавіші <sup>клиен</sup>. Перехід здійснюється циклічно таким чином, що при знаходженні в меню команди «672» піл час натискання клавіші **[крикра]** перехід здійснюється на команду «611». Вихід із меню будь-якої команди в ланцюжку команд редагування параметрів товарів здійснюється натисканням клавіші . **ОПЛ** Таблиця 6 ‒ Команди програмування параметрів товарів

<span id="page-31-2"></span>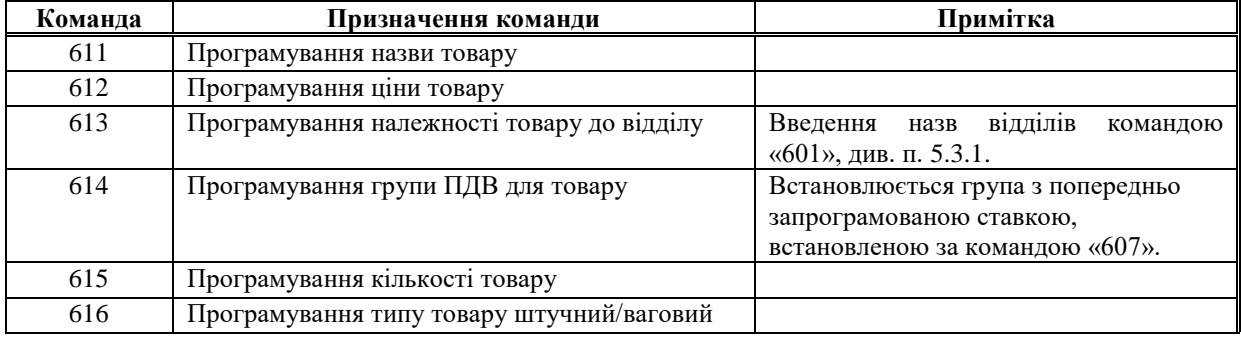

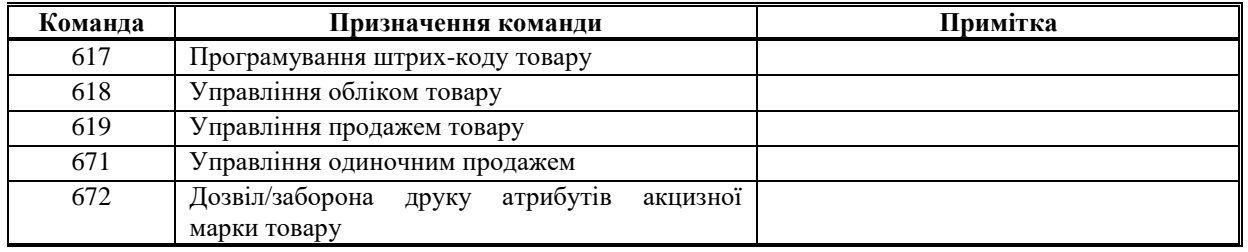

### <span id="page-32-0"></span>*5.3.6.1 Команда 611. Програмування назви товару*

Для введення назви товару необхідно ввести команду «611» у форматі:

 $\boxed{\mathsf{nc}}$ **6 МНОП** 1 РСТУ **1 РСТУ** ПС ПАРОЛЬ АДМІНІСТРАТОРА

Під час введення команди в вищевказаному форматі на дисплей буде виведено меню команди, в якому користувач має ввести код товару (на дисплей виводиться запит — «Код товару?»), Після введення коду та натискання клавіші **пісі** для підтвердження, на дисплей буде виведено запрограмовану назву товару (або пустий рядок, якщо назва товару не запрограмована). Назва товару може бути до 48 символів. Програмування/редагування імен здійснюється як в п. [5.1.1.](#page-15-0)

Під час натискання клавіші запам'ятовується введена інформація про назву товару та здійснюється перехід до товару з кодом на одиницю більшим від того, який редагувався.

Перехід до довільного товару здійснюється натисканням клавіші **KI**, після чого також потрібно ввести код товару та підтвердити введений код натисканням клавіші **пс**.

У цієї команди редагування назв комплексів не здійснюється. Під час переходу до товарного комплексу на дисплей буде виведено попередження: «Увага! Комплекс! Перехід до наступного коду». Під час переходу до запрограмованого товарного комплексу, перехід до наступного товару/товарного комплексу здійснюється за допомогою клавіші **пс**. Натискання будьякої іншої клавіші призводить до виведення на дисплей повідомлення про помилку: «Помилка № 10. Помилка введення! Виконайте вірні дії!». В разі виникнення помилки натискання клавіші

 $\Gamma$  C  $\Box$ повертає користувача до попереднього меню. Для редагування назв товарних комплексів використовується команда «633» (див. п. [5.3.8.1\)](#page-35-1).

Управляючі клавіші та клавіші для переходу до наступної команди наведено в п. [5.3.6.](#page-31-1)

### <span id="page-32-1"></span>*5.3.6.2 Команда 612. Програмування ціни товару*

Для програмування ціни товару необхідно ввести команду «612» у форматі:

ПАРОЛЬ АДМІНІСТРАТОРА ПС <u>ПС Д</u>

Після введення команди в вищевказаному форматі на дисплей буде виведена підказка — «Введіть код або штрих-код товару». Введення коду товару необхідно підтвердить натисканням клавіші ПС, після чого на дисплеї в верхньому рядку буде виведено код/штрих-код товару, а в другому підказка - «Ціна». Первинна ціна на товар автоматично встановлюється рівною нулю.

Ціна товару може бути в діапазоні від 0 до 9 999 999,99. Ціна товару вводиться починаючи з копійок, тому для введення виключно гривневої частини (наприклад 7,00 грн.) більш швидкий спосіб набору може бути наступний - після натискання клавіші числа [Z -T, потрібно клавішею [J - BBecTH] роздільну кому, після чого підтвердити натисканням клавіші **по Перс**. Іншим способом набору може бути введення дробової частини після введення значущого числа  $Z^{\mu\nu}$  — натискання клавіші  $[00^{\mu\nu}$  або подвійне натискання клавіш  $\boxed{0.68}$ . Якщо для товару запрограмована нульова ціна, тоді такий товар вважається товаром із «відкритою ціною». Під час продажу такого товару ціна його вказується безпосередньо в операції продажу.

Під час натискання клавіші введена інформація запам'ятовується та здійснюється перехід до найближчого (з більшим кодом) існуючого (запрограмована назва) товару.

<span id="page-32-3"></span>Управляючі клавіші та клавіші для переходу до наступної команди наведено в п. [5.3.6.](#page-31-1)

### <span id="page-32-2"></span>*5.3.6.3 Команда 613. Програмування належності товару до відділу*

Для програмування належності товару до відділу необхідно ввести команду «613» у форматі:

### $\overline{\mathsf{nc}}$ **6 МНОП** 1 РСТУ 3 ШИРОЯ ПС ПАРОЛЬ АДМІНІСТРАТОРА

Номер відділу може бути від 1 до 64. Навігаційне переміщення курсору здійснюється згідно наведеному в п. [5.1.2.](#page-15-1)

Під час натискання клавіші ПС запам'ятовується введена інформація та здійснюється перехід до найближчого (з більшим кодом) існуючого (запрограмована назва) товару.

Управляючі клавіші та клавіші для переходу до наступної команди наведено в п. [5.3.6.](#page-31-1)

### <span id="page-33-2"></span><span id="page-33-1"></span>*5.3.6.4 Команда 614. Програмування групи ПДВ для товару*

Для введення групи ПДВ для товару необхідно ввести команду «614» у форматі:

## ПАРОЛЬ АДМІНІСТРАТОРА ПС <u>ПС Д</u>

Група ПДВ може бути однією з п'яти наступних: А, Б, В, Г і Д. Навігаційне переміщення курсору здійснюється згідно наведеному в п. [5.1.2.](#page-15-1) Редагування безпосередньо ставок вищевказаних груп виконується за командою «607», див. п [5.3.4.](#page-30-0)

Під час натискання клавіші введена інформація запам'ятовується та здійснюється перехід до найближчого (з більшим кодом) існуючого (запрограмована назва) товару.

Управляючі клавіші та клавіші для переходу до наступної команди наведено в п. [5.3.6.](#page-31-1)

### <span id="page-33-4"></span><span id="page-33-3"></span>*5.3.6.5 Команда 615. Програмування кількості товару*

Для введення кількості товару необхідно ввести команду «615» у форматі:

### ПАРОЛЬ АДМІНІСТРАТОРА ПС <u>ПС Д</u>

Кількість (залишок) товару може бути в межах від 1 до 999 999,999 г.

Під час натискання клавіші запам'ятовується введена інформація та здійснюється перехід до найближчого (з більшим кодом) існуючого (запрограмована назва) товару.

Управляючі клавіші та клавіші для переходу до наступної команди наведено в п. [5.3.6.](#page-31-1)

### <span id="page-33-6"></span><span id="page-33-5"></span>*5.3.6.6 Команда 616. Програмування типу товару штучний/ваговий*

Для закріплення за товаром певного типу необхідно ввести команду «616» у форматі:

### **6 МНОП** 1 РСТУ 6 МНОП ПС ПАРОЛЬ АДМІНІСТРАТОРА ПС

.

Тип товару – це ознака «ваговий» або «штучний». Належність до вагового товару дає можливість проводити розрахункові операції з множенням ціни на дробове число. Навігаційне переміщення курсору здійснюється згідно наведеному в п. [5.1.2.](#page-15-1)

Виведення вагових товарів під час друку на чеку здійснюється з точністю до третього знаку після коми, тобто з точністю до грама.

Під час натискання клавіші **пс** запам'ятовується введена інформація та здійснюється перехід до найближчого (з більшим кодом) існуючого (запрограмована назва) товару.

Управляючі клавіші та клавіші для переходу до наступної команди наведено в п. [5.3.6.](#page-31-1)

### <span id="page-33-8"></span><span id="page-33-7"></span>*5.3.6.7 Команда 617. Програмування штрих-коду товару*

Штрих-код — це цифрова інформація про товар, яка є числовою послідовністю, довжиною до 19-ти знаків.

Для програмування штрих-коду товару необхідно ввести команду «617» у форматі:

### ПАРОЛЬ АДМІНІСТРАТОРА ПС <u>ПС Д</u>

Після введення команди на дисплей ЕККА буде виведено меню команди з запитом введення коду товару. Після введення коду товару та підтвердження введеної інформації натисканням клавіші

 $\overline{\phantom{a}}$  nc буде запропоновано ввести штрих-код товару. Введення штрих-кодів можна виконувати за допомогою сканеру штрих-кодів, який заздалегідь був підключений до ЕККА, тобто під час виведення запиту на введення штрих-коду товару для його введення можна здійснити сканування штрих-коду товару, нанесеного на упаковці. Штрих-код буде автоматично введений до пам'яті ЕККА, а на дисплей

буде виведено цифрове значення. Під час натискання клавіші введений штрих-код товару запам'ятовується та здійснюється перехід до найближчого (з більшим кодом) існуючого (запрограмована назва) товару. Натискання будь-якої іншої клавіші призводить до виведення на дисплей повідомлення про помилку: «**Помилка № 10**. **Помилка введення! Виконайте вірні дії!**». В разі виникнення помилки

<span id="page-33-9"></span>натискання клавіші **«Стана повертає користувача** до попереднього меню.

Управляючі клавіші та клавіші для переходу до наступної команди наведено в п. [5.3.6.](#page-31-1)

### <span id="page-33-0"></span>*5.3.6.8 Команда 618. Управління обліком товару*

Дозвіл/заборона підрахунку кількості товару дозволяє заборонити або дозволити підрахунок кількості будь-якого окремого товару. Для введення параметру та дозволу/заборони підрахунку кількості товару необхідно ввести команду «618» у форматі:

> $nc$ **6 МНОГЛ 1 РСТУ 8 АБВГ ПС ПАРОЛЬ АДМІНІСТРАТОРА**

Якщо командою «222» можна ввести заборону підрахунку кількості всіх (наявних в БД) товарів, тоді командою «618» вводиться дозвіл/заборона підрахунку окремого товару. Отже, якщо командою «618» введено дозвіл або заборона обліку товару, тоді командою «222» не можна встановити протилежне. Облік кількості (залишку) такого товару ігнорується та підрахунок його кількості не ведеться.

При дозволеному обліку товару його кількість повинна відрізнятися від 0 (нуля). При спробі продати товар із кількістю, яка більша від наявної, на індикатор виводиться повідомлення:

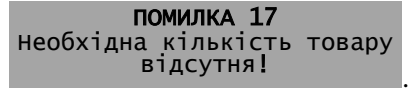

Після закриття чека необхідно командою «615» запрограмувати необхідну кількість товару. Кількість товару контролюється доти, доки контроль не буде зупинений командою «222» або «618» для цього товару.

Під час натискання клавіші **по запам'ятовується введена інформація** та здійснюється перехід до найближчого (з більшим кодом) існуючого (запрограмована назва) товару.

Управляючі клавіші та клавіші для переходу до наступної команди наведено в п. [5.3.6.](#page-31-1)

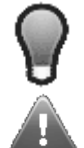

*Ціну товару, його кількість, тип і належність до відділу, а також ознаки дозволу/заборони можна змінювати в довільний момент.*

**Решту параметрів для товарів, що продавались, можна змінити після виконання звітів із обнулінням «501» та «503».**

### <span id="page-34-2"></span>*5.3.6.9 Команда 619. Управління продажем товару*

Дозвіл/заборона продажу дозволяє або забороняє продаж товару. Формат команди:

ПАРОЛЬ АДМІНІСТРАТОРА ПС <mark>пс .</mark>

Навігаційне переміщення курсору по меню команди здійснюється згідно п. [5.1.2.](#page-15-1)

Під час натискання клавіші **по введена інформація запам'ятовується та здійснюється перехід** до найближчого (з більшим кодом) існуючого (запрограмована назва) товару. Після введення дозволу/заборони продажу товару з найбільшим кодом здійснюється перехід до товару з найменшим

кодом. Вихід із меню команди здійснюється натисканням клавіші **[ОПЛ**].

<span id="page-34-4"></span>Управляючі клавіші та клавіші для переходу до наступної команди наведено в п. [5.3.6.](#page-31-1)

### <span id="page-34-3"></span>*5.3.6.10 Команда 671. Управління одиночним продажем товару*

Команда «671» дозволяє або забороняє продаж окремого товару. Формат команди:

ПАРОЛЬ АДМІНІСТРАТОРА ПС <mark>пс .</mark>

Навігаційне переміщення курсору здійснюється згідно наведеному в п. [5.1.2.](#page-15-1)

Під час натискання клавіші введена інформація запам'ятовується та здійснюється перехід до найближчого (з більшим кодом) існуючого (запрограмована назва) товару.

Управляючі клавіші та клавіші для переходу до наступної команди наведено в п. [5.3.6.](#page-31-1)

### <span id="page-34-5"></span>*5.3.6.11 Команда 672. Дозвіл/заборона друку атрибутів акцизної марки товару*

Команда «672» дозволяє або забороняє друк атрибутів акцизної марки окремого товару. Формат команди:

### ПАРОЛЬ АДМІНІСТРАТОРА ПС <u>ПС Д</u>

Навігаційне переміщення курсору здійснюється згідно наведеному в п. [5.1.2.](#page-15-1)

Під час натискання клавіші **вист** введена інформація запам'ятовується та здійснюється перехід до найближчого (з більшим кодом) існуючого (запрограмована назва) товару.

Управляючі клавіші та клавіші для переходу до наступної команди наведено в п. [5.3.6.](#page-31-1)

### <span id="page-34-0"></span>**5.3.7 Редагування параметрів товарів**

### <span id="page-34-1"></span>*5.3.7.1 Команда 513. Зміна властивостей групи товарів*

Команда «513» дозволяє змінювати один з наступних параметрів для заданого діапазону товарів:

- відділ;
- група ПДВ;
- тип товару (штучний/ваговий);
- заборона продажу;
- облік кількості;
- одиночний продаж.

Введення команди виконується в форматі:

. Б ТЙКЛ 1 РСТУ ЗШИЮЯ ПС ПАРОЛЬ АДМІНІСТРАТОРА ПС

Після введення команди на дисплей ЕККА буде виведено меню. Вибір параметру, що змінюється, здійснюється згідно наведеному в п. [5.1.2.](#page-15-1) Під час натискання клавіші **по введена** інформація запам'ятовується.

Перехід за пунктами меню здійснюється по колу, таким чином, що після здійснення вибору за останнім пунктом виконується перехід до першого пункту меню. Вихід із команди здійснюється натисканням клавілі **ОПЛ** 

### <span id="page-35-2"></span>*5.3.7.2 Команда 603. Зміна групи ПДВ товарів у одному відділі*

Для товарів, що відносяться до одного відділу, можна змінити групу ПДВ. Для зміни групи ПДВ для товару необхідно ввести команду «603» у форматі:

## ПАРОЛЬ АДМІНІСТРАТОРА ПС <mark>пс</mark>

Після введення команди на дисплей ЕККА буде виведено меню вибору групи ПДВ: А, Б, В, Г та Д. Вибір необхідної групи здійснюється згідно наведеному в п. [5.1.2.](#page-15-1) Після підтвердження автоматично відбувається перехід до підменю в якому необхідно встановити номер відділу. Управляючі клавіші ті ж самі, що й під час вибору групи. Вихід із меню команди здійснюється автоматично.

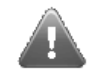

### **Перепрограмування параметрів для відділів, по яким проводився продаж, можливо лише після виконання звітів із обнулінням «501» та «503».**

### <span id="page-35-3"></span>*5.3.7.3 Команда 670. Редагування всіх властивостей товару*

Команда «670» дозволяє змінювати всі параметри по окремо заданому товару:

- назва;
- ціна;
- відділ;
- група ПДВ;
- кількість;
- тип товару (штучний/ваговий);
- штрих-код;
- дозвіл/заборона обліку кількості;
- дозвіл/заборона продажу;
- одиночний продаж;
- дозвіл/заборона друку атрибутів акцизної марки.

Для введення даних по властивостям товару необхідно ввести команду в форматі:

### ПАРОЛЬ АДМІНІСТРАТОРА ПС <u>ПС Д</u> 6<sup>MHON</sup>

Після введення команди на дисплей ЕККА буде виведено запит введення коду або ШК потрібного товару. Після введення коду товару на дисплей буде виведена назва товару. Під час натискання клавіші виконується циклічний перехід до наступного параметру товару відповідно вищенаведеному переліку параметрів.

Перехід до довільно існуючого товару здійснюється натисканням клавіші  $\mathbf{K}$ . Вихід із команди здійснюється натисканням клавіші **[ОПЛ**]

Якщо параметри товару змінювалися, на дисплей ЕККА буде виведено запит про збереження введених даних. Для запису результатів необхідно натиснути клавішу **перезити в передених** змін натисніть клавішу  $\boxed{C}$ 

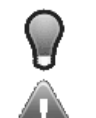

### *Ціну товару, його кількість та ознаки дозволу/заборони можна змінювати в довільний момент.*

**Решту параметрів для товарів, що продавались, змінити можна після виконання звітів із обнулінням «501» та «503».**

### <span id="page-35-0"></span>**5.3.8 Програмування/редагування та видалення комплексу**

### <span id="page-35-1"></span>*5.3.8.1 Команда 633. Програмування комплексу*

У даному ЕККА можна запрограмувати до 16 комплексів. Кожен комплекс може складатися до 16 позицій. Кожна позиція включає код товару, кількість товару, знижку/націнку в відсотках (від 0,01 до 100). Редагування комплексів товарів відбувається в такому порядку:

### **MINI-T 400ME 3.021.056-03 НЕ**

- програмується код або штрих-код комплексу, який має бути відмінний від існуючого товару;
- вибираються позиції для редагування;
- вибирається код товару, що включається в комплекс<sup>11</sup>;
- вводиться кількість товару;
- вибирається додаткова операція (націнка/знижка);
- вводиться параметр для додаткової операції.

Для редагування параметрів комплексу товарів необхідно ввести команду «633» у форматі:

. **6 много 3 ширя 3 ширя ПС ПАРОЛЬ АДМІНІСТРАТОРА** 

Перехід до наступного пункту меню здійснюється натисканням клавіші **пс** Друк запрограмованого комплексу здійснюється натисканням клавіші <sup>[крі/кр</sup>і]. Вихід із команди здійснюється клавішею **ОПЛ** 

### <span id="page-36-3"></span>*5.3.8.2 Команда 634. Видалення комплексу*

Для видалення комплексу товарів необхідно ввести команду «634» у форматі:

**Видалення комплексу можливо тільки за умови виконання Z-звіту «501»**

ПАРОЛЬ АДМІНІСТРАТОРА ПС <u>ПС Д</u>

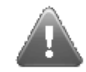

### <span id="page-36-0"></span>**5.3.9 Команда 511. Видалення групи товарів**

Для видалення групи товарів необхідно ввести команду «511» у форматі:

### $\sqrt{2}$ Б ТЙКЛ 1 РСТУ 1 РСТУ ПС ПАРОЛЬ АДМІНІСТРАТОРА

За цією командою відбувається видалення групи товарів по діапазону кодів.

Після введення команди в форматі, який представлений вище, на дисплей ЕККА буде виведено меню команди, в якому користувачеві пропонується ввести початковий, а потім кінцевий код/штрих-код товару для видалення групи товарів.

Після введення початкового та кінцевого коду/штрих-коду товару та натискання клавіші пс група товарів, яка міститься між цими двома кодами, буде видалена та здійснено автоматичний вихід з меню команди та перехід до основного екрану ЕККА. Результат буде надруковано на касовій стрічці.

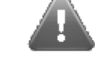

**Видалення товарів, що продавались, можливе лише після виконання звітів із обнулінням «501» та «503».**

### <span id="page-36-1"></span>**5.3.10 Команда 512. Видалення товару**

За цією командою відбувається видалення товару. Результат виводиться на друк. Для видалення товару необхідно ввести команду «512» у форматі:

ПАРОЛЬ АДМІНІСТРАТОРА ПС <u>ПС Д</u>

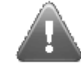

**Видалення товарів, що продавались, можливо лише після виконання звітів із обнулінням «501» та «503».**

Після введення команди на дисплей ЕККА виводиться запит на введення коду або штрих-коду товару. Для видалення товару потрібно ввести код або штрих-код товару та підтвердити введений код натисканням клавіші **пс**. Після цього автоматично здійснюється вихід із меню команди до основного

екрану.

Інформація про товар видаляється повністю, під час нового надходження цього товару та поповненні асортименту після видалення, необхідно знову вносити товар у список товарів ЕККА.

### <span id="page-36-2"></span>**5.3.11 Команда 640. Перехід у комунікаційне меню**

Формат введення команди:

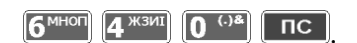

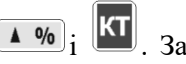

Також швидко викликати цю команду можна натисканням послідовно клавіш  $\begin{array}{|c|c|c|c|c|}\hline \textbf{A} & \bullet & \bullet & \bullet\end{array}$ цією командою на дисплей ЕККА буде виведено комунікаційне меню.

Після введення команди або вищевказаної послідовності на дисплей ЕККА буде виведено меню $^{12}$ 

l

 $11$  Товар може бути включений до комплексу тільки одноразово. Під час спроби включити товар до комплексу вдруге, буде видано звуковий сигнал та примусово код товару скинуто на нуль для введення правильного коду товару.

- Налаштування;
- $\bullet$  I<sub>H</sub> $\phi$ <sup>o</sup>
- Змінити користувача.

Для виходу з комунікаційного меню необхідно натиснути клавішу **[КТ**]. Натискання інших клавіш до виходу не призводить. При помилковому виборі будь-якого з пунктів комунікаційного меню для виходу до попереднього меню потрібно натиснути клавішу  $\llbracket \cdot \rrbracket$ .

<span id="page-37-5"></span>Більш докладний опис пунктів комунікаційного меню наведено в Додатку Б.

### <span id="page-37-0"></span>**5.3.12 Команда 641. Включення режиму постійного живлення комунікаційного блоку**

Для виконання програмування комунікаційного блоку в ЕККА використовується команда «641». Формат команди наведений нижче:

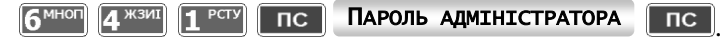

Після введення команди на дисплей ЕККА буде виведено напис:

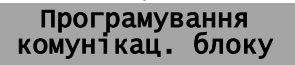

.

Після цього можливо встановлення ПЗ (прошивки) комунікаційного блоку ЕККА, яка встановлюється через порт СОМ1 (див. п [5.1.12\)](#page-17-3).

<span id="page-37-1"></span>**5.3.13 Команда 642. Установка режиму переходу до комунікаційного меню**

Формат введення команди:

 $nc$ **6 МНОГЛ 4 ЖЗИЛ 2 ФХЦЧ ПС ПАРОЛЬ АДМІНІСТРАТОРА** 

Після введення команди в форматі, який наведений вище на дисплей ЕККА буде виведено меню команди, в якому в верхній частині дисплею виведено заголовок — «Автоперехід до комунікаційного меню». Пункти меню для вибору — «Дозволено» та «Заборонено»:

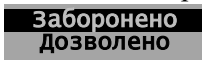

.

Вибір пунктів меню команди виконується згідно наведеному в п. [5.1.2.](#page-15-1) Під час вибору пункту меню «Дозволено» основним екраном меню встановлюється комунікаційне меню, до якого виконується повернення після продажу та під час вмикання ЕККА. Для відключення режиму автоматичного вмикання комунікаційного меню, за такою же схемою, яка описана вище, вибрати пункт «Заборонено».

### <span id="page-37-2"></span>**5.4 ПОРЯДОК РОБОТИ ПІД ЧАС ВИКОНАННЯ ФУНКЦІЇ ПРОДАЖУ ТОВАРІВ**

Виконання касових операцій можливо в нефіскальному та фіскальному режимах ЕККА. Під час роботи в нефіскальному режимі в кінці чека виводиться повідомлення «НЕФІСКАЛЬНИЙ ЧЕК».

Під час роботи в фіскальному режимі в усіх документах, що друкуються, виводиться логотип та повідомлення «ФІСКАЛЬНИЙ ЧЕК».

### <span id="page-37-3"></span>**5.4.1 Реєстрація та розреєстрація касира**

Виконання касових операцій починається з реєстрації касира. Реєстрація здійснюється введенням номера касира та, якщо необхідно, пароля касира.

Наприклад, для реєстрації першого касира на клавіатурі ЕККА потрібно ввести:

 $\boxed{\mathbf{1}^{\text{PCV}}}$   $\boxed{\text{nc}}$ 

При відсутності пароля на індикаторі з'являється «0», що вказує на готовність ЕККА до проведення касових операцій. При наявності пароля для касира, для виконання цієї операції необхідно ввести пароль касира після появи знаку запитання.

Після того, як касир зареєструвався, в верхньому правому куті індикатора ліворуч від піктограми індикації заряду акумулятора, з'являється піктограма наявності зареєстрованого касира.

Розреєстрація виконується тоді, коли ЕККА залишається без нагляду або коли до роботи приступає інший касир.

Розреєстрація касира з будь-яким номером:

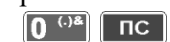

### <span id="page-37-4"></span>**5.4.2 Способи виконання касових операцій**

Касові операції оперують двома поняттями: код товару та штрих-код товару.

Код товару може приймати значення від 1 до 999 999. Штрих-код може приймати значення від 1 до 9 999 999 999 999 999 999. У випадку, коли для товару запрограмований короткий штрих-код (6 та менше цифр), його потрібно доповнювати лідируючими нулями до кількості цифр більше шести.

 $12\,$ <sup>12</sup> Це меню представлено для прикладу. В залежності від потреб користувача меню може відрізнятися від наведеного.

.

Наприклад, якщо для товару запрограмований штрих-код «12», тоді для продажу такого товару за його штрих-кодом потрібно набрати код «0000012».

Далі наведені послідовності для введення під час продажу зареєстрованих та незареєстрованих товарів. Касові операції під час продажу виконуються наступним чином:

**1) Продаж запрограмованого товару:**

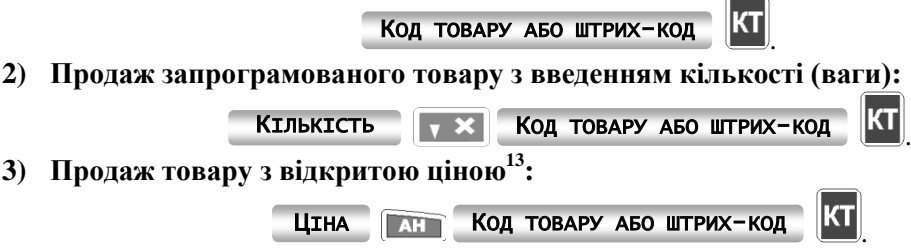

**4) Продаж товару з введенням кількості (ваги) та ціни (товар із відкритою ціною):**

### КІЛЬКІСТЬ <sup>(</sup> **X** ЦІНА ЗА ОДИНИЦЮ КІ КОД ТОВАРУ АБО ШТРИХ-КОД

Для виведення проміжної суми на дисплей, котра за замовчуванням відображається в правому нижньому куті дисплею, необхідно натиснути клавішу **пісті**. Після додавання всіх необхідних товарів, для закриття чеку типом оплати «готівка» натиснути **ОПЛ**, для закриття чеку іншим типом оплати натиснути клавішу <sup>крт/кр</sup>д

### <span id="page-38-0"></span>**5.4.3 Відсоткова націнка та знижка**

Величина націнки може задаватись у вигляді відсотків. Вона програмується (див. п. [5.1.23](#page-21-1) або її значення задається безпосередньо в операції продажу. Якщо величина націнки не запрограмована, тоді операція продажу із відсотковою націнкою буде мати вигляд:

ЦІНА **(AH) КОД ТОВАРУ АБО ШТРИХ-КОД КИ СТАВКА** (A %) + -

Якщо величина націнки запрограмована, тоді операція продажу з відсотковою націнкою буде мати вигляд:

Націнки та знижки на проміжну суму виконуються після натискання клавіші **ПС**. У цьому випадку націнка або знижка будуть виконані на всі позиції поточного продажу:

 $4$  % +

 $0/n$ 

.

КT

 $\triangle$  %

<span id="page-38-1"></span>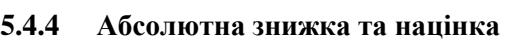

Під час продажу товару можна виконувати операції абсолютної знижки або націнки за товар. Операції знижки/націнки виконуються тільки в межах відкритого чека. Знижка/націнка може виконуватись або по поточній позиції, або по проміжній сумі.

СТАВКА ПС СТАВКА

ЦІНА КОД ТОВАРУ АБО ШТРИХ-КОД

Операція абсолютної знижки буде мати вигляд:

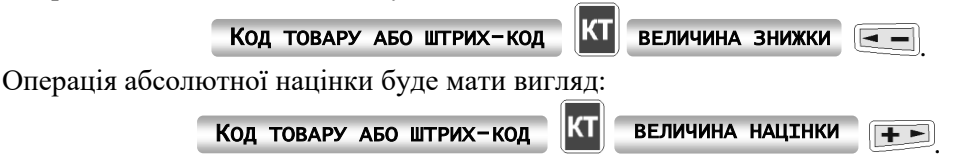

<span id="page-38-2"></span>**5.4.5 Операції відмови**

Відмова від останньої операції здійснюється натисканням клавіші . АН

Операції відмови виконуються тільки в межах відкритого чека, тобто до натискання клавіш  $\boxed{\text{OPT}}$ , чек  $_{\text{afo}}$   $\boxed{\text{kPT/kPA}}$ 

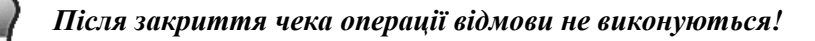

l <sup>13</sup> У цій схемі вказана ціна за одиницю товару. В випадку виконання декількох одиниць товару з відкритою ціною або вагового товару, потрібно вказати кількість товару, натиснути клавішу навігаційного блоку «донизу» та вказати цину за одиницю товару, як вказано в «Продаж товару з введенням кількості (ваги) та ціни (товар із відкритою ціною)».

Якщо необхідно виконати відмову від довільної позиції в чеку, тоді це здійснюють за допомогою клавіші  $\left[\blacksquare\blacktriangleright\right]$  (мінус), а саме:

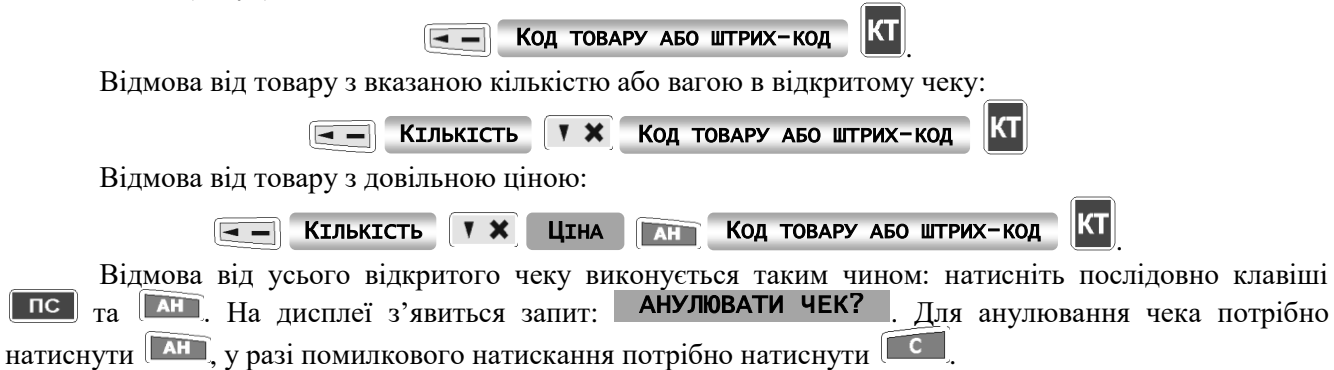

### <span id="page-39-0"></span>**5.4.6 Продаж товару під час роботи з торговими вагами**

Для отримання ваги товару потрібно натиснути клавішу **[1 \*]**. Після отримання ваги товару

необхідно ввести код товару та натиснути клавішу  $\overline{K}$ . На дисплеї торгових ваг з'явиться ціна товару. Для завершення операції натисніть  $\boxed{1}$ 

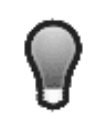

*При наявності на індикаторі ваг від'ємного значення та при безпомилковому обміні даними між торговими вагами та ЕККА значення кількості (вага товару) буде невизначеним і буде залежати від конкретної моделі торгових ваг, які підключені до ЕККА.*

### <span id="page-39-1"></span>**5.4.7 Видатковий чек**

Видатковий чек — це чек видачі готівки в разі повернення або прийому товару. Можливо його використання також для відміни помилкової суми.

Для друку видаткового чеку необхідно натиснути клавіші <sup>1%</sup> чек після чого натискати послідовно клавіші як під час операції продажу.

Схема введення наступна:

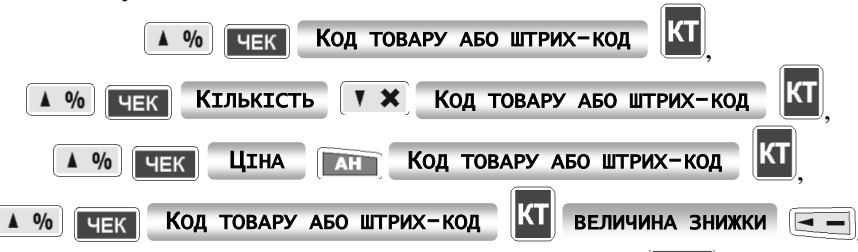

Для закриття чеку типом оплати «готівка» натиснути клавішу **ОПЛ**. Для введення оплати іншого типу необхідно натиснути клавішу клива та вибрати тип оплати.

Сума видаткового чеку не може бути більшою, ніж сума, яка знаходиться в сейфі, тобто неможна отримати від'ємні суми в сейфі, окрім типу оплати «картка» .

### <span id="page-39-2"></span>**5.4.8 Операції: «Службове внесення», «Службова видача»**

ЕККА виконує службові операції внесення та видачі коштів із каси.

Для виконання службового внесення готівки в касу (авансу), необхідно виконати такі дії:

- натисніть клавішу  $\leftarrow$  ), на індикаторі з'явиться напис СЛУЖБОВЕ ВНЕСЕННЯ
- введіть суму;
- натисніть клавішу відповідного типу оплати.
	- Для виконання службової видачі готівки з каси необхідно виконати такі дії:
- натисніть клавішу  $\left[ -\right]$ , на індикаторі з'явиться напис: СЛУЖБОВА ВИДАЧА;
- введіть суму;
- натисніть клавішу **ОПЛ** для винесення готівки або к<sup>истую для винесення іншого типу оплати.</sup> Під час виконання службових операцій на касову стрічку буде виведено повідомлення:

### НЕФІСКАЛЬНИЙ ЧЕК

.

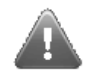

**Службові операції не змінюють суму денного обігу!**

### <span id="page-40-0"></span>**5.4.9 Введення коментаря**

Ввести коментар можна тільки в межах відкритого чеку. Якщо до введення коментаря чек не був відкритий, ЕККА надрукує початок чеку та введений коментар. Сума по чеку після введення коментаря буде нульовою.

Для введення коментаря потрібно двічі натиснути клавішу <sup>16</sup>%, ввести коментар (до 56 символів) і натиснути клавішу **пс** 

Для введення заздалегідь запрограмованого коментаря потрібно ввести послідовність клавіш  $\left(A$  %)  $T_A$   $\left(KPT/KP_A\right)$ 

### <span id="page-40-1"></span>**5.4.10 Запит кількості товару**

Для проведення запиту залишку товару необхідно ввести послідовність клавіш:

Код товару або штрих-код ПС .

На дисплей ЕККА буде виведено кількість залишку по товару, який відповідає введеному коду.

### <span id="page-40-2"></span>**5.4.11 Операція з видачі готівкових коштів держателю електронного платіжного засобу**

Для проведення операції з видачі готівкових коштів держателю електронного платіжного засобу необхідно виконати такі дії:

- $\bullet$  введіть послідовність клавіш:  $\bullet$  %
- на індикаторі з'явиться вікно з написом ; СУМА ВИДАЧІ
- введіть суму та натисніть клавішу  $\Box$  ПС  $\parallel$
- на індикаторі з'явиться вікно з сумою операції;
- для підтвердження операції натисніть клавішу <sup>[кл/кр</sup>д];
- для відмови від операції натисніть клавішу  $\begin{bmatrix} 1 & 1 \\ 1 & 2 \end{bmatrix}$

### <span id="page-40-3"></span>**5.4.12 Зникнення живлення під час операціях продажу**

Під час друку чека ЕККА формує пов'язаний із ним MAC і зберігає його у пам'яті. Існує ймовірність двох видів критичних ситуацій: зникнення живлення (відсутність резервного живлення від акумулятора або критичного зниження напруги на акумуляторі) під час формування/друку тіла чека та припинення живлення під час формування MAC чека.

У разі зникнення живлення під час друку тіла чека, та при відновленні подачі живлення, чек буде анульовано, про що буде виведено повідомлення на чекову стрічку — «ЧЕК АНУЛЬОВАНО». При цьому всі виконані операції будуть скасовані.

У випадку припинення подачі живлення ЕККА в момент формування MAC, після відновлення живлення на чекову стрічку ЕККА буде виведено рядок із повідомленням про збої в живленні — «УВАГА! КРИТИЧНЕ ЗНИЖЕННЯ НАПРУГИ!», після чого друк сформованого ЕККА чека почнеться повністю з початку.

Касиру в таких випадках рекомендовано підключити акумулятор для відновлення живлення або блок живлення для зарядки акумулятора. Перед відновленням живлення перевірити достатність чекової стрічки для повторного друку останнього чека.

.

.

.

.

### <span id="page-40-4"></span>**5.5 ВИКОНАННЯ ЗВІТІВ**

### ЕККА виконує три групи звітів:

- поточні звіти без обнуління (101, 102, 103, 104, 105, 106, 109, 110);
- звіти з обнулінням (501, 502, 503, 504, 505, 506);
- звіти з фіскальної пам'яті (701, 702, 703, 704, 705).

```
5.5.1 Поточні звіти без обнуління
```
**1) Звіт 101. Поточний денний звіт:**  $\left| \mathbf{1}^{\text{PCTV}} \right| \left| \mathbf{0}^{\text{}} \right| \left| \mathbf{1}^{\text{PCTV}} \right| \left| \mathbf{1}^{\text{}} \right|$ ПАРОЛЬ СТАРШОГО КАСИРА **2) Звіт 102. Поточний звіт по відділах:**  $\left| \mathbf{1}^{\text{PCTY}} \right| \left| \mathbf{0}^{\text{}} \right| \right| \left| \mathbf{2}^{\text{exp}} \right| \left| \mathbf{0}^{\text{}} \right|$ ПАРОЛЬ СТАРШОГО КАСИРА  $\mathsf{nc}$ **3) Звіт 103. Поточний звіт по товарах:** 1<sup> РСТУ</sup> 0<sup>(38</sup> 3<sup>ШЦОЯ</sup> ПС ПАРОЛЬ СТАРШОГО КАСИРА **4) Звіт 104. Поточний звіт по товарах скорочений:** 1<sup> рсту</sup> 0<sup>(1)</sup> 4<sup>жзит</sup> пс Пароль старшого касира  $\overline{\mathsf{nc}}$ **5) Звіт 105. Поточний звіт касира:**  $1^{PCTY}$  0  $^{(1)8}$  5  $^{YHKJ}$   $\Box$   $\Box$ ПАРОЛЬ СТАРШОГО КАСИРА  $nc<sub>1</sub>$ 

<span id="page-41-0"></span>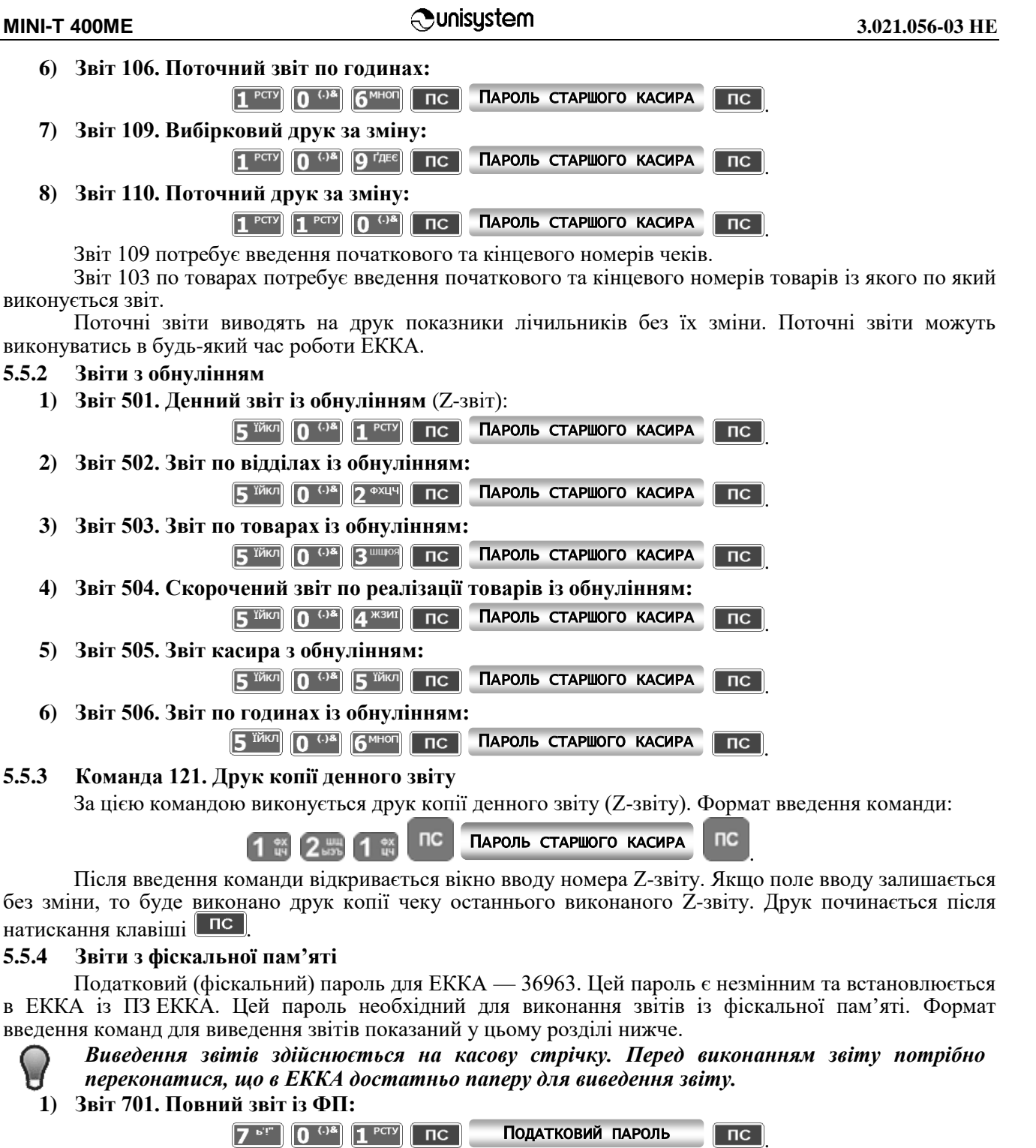

<span id="page-41-2"></span><span id="page-41-1"></span>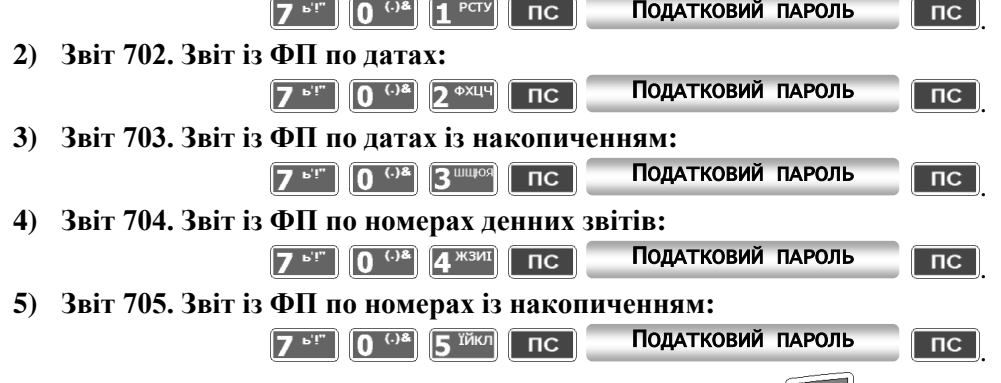

Припинити виконання звіту можна натисканням клавіші .

Звіт «702» — це звіт із ФП по датах, звіт «703» — звіт із ФП по датах з накопиченням. Ці звіти вимагають введення початкової та кінцевої дати звіту в форматі: ДДММРР, де Д — день, М — місяць,  ${\bf P}$  — рік.

Звіт «704» — це звіт із ФП за номерами денних звітів, а звіт «705» — звіт із ФП за номерами денних звітів із накопиченням. Ці звіти вимагають введення початкового та кінцевого номерів денних звітів, про що повідомляють запити, які виводяться на дисплей після введення команди: ПОЧАТКОВИЙ НОМЕР  $_{\rm Ta}$  КІНЦЕВИЙ НОМЕР .

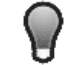

*Якщо не вводити початковий і кінцевий номери звітів, буде виконаний звіт із використанням від найменшого до найбільшого з можливих номерів.*

### <span id="page-42-0"></span>**5.5.5 Друк документів із КСЕФ**

<span id="page-42-1"></span>*5.5.5.1 Команда 111. Друк документів із КСЕФ без перевірки MAC*

Формат введення команди:

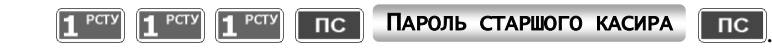

Після введення команди на дисплей ЕККА буде виведено наступне меню:

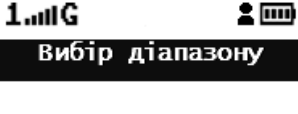

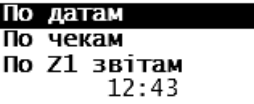

Друк документів із КСЕФ користувач може виконати: за період часу, за вказаним діапазоном номерів чеків або Z-звітів.

.

Під час вибору друку за датами будуть надруковані всі чеки та Z-звіти, що були створені за вказаною датою або за період часу, включаючи всі Z-звіти.

Під час вибору друку по номерах чеків будуть надруковані всі чеки, що входять у вказаний діапазон, включаючи всі Z-звіти з цього діапазону.

Під час вибору друку по вказаному діапазону Z-звітів будуть надруковані всі Z-звіти, а також всі чеки, що відносяться до включених у зазначений діапазон Z-звітів.

### <span id="page-42-2"></span>*5.5.5.2 Команда 777. Друк документів із КСЕФ з перевіркою MAC*

Формат введення команди:

ПОДАТКОВИЙ ПАРОЛЬ  $7^{61}$   $7^{61}$   $7^{61}$   $7^{61}$   $100$  $\overline{\mathsf{nc}}$ 

Виконання, інтерфейс команди та друк на чекову стрічку виконується аналогічно команді «111». Однак, у кожному документі (чек та Z-звіт) буде виконано звірку МАС для кожного документу окремо. Під час друку документів із КСЕФ, ЕККА перевіряє достовірність інформації на носії. При успішному проходженні перевірки друкуються копії документів. При помилці проходження перевірки достовірності інформації на звіті перед документом буде надруковано повідомлення «Помилка перевірки MAC» (рис. [12\)](#page-43-3). Під час виникнення такої помилки зверніться до ЦСО.

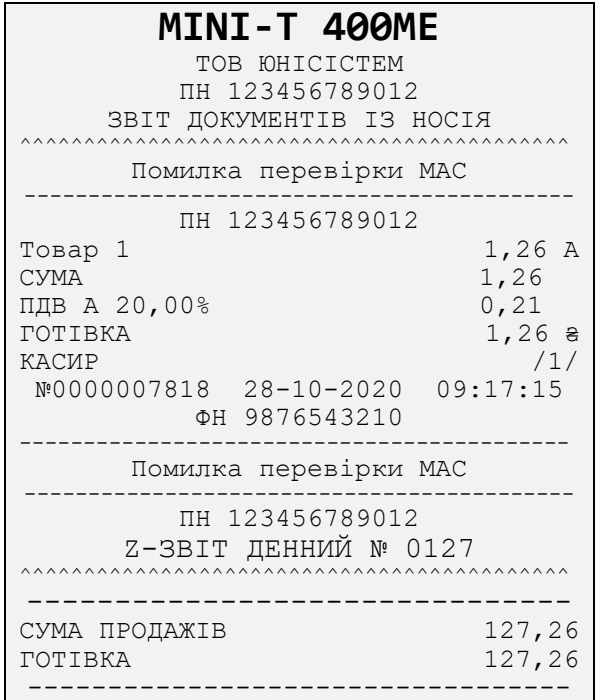

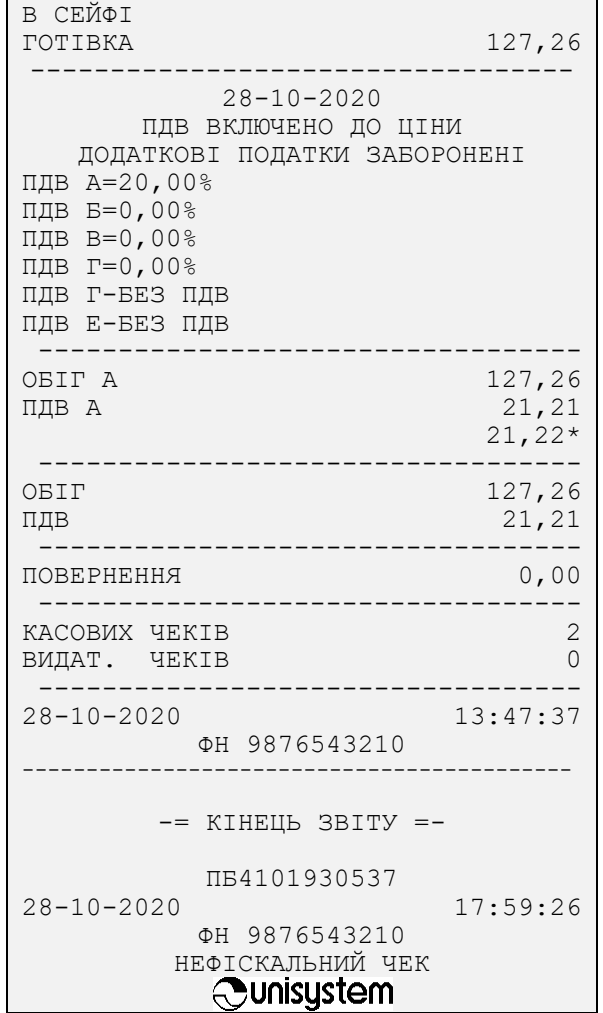

<span id="page-43-3"></span>Рисунок 12 - Звіт документів із носія при відсутності або пошкодженні SAM-модуля

### <span id="page-43-4"></span><span id="page-43-0"></span>**5.6 ПОРЯДОК РОБОТИ З ЗОВНІШНІМИ ПРИСТРОЯМИ**

### <span id="page-43-1"></span>**5.6.1 Команда 204. Робота з ПК**

Для підключення ЕККА до ПК необхідно запрограмувати режими обміну даними ЕККА з ПК. Для цього необхідно ввести команду «204» на ЕККА в форматі:

### 2 ФХЦЧ 0 (.) 4 ЖЗИП ПС ПАРОЛЬ АДМІНІСТРАТОРА

.

Після введення на дисплей ЕККА буде виведено меню з пунктами для вибору роботи одного з 4 х можливих режимів:

- «Зв'язок відсут.» ЕККА відключений від ПК;
- «OFF-LINE» режим з'єднання з ПК;
- «ON-LINE 1» режим комунікаційного меню;
- «ON-LINE 2» динамічне програмування.

Вибір конкретного режиму визначається вимогами прикладного ПЗ, що застосовується спільно з ЕККА.

Кабель підключення ЕККА до ПК не входить до комплекту поставки ЕККА та може бути придбаний окремо (докладніше про підключення ЕККА до ПК див. п [3.5.2](#page-9-1) та п. [5.1.12\)](#page-17-3).

### <span id="page-43-2"></span>**5.6.2 Робота зі сканером**

Для підключення сканера необхідно виконати наступні дії:

- за допомогою команди «218» необхідно вибрати порт, до якого буде підключений сканер (див п. [5.1.12\)](#page-17-3);
- запрограмувати параметри відповідного СOM-порту, узгоджуючи їх із параметрами сканера, за допомогою команди «218» (п. [5.1.12\)](#page-17-3);
- після цього сканер можна підключити до ЕККА.

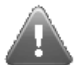

### **Під час підключення сканер має бути відключений від мережі живлення!**

Формат відправлення даних зі сканера на порт ЕККА:

*<дані (штрих-код)><символ CR>,*

або

*<дані (штрих-код)><символ LF>,*

або

### *<дані (штрих-код)><символ СR+ символ LF>.*

Будь-який з представлених форматів обміну даних буде прийнятний та правильно інтерпретований.

### <span id="page-44-0"></span>**5.6.3 Робота з торговими вагами**

Для роботи ЕККА з торговими вагами необхідно виконати наступні дії.

За допомогою команди «218» (див. п. [5.1.12\)](#page-17-3) вибрати порт, до якого буде підключено торгові ваги.

<span id="page-44-6"></span>Таблиця 7 ‒ Налаштування інтерфейсу RS-232 ЕККА для роботи з торговими вагами

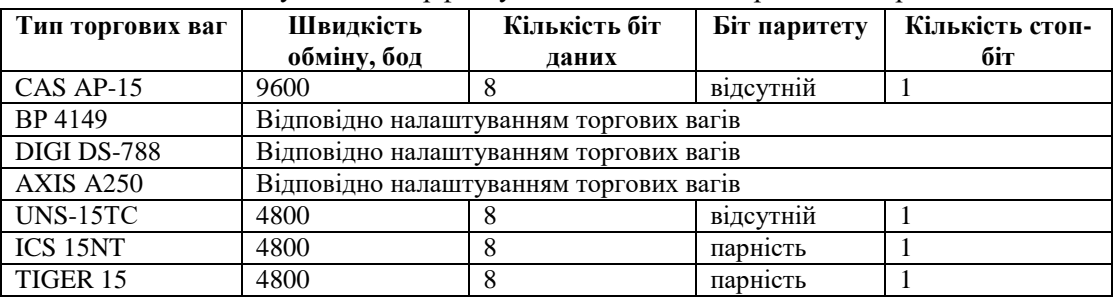

Запрограмувати необхідні параметри обміну даними по СOM-порту згідно табл. [7.](#page-44-6)

Узгодити параметри, які запрограмовані командою «218» (див. п. [5.1.12\)](#page-17-3) та параметри торгових вагів.

Пусконалагоджувальні роботи торгових вагів із ЕККА проводяться спеціалістами ЦСО або спеціалістами ТОВ «ЮНІСІСТЕМ».

### <span id="page-44-1"></span>**5.6.4 Робота з індикатором клієнта**

Для початку роботи з зовнішнім індикатором клієнта потрібно з'єднати пристрій із COM-портом ЕККА відповідним кабелем. Придбати кабель для з'єднання можна в виробника або в авторизованому сервісному центрі.

Перед початком роботи в ЕККА потрібно запрограмувати параметри обміну даними з відповідним портом, до якого підключається пристрій. Програмування здійснюється за допомогою команди «218» (див. п. [5.1.12\)](#page-17-3).

Після встановлення відповідних параметрів індикатора клієнта можна приступати до роботи з пристроєм.

### <span id="page-44-2"></span>**5.7 ПЕРЕДАЧА КОНТРОЛЬНО-ЗВІТНОЇ ІНФОРМАЦІЇ**

### <span id="page-44-3"></span>**5.7.1 Налаштування ЕККА**

Встановлення налаштувань вбудованого GSM-модему для передачі КЗІ, а також встановлення URL серверів обробки інформації виконуються представниками ЦСО в рамках робіт по підготовці ЕККА до експлуатації.

### <span id="page-44-4"></span>**5.7.2 Персоналізація ЕККА**

Для зберігання та передачі контрольно-звітної інформації (КЗІ) застосована технологія Національного банку України. Ця технологія забезпечує передачу даних у захищеному вигляді від підміни, модифікації та перегляду ЕККА від інформаційних еквайерів, а далі до системи обліку даних РРО. Передача даних може здійснюватися тільки до тих інформаційних еквайерів взаємодія з якими була перевірена та підтверджена виробником ЕККА.

Персоналізація ЕККА — процедура, під час якої на підставі даних щодо фіскального номера, заводського номера ЕККА, ідентифікаційного номера та ідентифікаційного номера спеціалізованого пристрою, призначеного для реалізації функцій захисту інформації від модифікації та перегляду (SAMмодуль), відбувається ідентифікація ЕККА в системі обліку даних контролюючих органів. Виконання персоналізації проводиться спеціалістами ЦСО.

### <span id="page-44-5"></span>**5.7.3 Процедура та порядок виконання передачі КЗІ**

Контрольно-звітною інформацією є електронні копії розрахункових документів, фіскальних чеків (Z-звітів, чеків продажу та повернення) та службових чеків (службового внесення та службової видачі, чеки по відмінених операціях).

Для виконання процедури передачі контрольно-звітної інформації ЕККА повинен пройти процедуру персоналізації.

При наявності зв'язку, виконується передача всієї КЗІ, яка ще не була передана до цього часу. Передача пакетів контрольно-звітної інформації виконується автоматично, без додаткового налаштування вбудованого модема та необхідності введення команди вручну. За замовчуванням, у ЕККА встановлений період передачі КЗІ — 15 хвилин. Зв'язок ЕККА з сервером обробки інформації двосторонній — на сервер виконується передача інформації, в свою чергу сервер може віддалено змінювати період передачі контрольно-звітної інформації під час встановленого зв'язку з ЕККА.

При необхідності передачу КЗІ можна виконати вручну (див. п. [5.7.5\)](#page-45-1), що дозволяє не очікувати час чергової передачі пакету КЗІ, а виконати її в будь-який зручний для користувача час.

Якщо з моменту останнього сеансу зв'язку ЕККА з сервером обробки інформації пройшло більше 72 годин, ЕККА буде заблоковано для будь-яких операцій продажу. Звіти, а також виконання налаштувань ЕККА, можна виконувати на заблокованому ЕККА.

Якщо зміна не була закрита та при неможливості працювати з ЕККА протягом трьох діб (святкові дні, ремонтні роботи та інше), в пам'яті ЕККА буде зберігатися не передана інформація, що призведе до блокування ЕККА. Для розблокування потрібно виконати закриття зміни, якщо зміна не була закрита, а потім виконати відправку даних.

### <span id="page-45-0"></span>**5.7.4 Команда 271. Час блокування роботи ЕККА**

Дізнатись час, який залишився до моменту блокування ЕККА, можна за командою:

2<sup>ΦXЦЧ</sup> 7 5T  $\sqrt{1^{\text{PCTY}}\sqrt{1^{\text{PC}}}}$ 

Після введення команди на дисплей ЕККА буде виведено дані про час, що залишився до блокування ЕККА.

### <span id="page-45-1"></span>**5.7.5 Команда 272. Передача звітної інформації**

Формат введення команди:

. 2<sup>ФХЦЧ</sup> 7<sup>БР</sup> 2<sup>ФХЦЧ</sup> ПС ПАРОЛЬ СТАРШОГО КАСИРА ПС

Після введення команди на дисплей ЕККА буде виведена інформація щодо процесу відправлення звітної інформації. Заголовок інформаційного повідомлення — «Передача даних» . Після виконання завдання на дисплей буде виведено повідомлення «Всі дані передані» .

**Під час надсилання інформаційного повідомлення забороняється натискання клавіш на** 

.

**клавіатурі ЕККА, а також виключення ЕККА клавішею . Ці дії можуть призвести до помилки відправлення контрольно-звітної інформації.**

### <span id="page-45-2"></span>**5.7.6 Команда 710. Друк чека підтвердження про передачу звітної інформації**

Введення команди виконується в наступному форматі:

ПОДАТКОВИЙ ПАРОЛЬ  $7^{6!}$  1<sup>PCTY</sup> 0<sup>(38</sup>  $\sqrt{2}$  $\overline{\mathsf{nc}}$ ī

Після введення команди на дисплей ЕККА буде виведено запит про діапазон друку:

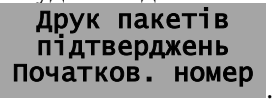

Для введення діапазону потрібно ввести початковий номер Z-звіту та натиснути клавішу **ПС** для підтвердження. Після цього на дисплей буде виведено запрошення для введення кінцевого номеру Zзвіту діапазону:

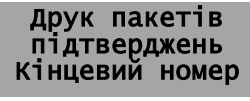

. Для завершення введення команди та друку чека потрібно ввести кінцевий номер Z-звіту діапазону та натиснути пс

Друк чека підтвердження буде виконано для всіх номерів інформаційних пакетів діапазону Zзвітів, включно ті номери, які було введено (див. Додаток А «Зразок чека з підтвердженням відправлення (передачі) інформації»).

### <span id="page-45-3"></span>**6 ПОРЯДОК ПЕРЕВІРКИ ВІДПОВІДНОСТІ ЕККА, ЩО ПЕРЕБУВАЮТЬ У ЕКСПЛУАТАЦІЇ, КОНСТРУКТОРСЬКО-ТЕХНОЛОГІЧНІЙ ТА ПРОГРАМНІЙ ДОКУМЕНТАЦІЇ ВИРОБНИКА**

Перевірка типу ЕККА, що перебувають у експлуатації, на відповідність конструкторськотехнологічній та програмній документації виробника проводиться спеціалістами ЦСО.

При цьому перевіряється:

- опломбування ЕККА згідно з 3.021.056-03 ПС;
- тип блоку живлення згідно з 3.021.056-03 ПС;
- версія програмного забезпечення згідно з 3.021.056-03 ПС;
- виконання всіх доопрацювань ЕККА, на які були отримані бюлетені від виробника;
- монтаж та складові частини згідно 3.021.056-01 Э4;
- системна плата (схеми живлення, схеми управління друкуючим механізмом, схеми інтерфейсів) згідно зі схемою 3.082.633 Э3;
- блок модему згідно зі схемою 3.082.511 Э3;
- плата управління (схеми дисплею та клавіатури, схеми управління друкуючим механізмом) згідно зі схемою 3.082.634 Э3.

Перевірка відповідності фіскального блоку схемі 3.082.633 Э3 проводиться лише з письмового дозволу регіонального контролюючого органу. Перевірка проводиться на рівні мікросхем: процесора, фіскальної пам'яті, таймера, інтерфейсів RS-232, дисплея, модема та друкуючого пристрою.

Перевірка програмного забезпечення на ідентичність еталонному зразку здійснюється за допомогою програми перевірки, яка записана на окремому носію. Носій до комплекту поставки ЕККА не входить і може бути переданий по запиту.

У випадках виявлення невідповідностей щодо вказаних у супровідній документації (паспорт, ремонтна документація) даних, необхідно звернутися до найближчого обласного або регіонального ЦСО для налаштування, ремонту, внесення змін у ПЗ, обладнання та ін.

### <span id="page-46-0"></span>**7 ТЕХНІЧНЕ ОБСЛУГОВУВАННЯ**

Під час експлуатації ЕККА потрібно виконувати технічне обслуговування, яке пов'язано з недопусканням виникнення несправностей, а у разі їх виникнення — поточного ремонту та відновлення працездатності ЕККА.

Поточний ремонт виконується спеціалістами ЦСО з яким користувач уклав договір на технічне обслуговування та виконання поточного ремонту.

Запис про результати проведення поточного ремонту мають бути відмічені в відповідному пункті паспорта ЕККА (3.021.056-03 ПС).

### **Види, періодичність та об'єм технічного обслуговування ЕККА.**

Встановлюються такі види технічного обслуговування:

- ТО-Е щоденне технічне обслуговування (поточне);
- ТО-М щомісячне технічне обслуговування;
- ТО-Е проводиться касиром до початку роботи та включає в себе виконання таких робіт:
- перевірку відсутності пошкоджень пломби та засобів контролю на корпусі ЕККА;
- проведення зовнішнього огляду на предмет цілісності корпусу ЕККА, видалення пилу, бруду та інших сторонніх предметів, що заважають роботі принтера та клавіатури;
- перевірку наявності та цілісності ножа для відривання чека;
- перевірку надійності підключення ЕККА до блоку живлення та блоку живлення до мережі 220 В;
- перевірку відповідності дати та часу на дисплеї ЕККА.
	- ТО-М проводиться спеціалістом ЦСО та включає в себе роботи без розпломбування ЕККА:
	- перевірку зовнішнього вигляду ЕККА на наявність пломби та засобів контролю на корпусі;
	- очищення валу для протягування термопаперу від бруду та паперового пилу;
	- очищення клавіатури ЕККА від пилу та бруду з метою запобігання «западання» клавіш;
	- перевірку зовнішнього вигляду акумулятора на відсутність механічних пошкоджень та деформації чи здуття корпусу;

- **Забороняється подальша експлуатація акумуляторів, які мають механічні пошкодження, деформації чи здуття корпусу.**
- перевірку ступеня заряда акумулятора;
- перевірка працездатності клавіатури та принтера запуском тестів;
- перевірку відповідності дати, часу на дисплеї ЕККА та корекція часу при необхідності згідно з цією настановою.

Виконання всіх видів ТО є обов'язковим як для користувачів ЕККА, так і для спеціалістів ЦСО.

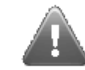

### **Некваліфіковане втручання в роботу ЕККА може призвести до пошкодження ЕККА та/або виходу його з ладу.**

Із питаннями, що виникають під час експлуатації ЕККА, звертайтеся до авторизованого ЦСО, який обслуговує Ваше підприємство. Довідатись адресу найближчого ЦСО можна за телефонами виробника.

Зі своїми зауваженнями щодо документації та роботи ЕККА звертайтеся до представників авторизованих ЦСО, що обслуговують ваше підприємство.

# <span id="page-47-0"></span>**ПЕРЕЛІК КОМАНД ЕККА**

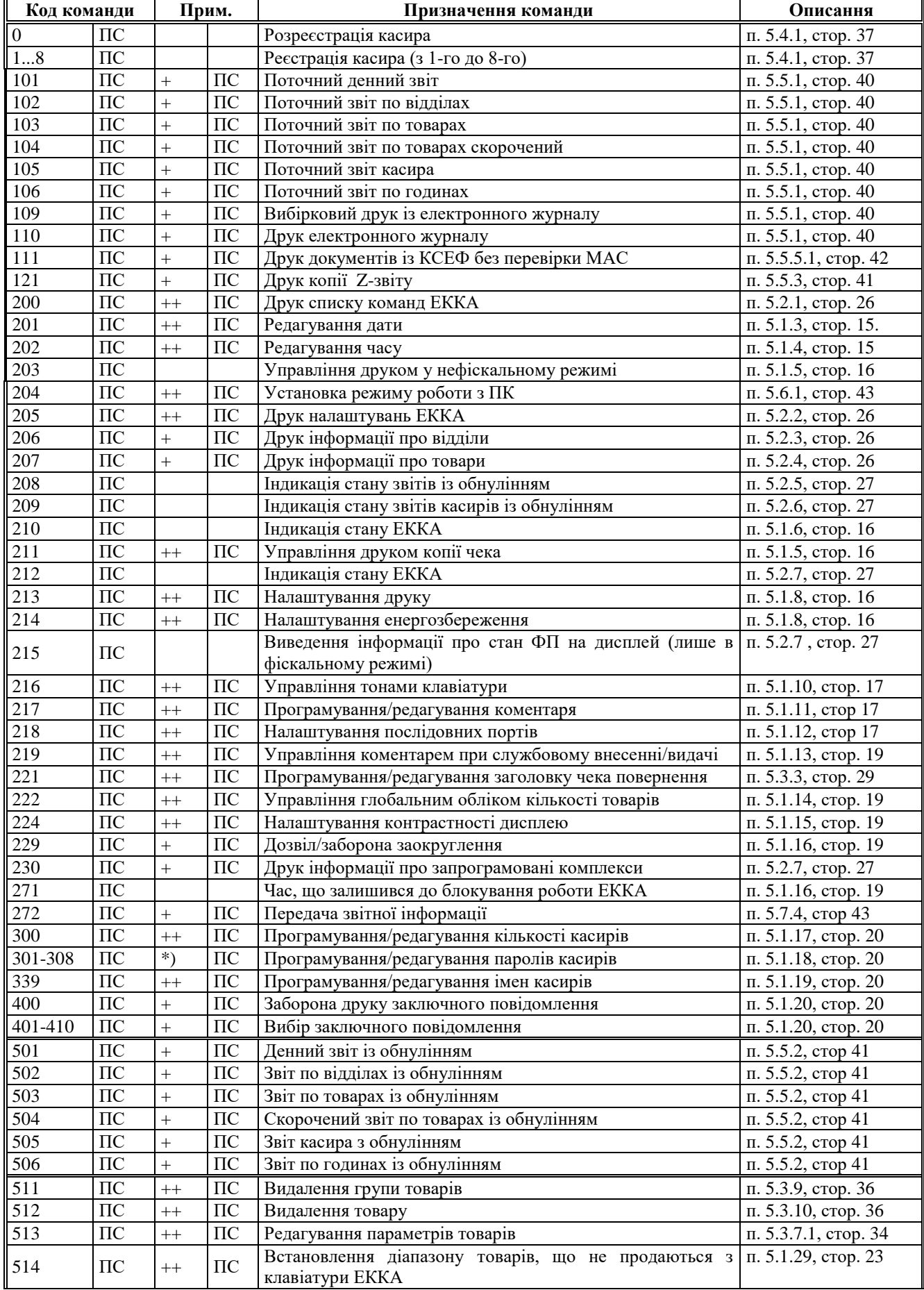

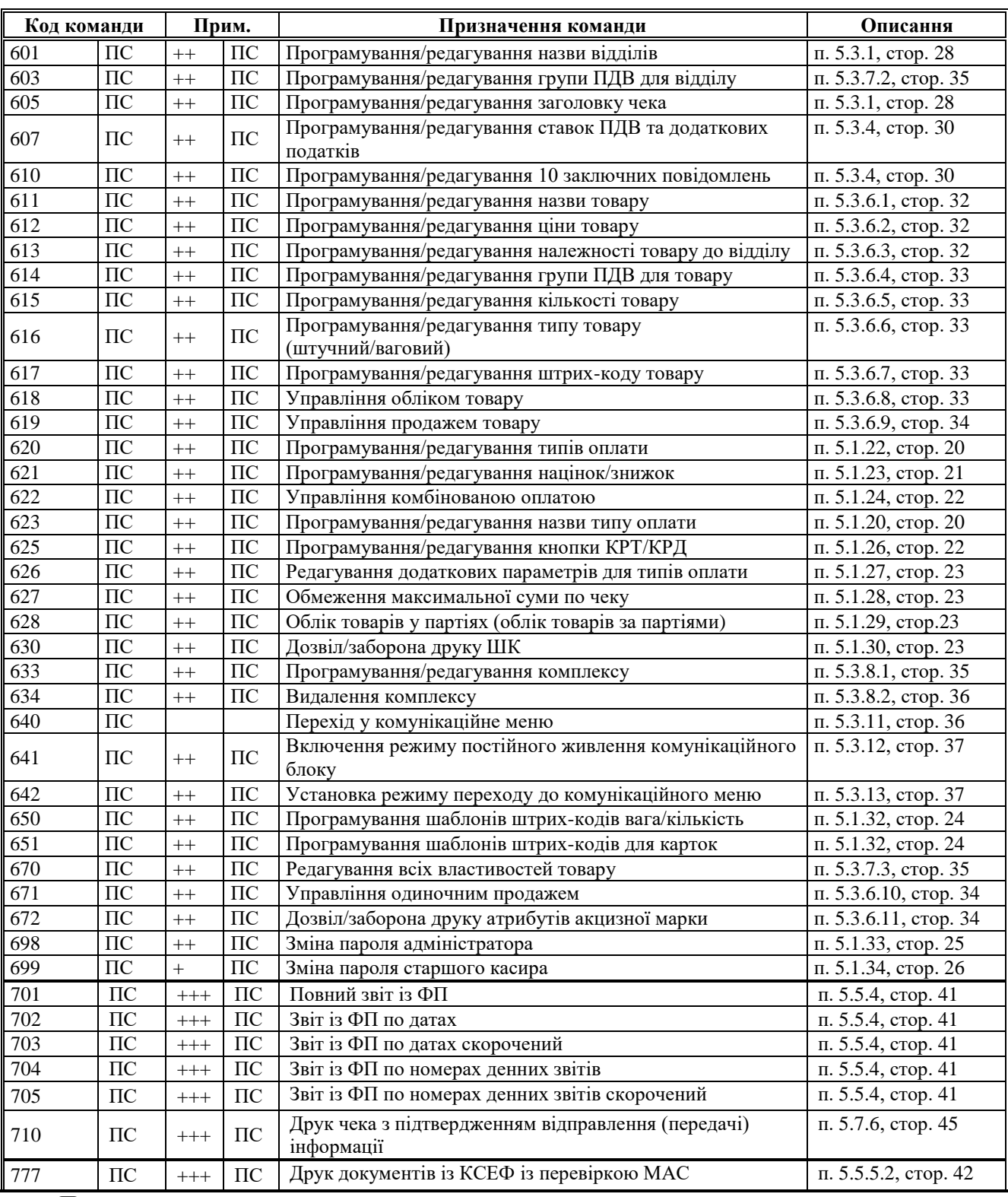

### **ПРИМІТКА:**

+ — необхідність введення пароля старшого касира;

++ — необхідність введення пароля адміністратора;

+++ — необхідність введення податкового пароля 36963;<br>\*) — необхідно ввести пароль касира в випадку, якщо в \*) — необхідно ввести пароль касира в випадку, якщо він був змінений командами 301 – 308.

# <span id="page-49-0"></span>**9 ПОВІДОМЛЕННЯ ПРО ПОМИЛКИ**

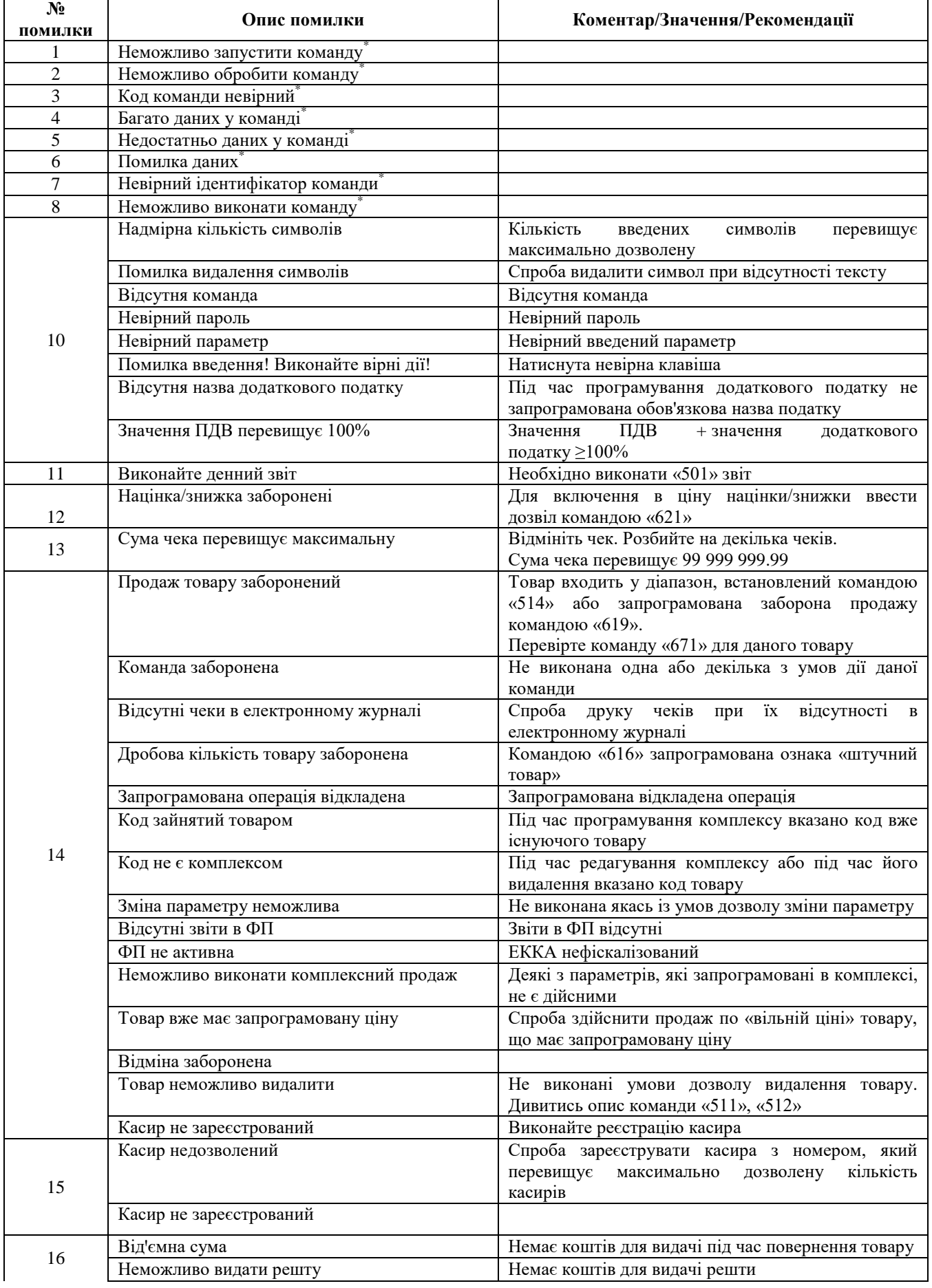

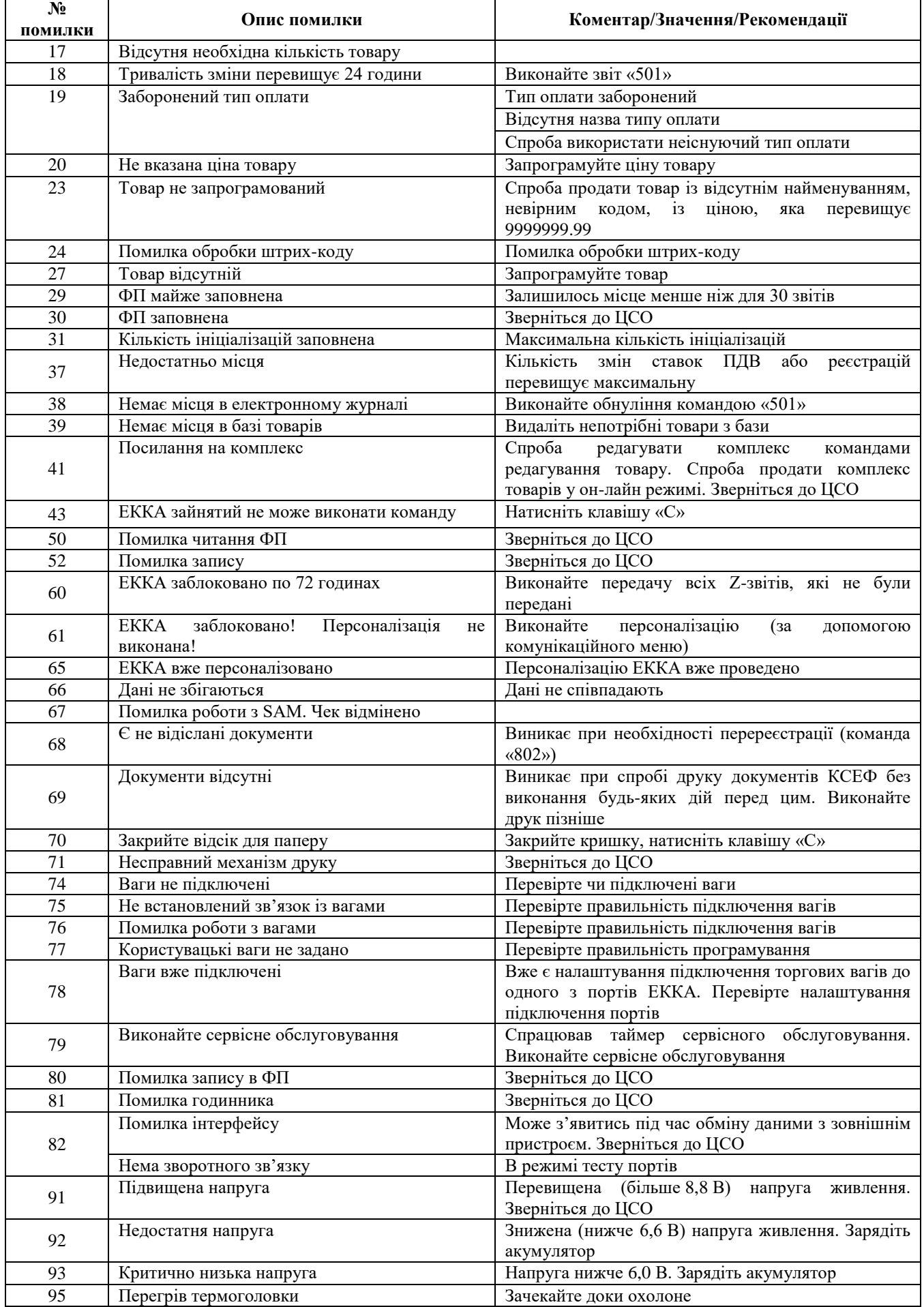

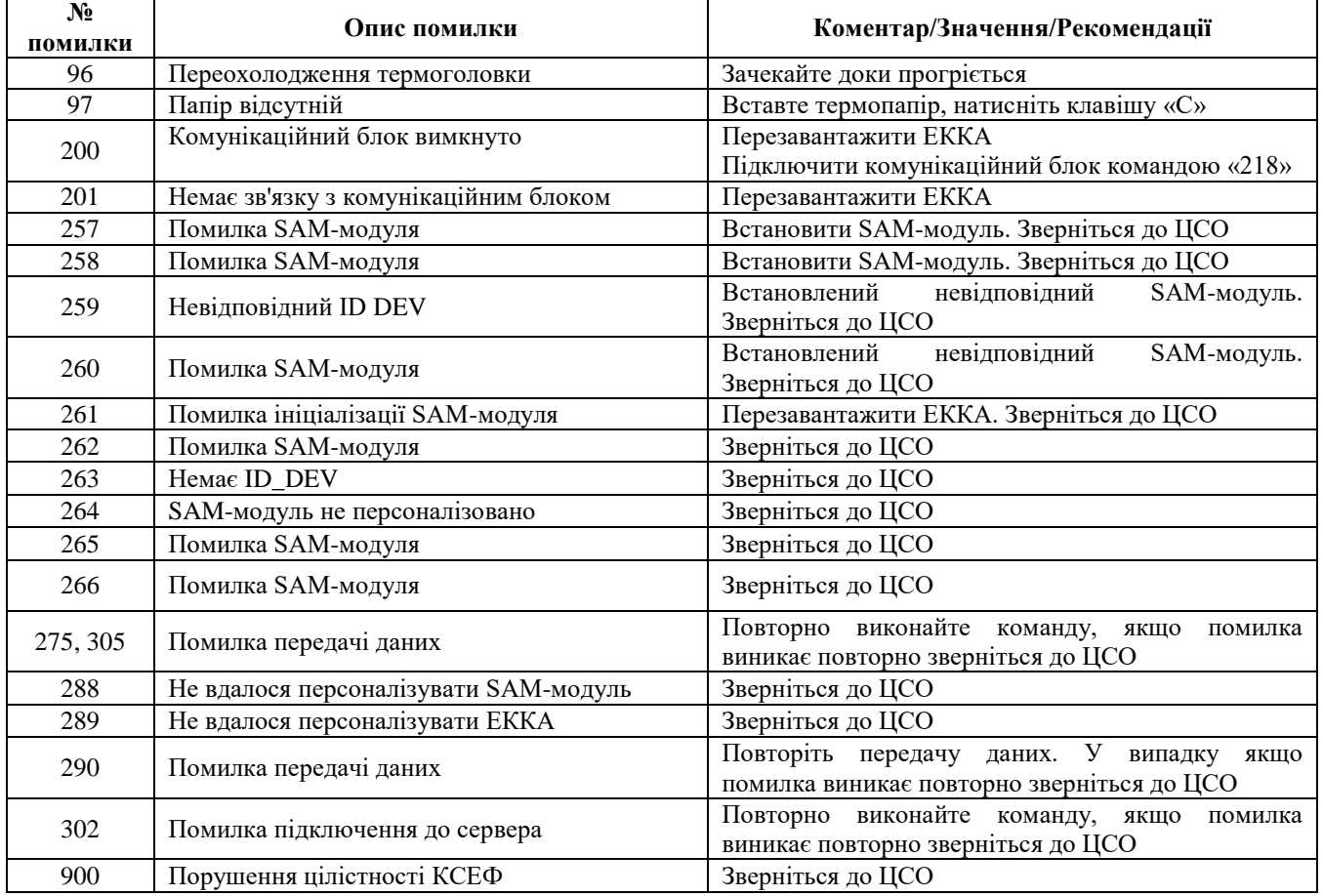

## <span id="page-51-0"></span>**10 СКОРОЧЕННЯ, ЩО ВИКОРИСТОВУЮТЬСЯ В ТЕКСТІ**

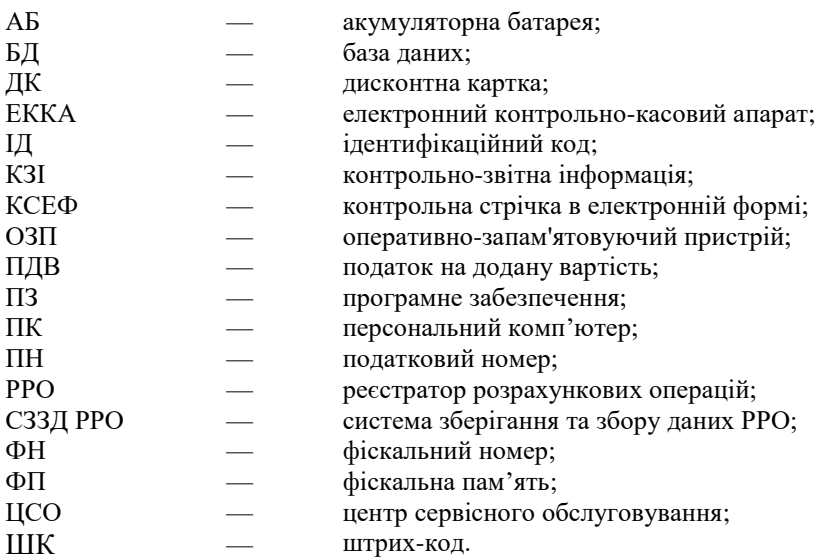

## <span id="page-52-0"></span>**ДОДАТОК А. ОПИС РЕКВІЗИТІВ РОЗРАХУНКОВИХ І ЗВІТНИХ ДОКУМЕНТІВ, ЩО ДРУКУЮТЬСЯ**

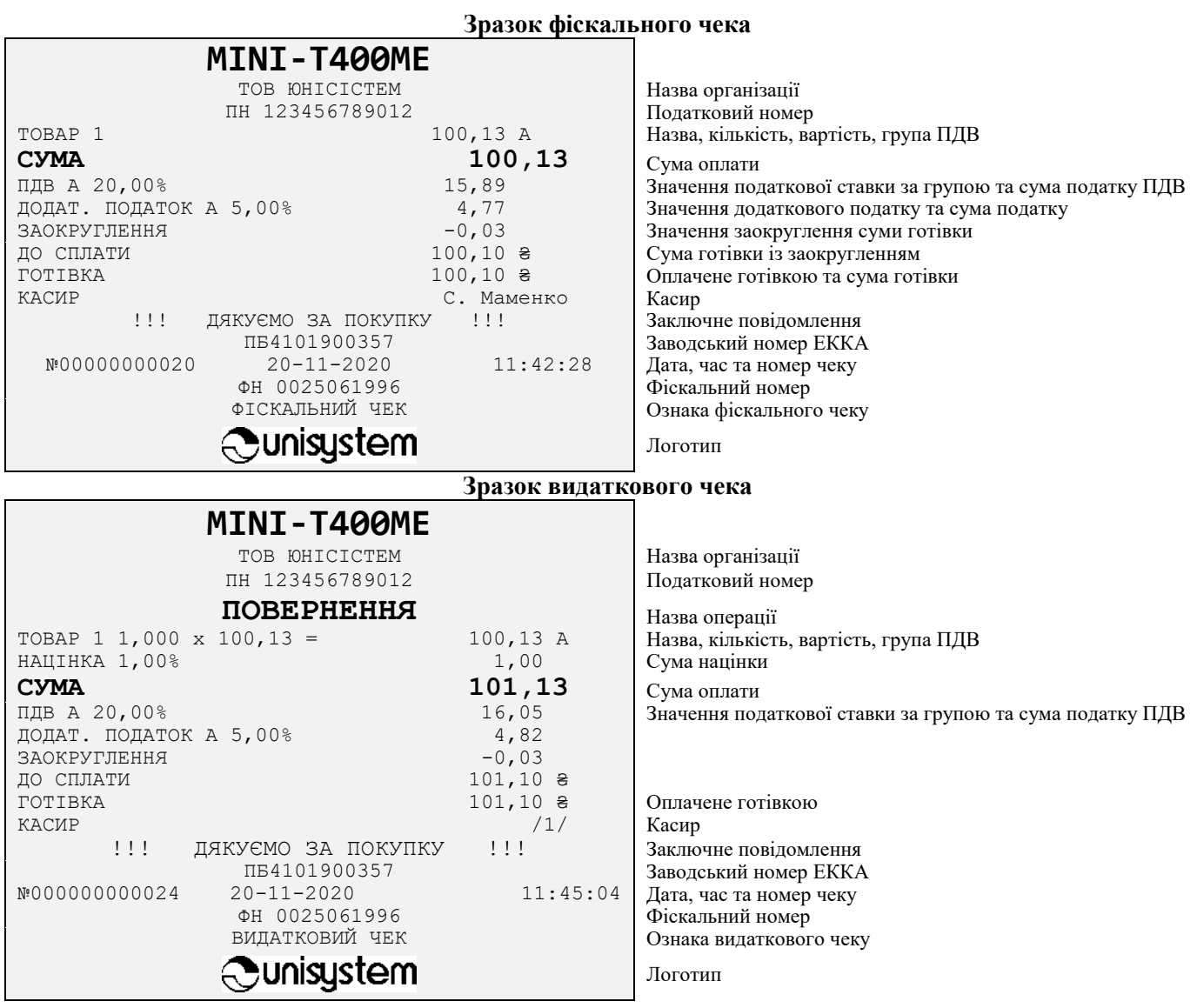

# **MINI-T** 400ME 3.021.056-03 IIE

### **Зразок денного звіту з обнулінням (Z1, 501)**

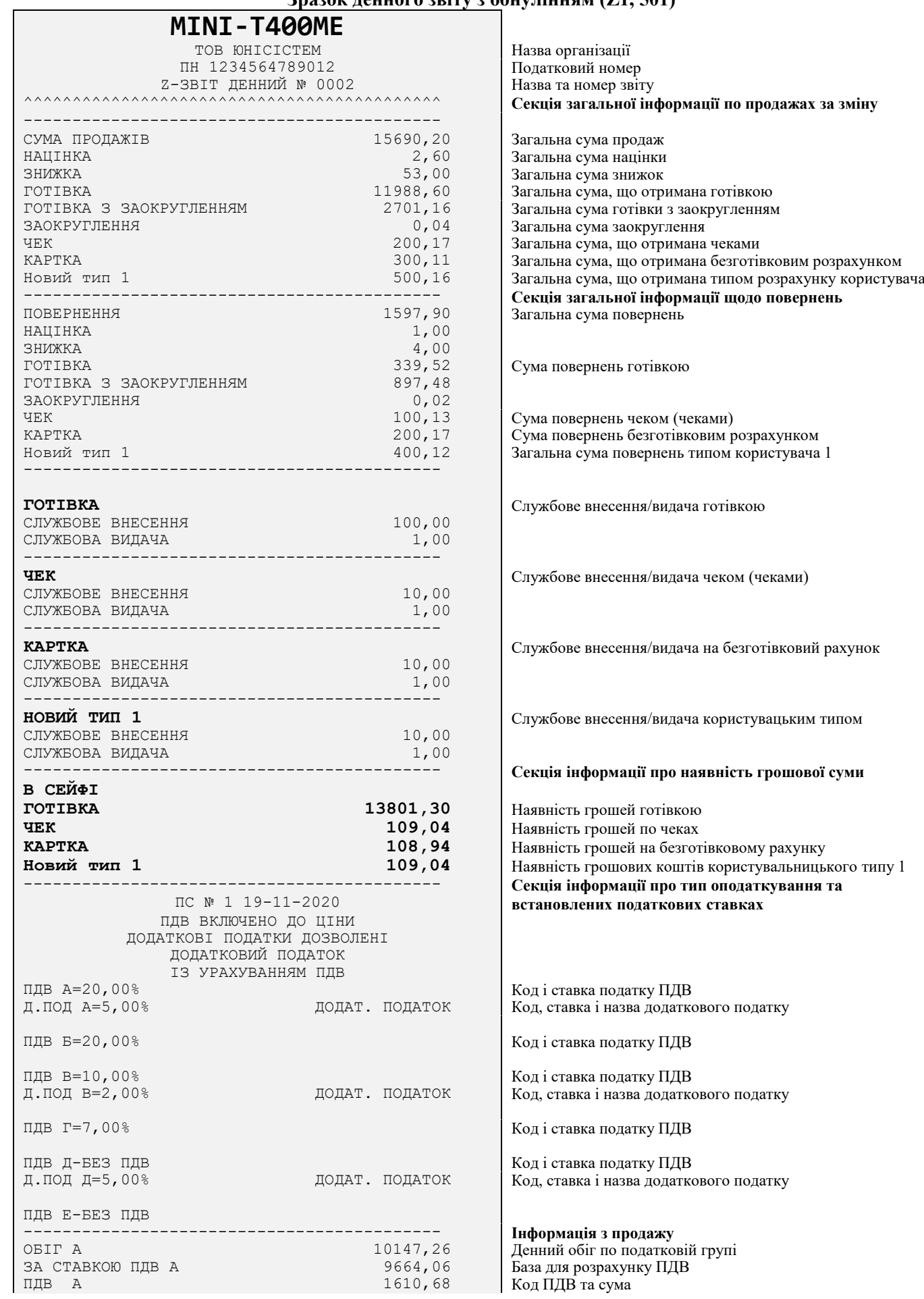

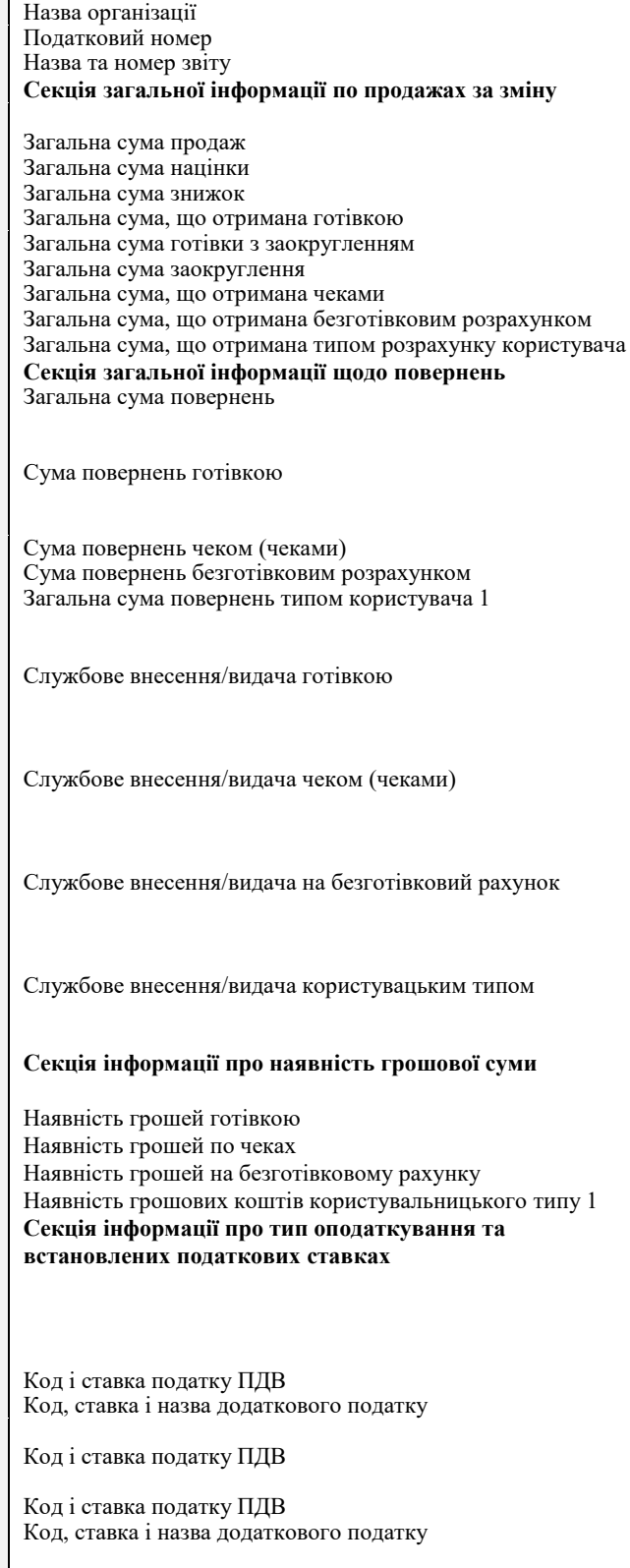

ка податку ПДВ

------------------------------------------- **Інформація з продажу**

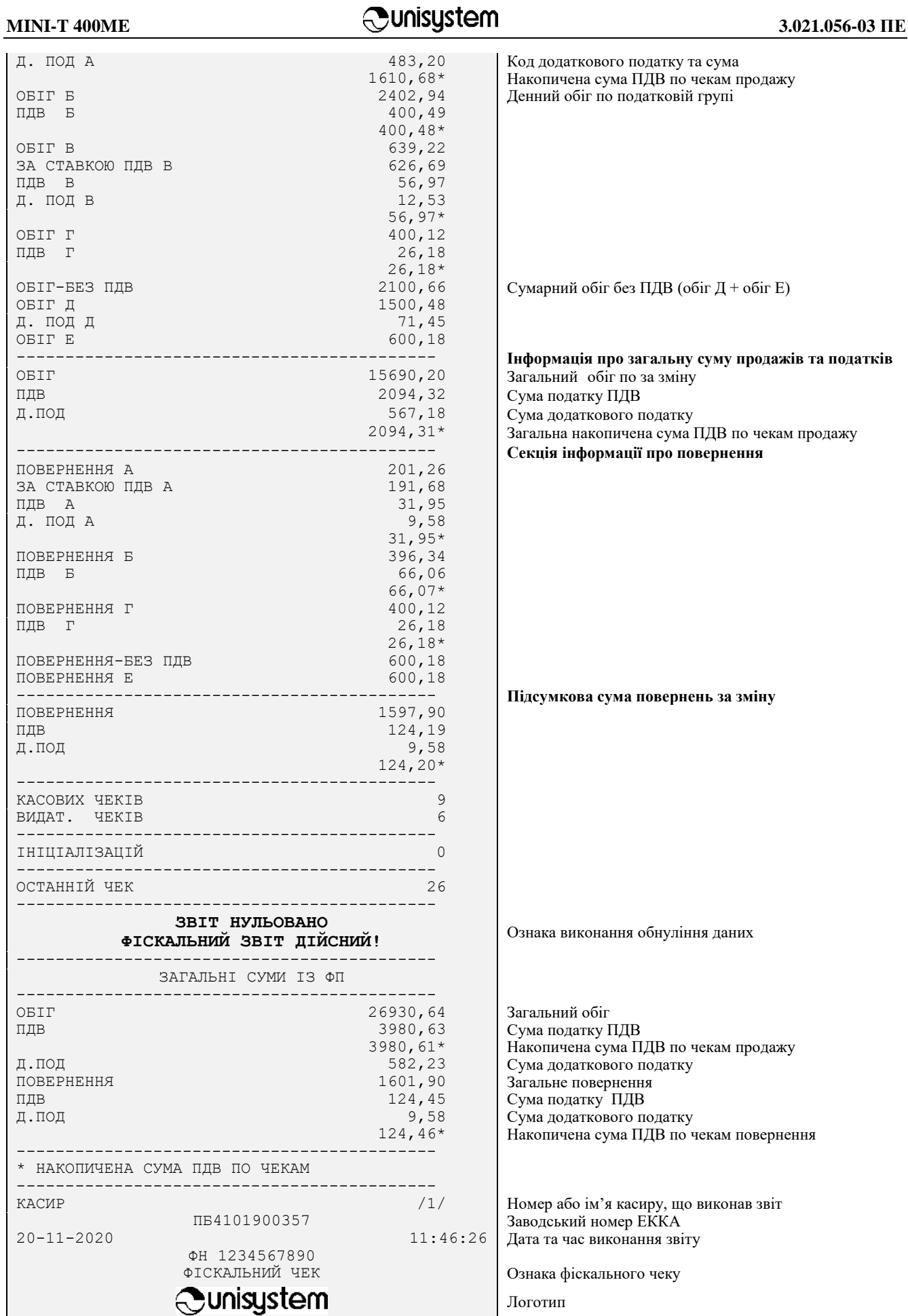

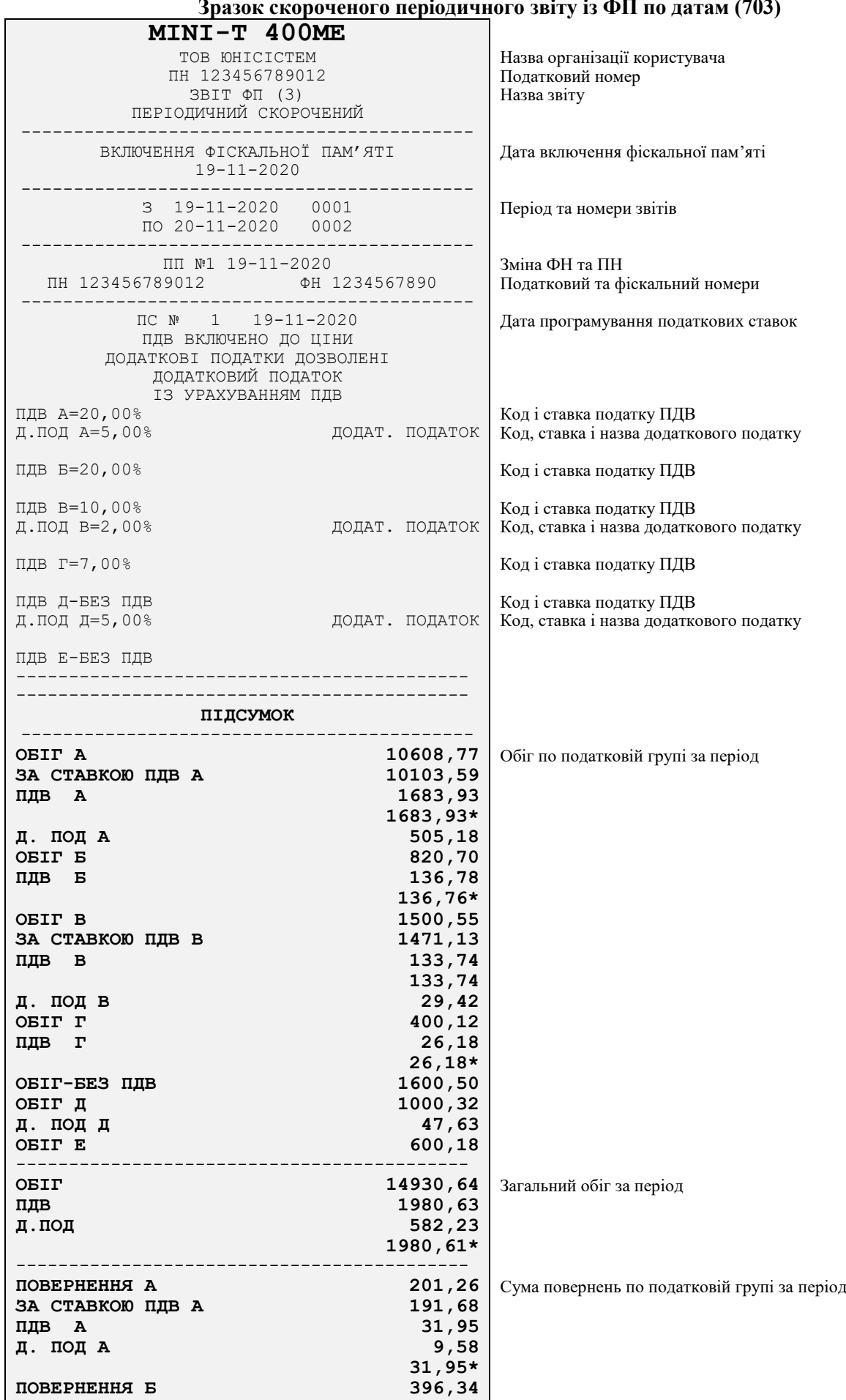

### **Зразок скороченого періодичного звіту із ФП по датам (703)**

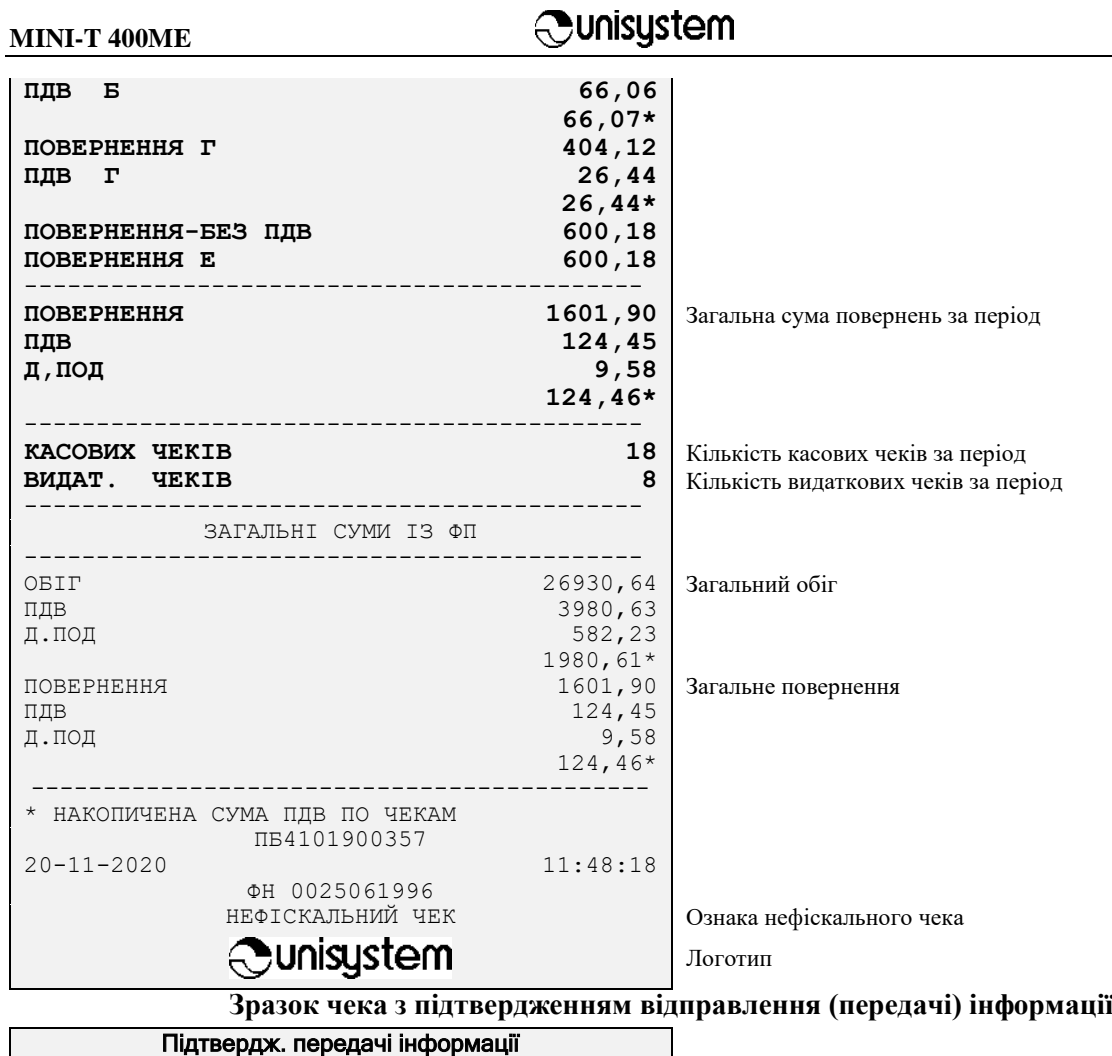

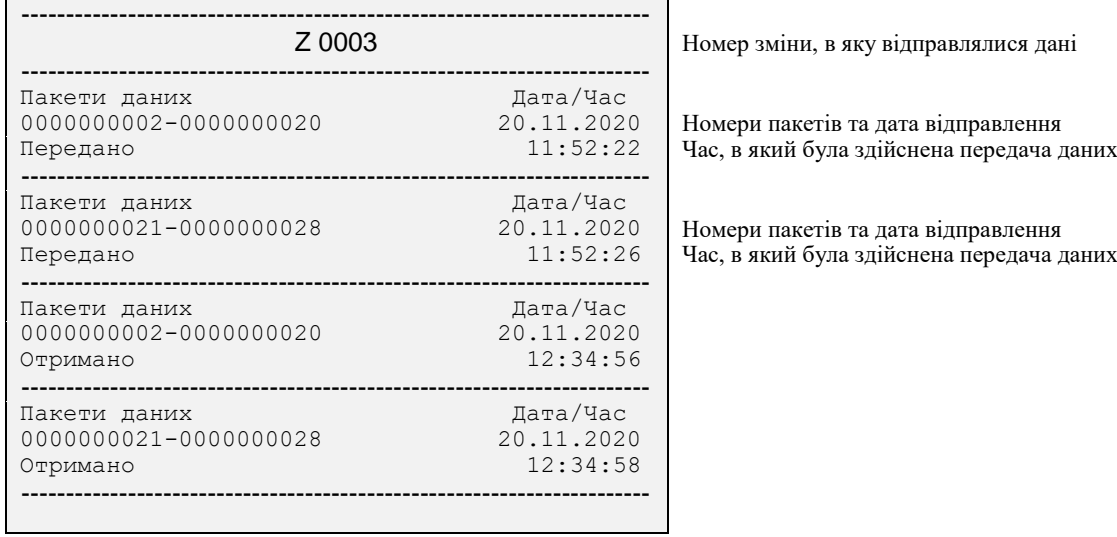

### <span id="page-57-0"></span>**ДОДАТОК Б. ОПИС КОМУНІКАЦІЙНОГО МЕНЮ**

### **Б.1 ІНТЕРФЕЙС КОРИСТУВАЧА**

Вхід до комунікаційного меню здійснюється командою «640» (див. опис в п. [5.3.11\)](#page-36-2). В основній частині екрану відображаються пункти доступні для виконання в комунікаційному меню (рис. [Б.1\)](#page-57-1).

<span id="page-57-1"></span>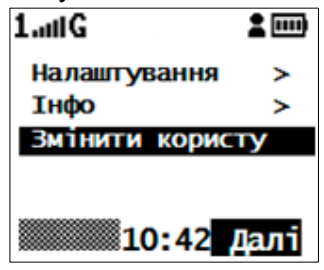

Рисунок Б.1 – Комунікаційне меню

У нижньому рядку відображаються написи-підказки для управляючих клавіш та годинник комунікаційного блоку.

Зверніть увагу відображення поточного часу годинника комунікаційного меню може відрізнятися від показань годинника касовій частині, оскільки синхронізація годинника комунікаційного меню виконується з інтернет-сервером точного часу. Також час годинника комунікаційного меню може не відображатися, якщо синхронізація не пройшла успішно (наприклад, при відсутності з'єднання з мережею інтернет).

### *Б.1.1 НАВІГАЦІЯ ТА УПРАВЛІННЯ*

- Переміщення курсору вгору по пунктах меню, переміщення між полями введення  $\triangle$   $0/6$ текстової інформації;
- переміщення курсору вниз по пунктах меню, переміщення між полями введення  $V X$ текстової інформації;
- переміщення курсору між позиціями полів введення інформації, переміщення курсору на  $\vert$   $\vert$   $\vert$   $\vert$   $\vert$ один екран доверху;
- переміщення курсору між позиціями полів введення інформації, переміщення курсору на  $+$   $\rightarrow$ один екран вниз;
- вибір пункту меню, підтвердження введення даних або функція напису підказки справа AH (частіше всього «Далі» або «Вибір»);
- повернення до попереднього пункту меню, відміна введення даних або функція напису  $\overline{c}$ підказки зліва (частіше всього «Назад» або «Відміна»);
- видалення символу зліва від курсору;  $nc$
- вихід із комунікаційного меню. **KT**

### *Б.1.2 КОРИСТУВАЧІ ТА ПАРОЛІ*

Використання комунікаційного меню передбачає двох користувачів — касира та адміністратора. Під час завантаження комунікаційного меню здійснюється вхід користувача з правами касира. Змінити користувача можна за допомогою відповідного пункту «Змінити користувача» в основному меню, обравши необхідні права доступу та ввівши відповідний пароль. Нижче, для прикладу, наведені кроки зміни користувача на «Алмін»<sup>:</sup>

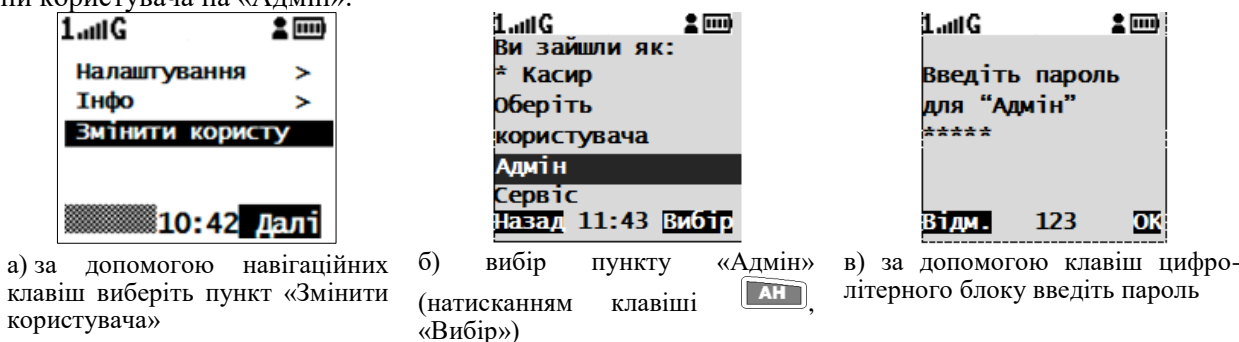

### Рисунок Б.2 ‒ Зміна прав користувача

Пароль адміністратора комунікаційного меню за замовчуванням — 12321. Пароль адміністратора в комунікаційному меню не залежить від встановленого паролю в касовій частині ЕККА та може змінюватись незалежно. Пароль адміністратора комунікаційного меню можна змінити в підпункті «Налаштування» → «Змінити пароль».

<span id="page-58-0"></span>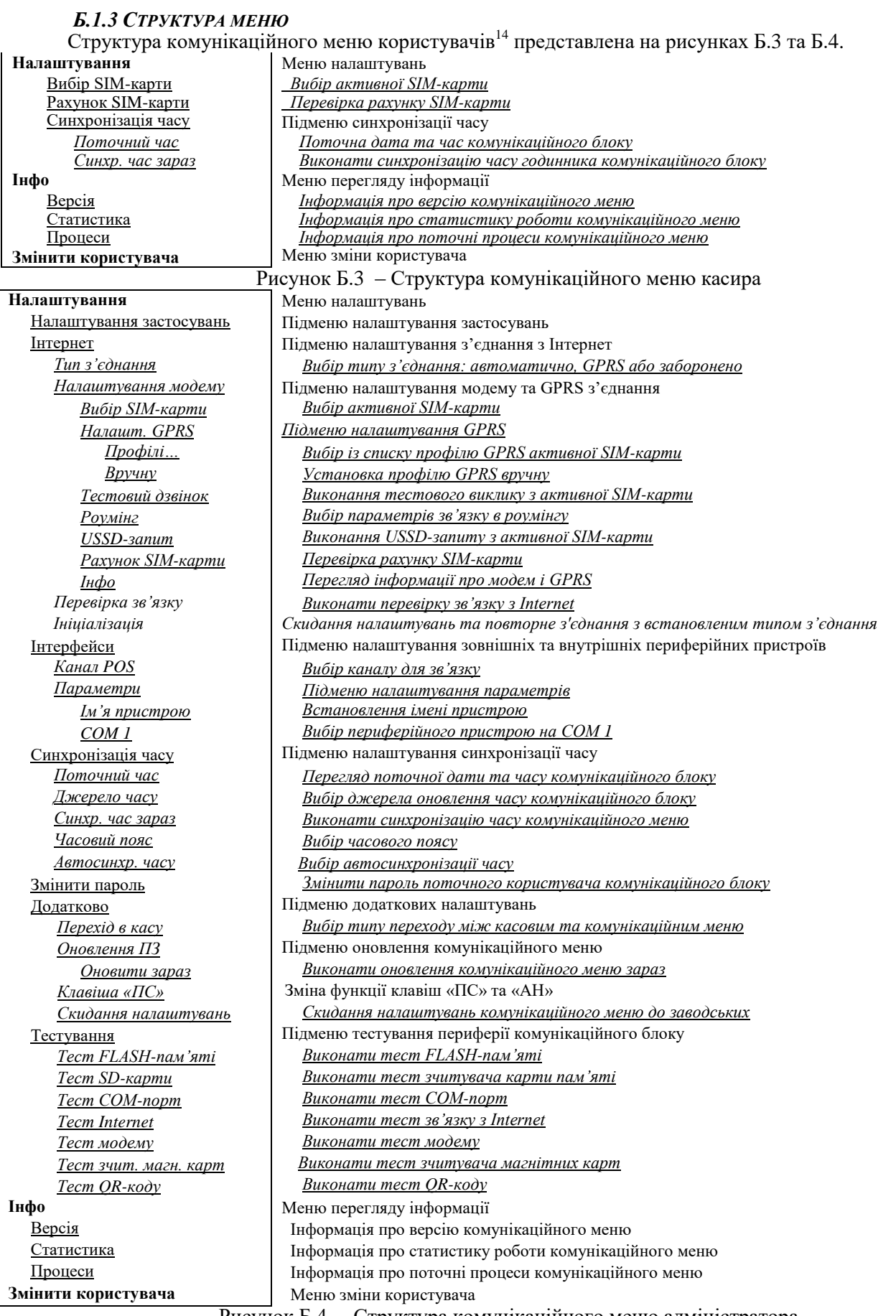

l

<span id="page-58-1"></span>Рисунок Б.4 ‒ Структура комунікаційного меню адміністратора

<sup>&</sup>lt;sup>14</sup> У залежності від потреб користувачів на їх ЕККА виконується інсталяція різних мікропрограмних компонентів, складових комунікаційного меню, тому в різних користувачів комунікаційне меню може відрізнятися.

### **Б.2 НАЛАШТУВАННЯ**

### *Б.2.1 НАЛАШТУВАННЯ ІНТЕРНЕТ З'ЄДНАННЯ*

Налаштування інтернет включає чотири підпункти: «Тип з'єднання», «Налаштування модему», «Перевірка зв'язку», «Ініціалізація».

У підпункті «Тип з'єднання» є можливість встановлення з'єднання з інтернет за допомогою мобільного зв'язку GPRS, що використовується для виконання передачі контрольно-звітної інформації, синхронізації годинника та інших підключених сервісів. Також є можливість надати ЕККА автоматичного вибору того типу з'єднання, якщо він є в наявності в поточний час, встановивши значення типу з'єднання — «Автоматично» (рекомендовано). Також є можливість відключити з'єднання з інтернет, вибравши підпункт «Заборонено» (не рекомендовано). Відключення з'єднання з мережею інтернет може використовуватись при необхідності збереження зарялу АБ v разі інтернет може використовуватись при необхідності збереження заряду АБ у разі неможливості/відсутності підключення до джерела електроживлення. Під час відключення з'єднання з інтернет більше ніж на 72 години ЕККА буде заблоковано внаслідок неможливості передачі контрольнозвітної інформації до серверу обробки інформації.

У підпункті меню «Профілі…» є можливість обрати попередні налаштування GPRS-з'єднання, обравши країну та назву мобільного оператора встановленої SIM-карти.

У підпункті «Вручну…» можна ввести параметри налаштування GPRS-з'єднання, вказавши ім'я точки доступу (APN), логін (login) та пароль (password) доступу до інтернет.

За допомогою підпункту «Тестовий дзвінок» можна виконати виклик із установленої SIM-карти на будь-який номер, що використовується для тестування роботи модему. В підпункті «Роумінг» користувач може заборонити доступ до мережі мобільного зв'язку з використанням роумінгу (пункт «заборона»), дозволити використання роумінгу (пункт «дозв. роумінг») або дозволити використання національного роумінгу (пункт «націонал. роумінг»). У пункті «USSD-запит» мікропрограмне забезпечення дозволяє виконати сервісну команду-запит<sup>15</sup> до серверу оператора мобільного зв'язку. Формат USSD-запиту \*ХХХ#, де ХХХ — цифровий код команди. Перелік команд USSD-запитів користувач може уточнити в оператора мобільного зв'язку. Підпункт «Рахунок SIM-карти» виконує перевірку рахунку активної SIM-карти. Під час вибору підпункту «Інфо» на дисплей ЕККА буде виведено задіяну SIM-карту, рівень сигналу мережі, номер IMEI.

Підпункт «Перевірка зв'язку» виконує перевірку можливості з'єднання з вказаним http-сервером (за замовчуванням http://www.google.com.ua). Користувач може ввести адресу будь-якого іншого серверу. Результат перевірки з'єднання відображається в наступному вигляді.

### Успішно! Зв'язок з сервером встановлено

### Назад 10:42 Вибір

Рисунок Б.5 – Повідомлення про успішне налаштування з'єднання

Пункт «Ініціалізація» виконує повторне встановлення з'єднання з інтернет-мережею. Під час виконання цього пункту ЕККА розриває з'єднання та виконує його повторну активацію.

### *Б.2.2 НАЛАШТУВАННЯ СИНХРОНІЗАЦІЇ ЧАСУ*

Підпункт «Поточний час» виводить на дисплей ЕККА інформацію про поточний час і поточну дату. У підпункті «Джерело часу» є можливість обрати джерело оновлення часу або скористатися сервером, який встановлений за замовчуванням — ntp://pool.ntp.org/. Встановлення адреси серверу користувача виконується введенням адреси серверу за допомогою цифро-літерного блоку клавіш у підпункті «Вручну». Також у підпункті «Джерело часу» є можливість встановити синхронізацію часу з показанням годинника в касовій частині<sup>16</sup> — вибір підпункту «З каси».

Підпункт «Синхр. час зараз» примусово виконує синхронізацію часу з встановленим у попередньому пункті сервером синхронізації часу та виводить на дисплей результат виконання синхронізації. В разі неможливості виконати синхронізацію на дисплей буде виведено напис «Помилка». У підпункті «Часовий пояс» користувач може встановити безпосередньо час зміщення відносно

GMT. Управління виконується клавішами  $\boxed{1}$ та  $\boxed{+}$ , натискання на які відповідно зменшують або збільшують час зміщення з кроком 15 хвилин. Підтвердження налаштувань часового поясу виконується натисканням клавіші .

l

<sup>&</sup>lt;sup>15</sup> USSD (Unstructured Supplementary Service Data) — це сервіс в GSM-мережах, що дозволяє організувати швидкісну інтерактивну взаємодію між абонентом та сервісними додатками оператора в режимі передачі даних.

<sup>16</sup> Годинник комунікаційного меню та касової частини ЕККА незалежні, а тому показання годин в комунікаційному меню та касової частини ЕККА можуть розрізнятися.

### *Б.2.3 НАЛАШТУВАННЯ ПІДКЛЮЧЕННЯ ЗОВНІШНІХ ПРИСТРОЇВ*

До порту COM1, який контролюється комунікаційним блоком, можна підключити допоміжні пристрої, перелік яких знаходиться в меню підключення периферійного обладнання (див. рис. [Б.4\)](#page-58-1). Користувач (адміністратор) може вибрати потрібний пристрій із переліку представлених у цьому підпункті. Після відповідного вибору користувача підключення виконується автоматично, без додаткових налаштувань.

### *Б.2.4 ДОДАТКОВІ НАЛАШТУВАННЯ*

Додаткові налаштування адміністратора представлені в підпункті «Додатково». Цей підпункт містить підпункти: «Перехід в касу», «Оновлення ПЗ», «Скидання налаштувань».

У підпункті «Перехід в касу» адміністратор може налаштувати автоматичний перехід у касу після виконаної операції в комунікаційному меню. Підпункт містить три варіанти реакції комунікаційного меню після виконання операції: автоматичний перехід до каси («переходити»), «спитати» — вивести запит на перехід до касової частини після виконання операції, «не переходити» не виконувати перехід до касової частини.

Підпункт «Оновлення ПЗ» має лише один підпункт — «Оновити зараз». У цьому підпункті користувач може виконати оновлення ПЗ комунікаційного блоку. Після вибору цього підпункту комунікаційного меню на дисплей ЕККА буде виведено запит «Перевірити зараз». Натискання клавіші

 $\overline{\text{C}}$  («Hi») поверне користувача до попереднього меню, клавіша  $\overline{\text{A}}$  («Так») — буде виконано запит до серверу оновлення та якщо версія мікропрограмного забезпечення новіша ніж встановлена в комунікаційному блоці, буде виконано скачування та оновлення ПЗ.

Пункт «Скидання налаштувань» виконує обнуління всіх встановлених налаштувань до заводських, встановлених за замовчуванням.

### *Б.2.5 НАЛАШТУВАННЯ ЗАСТОСУВАНЬ*

Сервіси, які налаштовані в комунікаційному меню ЕККА, мають постійно оновлюватись. В поточний час у комунікаційному меню встановлено застосування «RETEKO». Опис налаштування цих застосувань виконаний у відповідних інструкціях по застосуваннях.

### *Б.2.6 НАЛАШТУВАННЯ, ЩО ДОСТУПНІ КАСИРУ*

У підпункті «Налаштування» комунікаційного меню касира є три пункти меню: «Вибір SIMкарти», «Рахунок SIM-карти» та «Синхронізація».

У підпункті «Вибір SIM-карти» касир програмно може вибрати активну SIM-карту (тримач), якщо для передачі контрольно-звітної інформації використовується з'єднання з інтернет за допомогою GPRS. Вибрана активна SIM-карта буде виконувати передачу даних еквайру, друга SIM-карта неактивна.

У підпункті «Рахунок SIM-карти» виконується USSD-запит для визначення балансу на рахунку SIM-карти. Результат запиту буде виведений на дисплей ЕККА.

У пункті «Синхронізація» є два підпункти: «Поточний час» та «Синхр. час зараз». Підпункт «Поточний час» виконує виведення на дисплей поточного часу з точністю до секунди та поточної дати. Підпункт «Синхр. час зараз» виконує синхронізацію з встановленим інтернет-сервером синхронізації часу.

### *Б.3 ТЕСТУВАННЯ КОМУНІКАЦІЙНОГО БЛОКУ*

Пункт комунікаційного меню «Тестування» включає в себе підпункти, які дозволяють протестувати периферійні пристрої комунікаційного блоку ЕККА. Переважно тестування проводиться сервісним інженером або адміністратором системи під керівництвом сервісного інженера.

До цього пункту входять наступні підпункти:

**«Тест FLASH пам'яті»** — призначений для перевірки дієздатності FLASH-пам'яті комунікаційного блоку. В якості результату на екран ЕККА буде виведено повідомлення «Тест FLASH пам'яті. ОК» або «Тест FLASH пам'яті. ERROR»;

**«Тест СОМ-порт»** — призначений для перевірки дієздатності СОМ-порта ЕККА. Перевірка вимагає додаткового обладнання в вигляді заглушки для СОМ-порта;

**«Тест Internet»** — даний підпункт виконує перевірку наявності з'єднання з інтернет-мережею. Виконання даного підпункту подібно на виконання підпункту «Перевірка зв'язку» в меню «Інтернет», за виключенням можливості вказування довільної адреси для перевірки наявності з'єднання;

**«Тест модему»** — даний підпункт виконує перевірку наявності та дієздатності GPRS-модуля ЕККА. Для виконання даного тесту потрібна підключена SIM-карта та записані коректні налаштування модему. Результатом виконання даного тесту буде виведення на екран ЕККА повідомлення «Тест модему ОК» при вдалому закінченні тесту або «Тест модему ERROR» при появі похибок під час проведення тесту.